# iCare Console

User's Guide

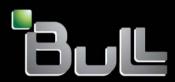

REFERENCE 86 A1 71FA 07

# iCare Console User's Guide

# Hardware

June 2011

Bull Cedoc 357 avenue Patton BP 20845 49008 Angers Cedex 01 FRANCE

REFERENCE 86 A1 71FA 07 V1.3.0.0 The following copyright notice protects this book under Copyright laws which prohibit such actions as, but not limited to, copying, distributing, modifying, and making derivative works.

Copyright ©Bull SAS 2011 Printed in France

### Trademarks and Acknowledgements

We acknowledge the right of proprietors of trademarks mentioned in this manual.

All brand names and software and hardware product names are subject to trademark and/or patent protection. Quoting of brand and product names is for information purposes only and does not represent trademark misuse.

# Table of Contents

| Legal                                       | Informatio                              | on                                       | ix         |  |  |  |  |
|---------------------------------------------|-----------------------------------------|------------------------------------------|------------|--|--|--|--|
|                                             | Regulator                               | ry Declarations and Disclaimers          | ix         |  |  |  |  |
| Declaration of the Manufacturer or Importer |                                         |                                          |            |  |  |  |  |
|                                             |                                         | ompliance Statement                      | ix         |  |  |  |  |
|                                             |                                         | a Community (EC) Council Directives      | ix<br>x    |  |  |  |  |
|                                             |                                         | n Compliance Statement (Industry Canada) | ×          |  |  |  |  |
|                                             |                                         | tement                                   | x          |  |  |  |  |
|                                             | Laser Co                                | mpliance Notice (if applicable)          | х          |  |  |  |  |
|                                             | Safety In                               | formation                                | xi         |  |  |  |  |
|                                             |                                         | of Safety Notices                        | xi         |  |  |  |  |
|                                             |                                         | Safety                                   | xi         |  |  |  |  |
|                                             |                                         | ety Information (if applicable)          | xii<br>xii |  |  |  |  |
|                                             |                                         | anagement                                | xii        |  |  |  |  |
|                                             | ,,,,,,,,,,,,,,,,,,,,,,,,,,,,,,,,,,,,,,, |                                          | 7.11       |  |  |  |  |
| Prefac                                      |                                         |                                          | xiii       |  |  |  |  |
|                                             | Intended                                | Readers                                  | xiii       |  |  |  |  |
|                                             | Highlight                               | ing                                      | xiii       |  |  |  |  |
|                                             | Related F                               | Publications                             | xiii       |  |  |  |  |
| Chapt                                       | er 1                                    | Getting Started                          | 1-1        |  |  |  |  |
| cnapi                                       | 1.1.                                    | Installing iCare Console Software        | 1-2        |  |  |  |  |
|                                             | 1.1.                                    | -                                        | 1-2        |  |  |  |  |
|                                             |                                         | Displaying Software Version Information  |            |  |  |  |  |
|                                             | 1.3.                                    | Starting the iCare Console               | 1-4        |  |  |  |  |
|                                             | 1.4.                                    | iCare Console Overview                   | 1-6        |  |  |  |  |
|                                             | 1.5.                                    | Initial Configuration                    | 1-10       |  |  |  |  |
|                                             | 1.6.                                    | Stopping the iCare Console               | 1-11       |  |  |  |  |

| Chapter 2. | Importing, Managing and Monitoring Resources                                                   | 2-1          |  |  |  |  |  |
|------------|------------------------------------------------------------------------------------------------|--------------|--|--|--|--|--|
| 2.1.       | Importing Resources                                                                            | 2-2          |  |  |  |  |  |
|            | 2.1.1. Automatically Importing Resources                                                       | 2-3          |  |  |  |  |  |
|            | 2.1.2. Manually Importing Multiple Resources                                                   | 2-6          |  |  |  |  |  |
|            | 2.1.3. Manually Importing a Single Resource                                                    | 2-10         |  |  |  |  |  |
| 2.2.       | Managing Imported Resources         2.2.1.       Adding Newly Discovered Resources to the Tree | 2-14<br>2-15 |  |  |  |  |  |
|            | 2.2.1. Adding Newly Discovered Resources to the free                                           | 2-13         |  |  |  |  |  |
|            | 2.2.3. Troubleshooting Resource Discovery Errors                                               | 2-18         |  |  |  |  |  |
|            | 2.2.4. Deleting a Resource from the Tree                                                       | 2-21         |  |  |  |  |  |
|            | 2.2.5. Changing a Resource User Account                                                        | 2-21         |  |  |  |  |  |
|            | 2.2.6. Troubleshooting Resources with Invalid User Accounts                                    | 2-23         |  |  |  |  |  |
| 2.3.       | Managing Resource Custom Groups                                                                | 2-24         |  |  |  |  |  |
|            | 2.3.1.Creating a Resource Custom Group                                                         | 2-24<br>2-27 |  |  |  |  |  |
|            | 2.3.2. Deleting a Resource Custom Group                                                        | 2-27         |  |  |  |  |  |
|            | 2.3.4. Switching a Resource to a Custom Group                                                  | 2-29         |  |  |  |  |  |
|            | 2.3.5. Changing the User Account of Resources Belonging to the Same Group                      | 2-30         |  |  |  |  |  |
| 2.4.       | Monitoring Resources                                                                           | 2-31         |  |  |  |  |  |
|            | 2.4.1. Enabling/Disabling Resource Monitoring                                                  | 2-31         |  |  |  |  |  |
|            | 2.4.2. Understanding Resource Status                                                           | 2-33         |  |  |  |  |  |
| 2.5.       | Viewing Resource Details                                                                       | 2-35         |  |  |  |  |  |
| 2.6.       | Connecting to a Resource Console                                                               | 2-36         |  |  |  |  |  |
| Chapter 3. | Managing iCare Users                                                                           | 3-1          |  |  |  |  |  |
| 3.1.       | Creating a User Account                                                                        | 3-2          |  |  |  |  |  |
| 3.2.       | Deleting a User Account                                                                        | 3-3          |  |  |  |  |  |
| 3.3.       | Changing a User Account Password                                                               | 3-4          |  |  |  |  |  |
| Chapter 4. | Building, Viewing and Managing Resource Logs                                                   | 4-1          |  |  |  |  |  |
| 4.1.       | Building and Checking System Event Logs (SEL)                                                  | 4-2          |  |  |  |  |  |
| 4.2.       | Managing System Event Logs (SEL)                                                               | 4-7          |  |  |  |  |  |
| 4.3.       | Enabling/Disabling the Automatic Clear SEL Policy                                              |              |  |  |  |  |  |
| 4.4.       | Building and Checking Board and Security Message Logs                                          | 4-11         |  |  |  |  |  |
| 4.5.       | Managing Board and Security Message Logs                                                       | 4-13         |  |  |  |  |  |
| 4.6.       | Building and Checking BIOS Logs                                                                |              |  |  |  |  |  |
| 4.7.       | Managing BIOS Logs                                                                             | 4-17         |  |  |  |  |  |
|            | 4.7.1. Viewing BIOS Logs                                                                       | 4-17         |  |  |  |  |  |
|            | 4.7.2. Downloading BIOS Logs                                                                   | 4-18         |  |  |  |  |  |
| 4.0        | 4.7.3. Deleting BIOS Logs                                                                      | 4-18         |  |  |  |  |  |
| 4.8.       | Building and Checking MCE Status Logs                                                          | 4-19         |  |  |  |  |  |
| 4.9.       | Managing Database                                                                              | 4-22<br>4-22 |  |  |  |  |  |
|            | 4.9.1.       Deleting Logs         4.9.2.       Saving Restoring Database                      | 4-22<br>4-23 |  |  |  |  |  |
|            |                                                                                                | •            |  |  |  |  |  |

| Chapter 5. | er 5. Managing Servicing Information               |      |  |  |  |  |  |  |
|------------|----------------------------------------------------|------|--|--|--|--|--|--|
| 5.1.       | Completing the Site Form                           |      |  |  |  |  |  |  |
| 5.2.       | Configuring Autocalls                              | 5-3  |  |  |  |  |  |  |
| 5.3.       | Managing Autocalls                                 | 5-4  |  |  |  |  |  |  |
| 5.4.       | Selecting Global Autocall Policies                 | 5-7  |  |  |  |  |  |  |
| 5.5.       | Selecting Specific Autocall Policies               | 5-9  |  |  |  |  |  |  |
| 5.6.       | Configuring Autocall Filters                       | 5-11 |  |  |  |  |  |  |
|            | 5.6.1. Displaying Default or Custom Filter Details | 5-11 |  |  |  |  |  |  |
|            | 5.6.2. Creating a Custom Filter                    | 5-13 |  |  |  |  |  |  |
|            | 5.6.3. Editing a Custom Filter                     | 5-14 |  |  |  |  |  |  |
|            | 5.6.4. Deleting a Custom Filter                    | 5-17 |  |  |  |  |  |  |
| 5.7.       | Creating an Intervention Report                    | 5-18 |  |  |  |  |  |  |
| 5.8.       | Viewing the List of Intervention Reports           | 5-19 |  |  |  |  |  |  |
| 5.9.       | Creating an Action Request Package                 | 5-20 |  |  |  |  |  |  |
| Glossary   |                                                    | g-1  |  |  |  |  |  |  |

# List of Figures

| Figure 1-1.  | Software Versions page                                             | 1-3  |  |  |
|--------------|--------------------------------------------------------------------|------|--|--|
| Figure 1-2.  | Login page description                                             | 1-4  |  |  |
| Figure 1-3.  | Interface Structure                                                |      |  |  |
| Figure 1-4.  | Resource tree                                                      |      |  |  |
| Figure 1-5.  | Menu Bar location                                                  |      |  |  |
| Figure 2-1.  | Discovery page                                                     | 2-4  |  |  |
| Figure 2-2.  | Network Discovery Results page - Multiple Resources                | 2-4  |  |  |
| Figure 2-3.  | Import Resources page - XML File Import tab                        | 2-7  |  |  |
| Figure 2-4.  | Import Resources page - XML File Import tab                        | 2-8  |  |  |
| Figure 2-5.  | Network Discovery Results page - Multiple Resources                | 2-9  |  |  |
| Figure 2-6.  | Import Resources page - Manual Import tab                          | 2-10 |  |  |
| Figure 2-7.  | Network Discovery Results page - Single Resource                   | 2-12 |  |  |
| Figure 2-8.  | Network Discovery Results page (Newly Discovered Resources tab)    | 2-16 |  |  |
| Figure 2-9.  | Network Discovery Results page (Already Monitored Resources tab)   | 2-17 |  |  |
| Figure 2-10. | Network Discovery Results page (Error on Discovered Resources tab) | 2-18 |  |  |
| Figure 2-11. | Deleting a Resource                                                | 2-21 |  |  |
| Figure 2-12. | Changing a resource user account.                                  | 2-22 |  |  |
| Figure 2-13. | Troubleshooting resources with invalid user account.               | 2-23 |  |  |
| Figure 2-14. | Groups Management page                                             | 2-25 |  |  |
| Figure 2-15. | Create a New Group box                                             | 2-26 |  |  |
|              | Edit Selected Group Details box                                    | 2-27 |  |  |
| -            | Groups Management page - Group deletion                            | 2-28 |  |  |
| Figure 2-18. | Moving Resources - example                                         | 2-29 |  |  |
| Figure 2-19. | Changing a resource user account.                                  | 2-30 |  |  |
| Figure 2-20. | Enabling Resource Monitoring                                       | 2-32 |  |  |
|              | Disabling Resource Monitoring                                      | 2-32 |  |  |
| -            | Resource Viewer page - Examples                                    | 2-35 |  |  |
| Figure 2-23. | System Control tab                                                 | 2-36 |  |  |
| Figure 3-1.  | User Management page (Create a New User box)                       | 3-2  |  |  |
| Figure 3-2.  | User Management page (Delete User Account)                         | 3-3  |  |  |
| Figure 3-3.  | User Management page (Change User Password box)                    | 3-4  |  |  |
| Figure 4-1.  | System Event Log (SEL) Viewer page                                 | 4-3  |  |  |
| Figure 4-2.  | Filtered SELs page                                                 | 4-6  |  |  |
| Figure 4-3.  | Filtered SELs page                                                 | 4-8  |  |  |
| Figure 4-4.  | Filtered SELs page - SEL Event List                                | 4-8  |  |  |
| Figure 4-5.  | Filtered SELs page - SEL Event details                             | 4-9  |  |  |
| Figure 4-6.  | Clear SEL Policy page                                              | 4-10 |  |  |
| Figure 4-7.  | Message Viewer page                                                | 4-12 |  |  |
| Figure 4-8.  | Filtered Messages page - Default display                           | 4-12 |  |  |
| Figure 4-9.  | Filtered Message List                                              | 4-13 |  |  |
| Figure 4-10. | Filtered Messages - Details                                        | 4-14 |  |  |
| Figure 4-11. | BIOS Log Viewer page                                               | 4-15 |  |  |

| Figure 4-12. | Filtered BIOS Logs page                           | 4-16 |  |  |
|--------------|---------------------------------------------------|------|--|--|
|              | Filtered BIOS Logs - Viewing                      | 4-17 |  |  |
| Figure 4-14. | iltered BIOS Logs - View                          |      |  |  |
| Figure 4-15. | iltered BIOS Logs - Downloading                   |      |  |  |
| Figure 4-16. | Filtered BIOS Logs - Deleting                     | 4-18 |  |  |
| Figure 4-17. | Machine Check Error Status page                   | 4-19 |  |  |
| Figure 4-18. | DIMM Status page                                  | 4-20 |  |  |
| Figure 4-19. | Filtered SELs - Memory Events                     | 4-21 |  |  |
| Figure 4-20. | Database Deleting Logs page                       | 4-22 |  |  |
| Figure 4-21. | Database Backup Restore page                      | 4-23 |  |  |
| Figure 5-1.  | Site Parameters page - Example                    | 5-2  |  |  |
| Figure 5-2.  | Autocall General Settings page (Autocall Enabled) | 5-4  |  |  |
| Figure 5-3.  | Global Autocall Policy page                       | 5-7  |  |  |
| Figure 5-4.  | Specific Autocall Policy page                     | 5-10 |  |  |
| Figure 5-5.  | Autocall Filters page                             | 5-11 |  |  |
| Figure 5-6.  | Viewing Autocall Filter page                      | 5-12 |  |  |
| Figure 5-7.  | Autocall Filters (Create a New Filter)            | 5-13 |  |  |
| Figure 5-8.  | Editing Autocall Filter page                      | 5-14 |  |  |
| Figure 5-9.  | Event Thresholding box description                | 5-15 |  |  |
| Figure 5-10. | Event Clipping box description                    | 5-16 |  |  |
| Figure 5-11. | Autocall Filters page (Delete a filter)           | 5-17 |  |  |
| Figure 5-12. | Intervention Report Creation page                 | 5-18 |  |  |
| Figure 5-13. | Intervention Report Viewer page                   | 5-19 |  |  |
| Figure 5-14. | Action Request Package Creation page              | 5-20 |  |  |

# List of Tables

| Table 1-1.  | Console features and related sections                   | 1-6  |
|-------------|---------------------------------------------------------|------|
| Table 2-1.  | Manual import data                                      | 2-12 |
| Table 2-2.  | Duplicate partition name error                          | 2-19 |
| Table 2-3.  | Duplicate platform name error                           | 2-19 |
| Table 2-4.  | Duplicate platform ID error                             | 2-19 |
| Table 2-5.  | Duplicate platform serial number error                  | 2-19 |
| Table 2-6.  | Platform serial number unknown error                    | 2-19 |
| Table 2-7.  | Duplicate module serial number error                    | 2-20 |
| Table 2-8.  | Module serial number unknown error                      | 2-20 |
| Table 2-9.  | Module count does not match the number of modules error | 2-20 |
| Table 2-10. | Duplicate MAC address error                             | 2-20 |
| Table 2-11. | Duplicate IP address error                              | 2-20 |
| Table 2-12. | Resource status icons                                   | 2-34 |
| Table 4-1.  | SEL template and query options                          | 4-5  |
| Table 5-1.  | Autocall dispatch mode settings                         | 5-5  |
| Table 5-2.  | Global autocall policy options                          | 5-8  |
|             |                                                         |      |

# Legal Information

### **Regulatory Declarations and Disclaimers**

### Declaration of the Manufacturer or Importer

We hereby certify that this product is in compliance with:

- European Union EMC Directive 2004/108/EC, using standards EN55022 (Class A) and EN55024 and Low Voltage Directive 2006/95/EC, using standard EN60950
- International Directive IEC 60297 and US ANSI Directive EIA-310-E

### **Safety Compliance Statement**

- UL 60950 (USA)
- IEC 60950 (International)
- CSA 60950 (Canada)

### **European Community (EC) Council Directives**

This product is in conformity with the protection requirements of the following EC Council Directives:

### **Electromagnetic Compatibility**

• 2004/108/EC

Low Voltage

• 2006/95/EC

### **EC Conformity**

• 93/68/EEC

### **Telecommunications Terminal Equipment**

• 1999/5/EC

Neither the provider nor the manufacturer can accept responsibility for any failure to satisfy the protection requirements resulting from a non-recommended modification of the product.

Compliance with these directives requires:

- An EC declaration of conformity from the manufacturer
- An EC label on the product
- Technical documentation

### **Mechanical Structures**

- IEC 60297
- EIA-310-E

### FCC Declaration of Conformity

This device complies with Part 15 of the FCC Rules. Operation is subject to the following two conditions: (1) this device may not cause harmful interference, and (2) this device must accept any interference received, including interference that may cause undesired operation.

### Federal Communications Commission (FCC) Statement

This equipment has been tested and found to comply with the limits for a Class A digital device, pursuant to Part 15 of the FCC Rules. These limits are designed to provide reasonable protection against harmful interference when the equipment is operated in a commercial environment. This equipment generates, uses, and can radiate radio frequency energy and, if not installed and used in accordance with the instruction manual, may cause harmful interference to radio communications. Operation of this equipment in a residential area is likely to cause harmful interference in which case the user will be required to correct the interference at his own expense.

Properly shielded and grounded cables and connectors must be used in order to meet FCC emission limits. Neither the provider nor the manufacturer are responsible for any radio or television interference caused by using other than recommended cables and connectors or by unauthorized changes or modifications to this equipment. Unauthorized changes or modifications could void the user's authority to operate the equipment.

Pursuant to Part 15.21 of the FCC Rules, any changes or modifications to this equipment not expressly approved by the manufacturer may cause harmful interference and void the FCC authorization to operate this equipment. An FCC regulatory label is affixed to the equipment.

### **Canadian Compliance Statement (Industry Canada)**

This Class A digital apparatus meets all requirements of the Canadian Interference Causing Equipment Regulations.

Cet appareil numérique de la classe A est conforme à la norme NMB-003 du Canada.

This product is in conformity with the protection requirements of the following standards:

- ICES-003
- NMB-003

### VCCI Statement

This equipment complies with the VCCI V-3/ 2008-4 requirements.

この装置は、クラスA情報技術装置です。この装置を家庭環境で使用する と電波妨害を引き起こすことがあります。この場合には使用者が適切な対策 を講ずるよう要求されることがあります。 VCCI-A

This is a Class A product based on the standard of the Voluntary Control Council for Interference by Information Technology Equipment (VCCI). If this equipment is used in a domestic environment, radio disturbance may arise. When such trouble occurs, the user may be required to take corrective actions. A VCCI regulatory label is affixed to the equipment.

### Laser Compliance Notice (if applicable)

This product that uses laser technology complies with Class 1 laser requirements.

A CLASS 1 LASER PRODUCT label is affixed to the laser device.

Class 1 Laser Product Luokan 1 Laserlaite Klasse 1 Laser Apparat Laser Klasse 1

## **Safety Information**

### **Definition of Safety Notices**

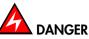

A Danger notice indicates the presence of a hazard that has the potential of causing death or serious personal injury.

# 

A *Caution* notice indicates the presence of a hazard that has the potential of causing moderate or minor personal injury.

# 

A *Warning* notice indicates an action that could cause damage to a program, device, system, or data.

### **Electrical Safety**

The following safety instructions shall be observed when connecting or disconnecting devices to the system.

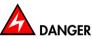

The Customer is responsible for ensuring that the AC electricity supply is compliant with national and local recommendations, regulations, standards and codes of practice. An incorrectly wired and grounded electrical outlet may place hazardous voltage on metal parts of the system or the devices that attach to the system and result in an electrical shock. It is mandatory to remove power cables from electrical outlets before relocating the system.

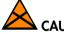

### CAUTION

This unit has more than one power supply cable. Follow procedures for removal of power from the system when directed.

### Laser Safety Information (if applicable)

The optical drive in this system unit is classified as a Class 1 level Laser product. The optical drive has a label that identifies its classification.

The optical drive in this system unit is certified in the U.S. to conform to the requirements of the Department of Health and Human Services 21 Code of Federal Regulations (DHHS 21 CFR) Subchapter J for Class 1 laser products. Elsewhere, the drive is certified to conform to the requirements of the International Electrotechnical Commission (IEC) 60825-1: 2001 and CENELEC EN 60825-1: 1994 for Class 1 laser products.

# 

# Invisible laser radiation when open. Do not stare into beam or view directly with optical instruments.

Class 1 Laser products are not considered to be hazardous. The optical drive contains internally a Class 3B gallium-arsenide laser that is nominally 30 milliwatts at 830 nanometers. The design incorporates a combination of enclosures, electronics, and redundant interlocks such that there is no exposure to laser radiation above a Class 1 level during normal operation, user maintenance, or servicing conditions.

### **Data Integrity and Verification**

# 

Products are designed to reduce the risk of undetected data corruption or loss. However, if unplanned outages or system failures occur, users are strongly advised to check the accuracy of the operations performed and the data saved or transmitted by the system at the time of outage or failure.

### Waste Management

This product has been built to comply with the Restriction of Certain Hazardous Substances (RoHS) Directive 2002/95/EC.

This product has been built to comply with the Waste Electrical and Electronic (WEEE) Directive 2002/96/EC.

# Preface

This guide explains how to use the iCare Console to monitor and maintain Bull Systems. The iCare Console runs on the following operating systems:

- Windows XP, Vista (or later)
- Windows Server 2003, 2008 (or later)
- Linux Fedora Core 12 (or later)
- Linux RedHat 5 (or later)

| Note | The Bull Support Web site may be consulted for product information, documentation, updates and service offers: |  |  |  |  |  |  |
|------|----------------------------------------------------------------------------------------------------|--|--|--|--|--|--|
|      | http://support.bull.com                                                                                        |  |  |  |  |  |  |
| Nata | The Care Canada manitum and maintains different Pull Systems. The several data                                 |  |  |  |  |  |  |

**Note** The iCare Console monitors and maintains different Bull Systems. The screenshots in this guide are therefore non-specific to a particular system.

### **Intended Readers**

This guide is intended for use by Bull System Hardware Administrators and Operators and qualified support personnel.

# Highlighting

The following highlighting conventions are used in this guide:

| Bold      | Identifies the following:                                                                      |
|-----------|------------------------------------------------------------------------------------------------|
|           | <ul> <li>Interface objects such as menu names, labels, buttons and icons.</li> </ul>           |
|           | <ul> <li>File, directory and path names.</li> </ul>                                            |
|           | • Keywords to which particular attention must be paid.                                         |
| Italics   | Identifies references such as manuals or URLs.                                                 |
| monospace | Identifies portions of program codes, command lines, or messages displayed in command windows. |
| < >       | Identifies parameters to be supplied by the user.                                              |
|           | Identifies the FRONT of a component.                                                           |
|           | Identifies the REAR of a component.                                                            |

# **Related Publications**

Please refer to the documention delivered with the systems monitored and maintained via the iCare Console.

# Chapter 1. Getting Started

This chapter explains how to install iCare Console software, start and stop the iCare Console from a web browser and view software version information. It also describes console features and outlines initial configuration tasks. It includes the following topics:

- Installing iCare Console Software, on page 1-2
- Displaying Software Version Information, on page 1-3
- Starting the iCare Console, on page 1-4
- iCare Console Overview, on page 1-6
- Initial Configuration, on page 1-10
- Stopping the iCare Console, on page 1-11

# 1.1. Installing iCare Console Software

The iCare Console is used to monitor and maintain Bull systems. The software is supplied on the *Resource and Documentation CD* and can be installed on any PC running:

- Linux Fedora Core 12 (or later)
- Windows XP, Vista (or later)
- Windows Server 2003, 2008 (or later)

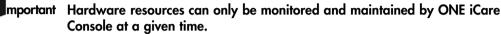

If you want to transfer the monitoring and maintenance of hardware resources to another iCare Console running on another PC, you MUST delete the hardware resources concerned from the current Resource tree before importing them into another Resource tree to ensure correct operation. See Deleting a Resource from the Tree, on page 2-21 and Importing

Resources, on page 2-2 for details.

#### **Prerequisites**

- The firewall is configured to open the following network ports:
  - TCP Port 80 or 8080: HTTP
  - TCP Ports 20 and 21: FTP (Autocalls)
  - UDP Ports 161 and 162: SNMP
  - UDP Port 623: IPMITOOL
- Firefox (where applicable) is configured to accept cookies
- To use the iCare Console help in line with Firefox:
  - From the Firefox Tools > Options, click Applications:
  - On the line « Adobe Acrobat Document (application/pdf) » check the value is « Use Adobe Acrobat (in Firefox) »
- Internet Explorer (where applicable) is configured to allow file downloads:
  - From the Tools menu, select Internet Options > Security > Custom Level > Downloads
  - Check that the Automatic prompting for file downloads and File download parameters are Enabled
- Java Runtime Environment (JRE) is installed
- At least 140 MB disk space is available
- Adobe Reader to use the iCare Console help in line with Firefox

#### Procedure

- 1. From the Resource and Documentation CD, open the iCare folder.
- 2. Follow the instructions set out in the installation manual, according to the required Operating System (Windows or Linux).

Once installed, users can connect remotely to the iCare Console using a Web browser.

# 1.2. Displaying Software Version Information

If needed for maintenance and troubleshooting operations, for example checking current software versions prior to an upgrade, you can display iCare Console and other software version information.

### **Prerequisites**

None

### Procedure

• From the Global Configuration tab, click Miscellaneous > Software Versions to display the Software Versions page.

|                                                          |                      |   |                 |            | User: admin                |                      |             | 👰 Help 🛒 Logou       |
|----------------------------------------------------------|----------------------|---|-----------------|------------|----------------------------|----------------------|-------------|----------------------|
| "8ีมแ⊑                                                   | insight Care         |   |                 | Monitoring | System Control Sp          | ecific Configuration | Maintenance | Global Configuration |
| Topology<br>Discovery<br>Import Resou                    |                      | 4 | Software        | √ersions   |                            | ٢                    |             | -                    |
| Groups                                                   |                      |   | iCare:          |            | 1.2.0.0                    |                      |             |                      |
| novascale go<br>novascale bu                             | ion / bullx S60x     |   | Operating Syste | m: Windows | NT PC-ICARE 6.0 build 6002 |                      |             |                      |
| Cool Cabinet                                             | s<br>th Invalid User |   | Apache:         |            | Apache/2.2.11 (Win32)      |                      |             |                      |
|                                                          |                      |   | PHP:            |            | 5.2.5                      |                      |             |                      |
| Resource Vi<br>novascale go                              |                      |   | PostgreSQL:     |            | 8.3.7                      |                      |             |                      |
| novascale bu                                             | lion / bullx S60xx   |   |                 |            |                            |                      |             |                      |
| Cool Cabinet                                             | 3                    |   |                 |            |                            |                      |             |                      |
| iCare Config<br>Users<br>Site                            | uration              |   |                 |            |                            |                      |             |                      |
| SEL<br>Clear Policy                                      |                      |   |                 |            |                            |                      |             |                      |
| Autocalis<br>General Settin<br>Global Policie<br>Filters |                      |   |                 |            |                            |                      |             |                      |
| Miscellaneo                                              |                      |   |                 |            |                            |                      |             |                      |
| Software Ver                                             | sions                | 2 |                 |            |                            |                      |             |                      |
|                                                          |                      |   |                 |            |                            |                      |             |                      |
|                                                          |                      |   |                 |            |                            |                      |             |                      |
|                                                          |                      |   |                 |            |                            |                      |             |                      |
|                                                          |                      |   |                 |            |                            |                      |             |                      |
|                                                          |                      |   |                 |            |                            |                      |             |                      |
|                                                          |                      |   |                 |            |                            |                      |             |                      |
|                                                          |                      |   |                 |            |                            |                      |             |                      |
|                                                          |                      |   |                 |            |                            |                      |             |                      |
| 1                                                        |                      | * |                 |            |                            |                      |             |                      |

Figure 1-1. Software Versions page

### 1.3. Starting the iCare Console

Once the iCare Console has been installed, you can start the iCare Console using a Microsoft Internet Explorer or Mozilla Firefox browser.

#### **Prerequisites**

The PC hosting the iCare Console is running

The Web browser is configured to accept cookies and to allow file downloads

### Procedure

1. Double-click the iCare Console icon located on your desktop or launch your web browser and enter the iCare Console IP address or host name followed by /icare (http://xxx.xxx.xxx.icare). The login page opens.

|           |          | ^ |
|-----------|----------|---|
|           |          |   |
|           |          |   |
|           |          |   |
|           |          |   |
|           | iCare    |   |
| Usemame:  |          |   |
| Password: |          |   |
|           | (Log in) |   |
|           | [codim]  |   |
|           |          |   |
|           |          |   |
|           |          |   |
|           |          |   |
|           |          |   |
|           |          |   |
|           |          |   |
|           |          |   |
|           |          |   |
|           |          |   |
|           |          |   |
|           |          | v |
|           |          |   |
|           | Care     | - |

|          | iCare                           |  |  |  |  |
|----------|---------------------------------|--|--|--|--|
| Username | Factory-default username: admin |  |  |  |  |
| Password | Factory-default password: pass  |  |  |  |  |

Figure 1-2. Login page description

**Note** Internet Explorer:

If IIS is active, TCP Port 80 is not available and iCare will use TCP Port 8080. In this case you must add the port number to the IP address, as follows: http://xxx.xxx.xxx.8080/icare 2. Complete the Username and Password fields and click Log in. Once you are authenticated, the Monitoring tab opens.

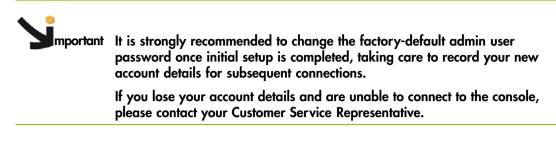

### What To Do if an Incident Occurs?

If you cannot connect to the console or if web pages are displayed incorrectly, one of the following problems may be the cause:

- Network failure
- Incorrect network settings
- Incorrect browser settings (proxy configuration)

# 1.4. iCare Console Overview

The iCare Console is a web-based hardware administration application which provides tools for the supervision and maintenance of hardware resources.

Once imported, monitored hardware resources are displayed in the iCare Console Resource tree which displays the status of each monitored resource using a color code.

Traps are sent by the hardware resources monitored by the iCare Console to the iCare Console database for easy consultation in the event of incidents on one or more resources.

The console receives three types of traps:

- IPMI PET LAN traps with retry mechanism (ack) (Events)
- Non-IPMI platform specific SNMP Traps (Messages)
- BIOS logs

### **Console Features**

The following table lists the features available from the interface and their related sections in this guide.

| Importing, Mana    | aging and Monitoring Resources, on page 2-1                        |
|--------------------|--------------------------------------------------------------------|
| • Automatic disc   | overy of hardware resources for resources in the same subnetwork   |
| • Import of hard   | ware resources using XML files                                     |
| Manual import      | ł                                                                  |
| • Direct connecti  | ion to resource Web consoles                                       |
| • Serial Over LA   | N connection to managed host serial console                        |
| Building, Viewing  | and Managing Resource Logs, on page 4-1                            |
| • Severity color-k | pased synthesis of received alerts                                 |
| • Advanced ana     | lysis of trap content                                              |
| • IPMI standard    | PET LAN, IPMI OEM PET LAN and platform specific SNMP trap decoding |
| • Platform specif  | ic trap data field decoding                                        |
| • Simple or com    | plex query options                                                 |
| • Query template   | e and result saving                                                |
| • Collection of S  | EL, Board & Security, BIOS and MCE status Logs                     |
| Automatic Clear    | ar System Event Log option                                         |
| Managing Servic    | ing Information, on page 5-1                                       |
| • Comprehensive    | e autocall transmission policy and filter options                  |
| Autocall transm    | nission to GTS application in XML format                           |
| • Intervention rep | port generation and display                                        |
| • Action Request   | Package generation                                                 |
| Managing iCare     | Users, on page 3-1                                                 |
|                    |                                                                    |

Table 1-1. Console features and related sections

### Interface Structure

The user interface is divided into three areas in the browser window: a **Tree pane**, a Work pane, and Tabs.

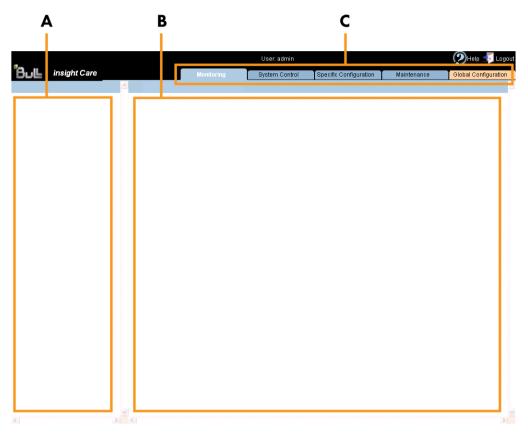

| Interface Structure |                                                                                                    |  |  |  |  |
|---------------------|----------------------------------------------------------------------------------------------------|--|--|--|--|
| A: Tree pane        | The <b>Tree pane</b> is tab-dependent:                                                                                                    |  |  |  |  |
|                     | • When a <b>blue</b> tab is selected, the Tree pane displays the <b>Resource tree</b> .                                                                                                    |  |  |  |  |
|                     | • When the <b>orange</b> tab is selected, the Tree pane displays the Navigation tree.                                                                                                    |  |  |  |  |
| B: Work pane        | The Work pane is tab-dependent:                                                                                                    |  |  |  |  |
|                     | • When a <b>blue</b> tab is selected, the Work pane displays commands and information associated with the item selected in the <b>menu bar</b> .                                                |  |  |  |  |
|                     | • If the orange tab is selected, the Work pane displays commands and information associated with the item selected in the Navigation tree.                                                      |  |  |  |  |
| C: Tabs             | Five tabs are available and are organized by color:                                                                                                    |  |  |  |  |
|                     | • The Monitoring, System Control, Specific Configuration<br>and Maintenance tabs are blue. They provide access to<br>features associated with the resource(s) selected in the<br>Resource tree. |  |  |  |  |
|                     | • The Global Configuration tab is orange. It provides access to configuration features (especially initial configuration) that apply to all monitored resources.                                |  |  |  |  |

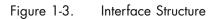

### The Resource Tree

The Resource tree appears in the Tree pane when a blue tab is selected. It displays a hierarchal view of monitored resources and their status. The Resource tree is automatically refreshed at regular intervals.

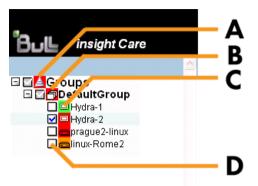

|                                                       | Resource Tree                                                                                                    |  |  |  |
|-------------------------------------------------------|----------------------------------------------------------------------------------------------------|--|--|--|
| Each item in the Resou<br>the monitored hardwa        | rce tree is associated with an icon that indicates the current status of                                                                                                    |  |  |  |
| • GREEN:                                              | no problem                                                                                                    |  |  |  |
| ORANGE:                                               | a warning event has been sent by the resource                                                                                                    |  |  |  |
| • RED: a critical event has been sent by the resource |                                                                                                    |  |  |  |
| A: Global status icon                                 | The Global status icon is located on the root node and allows you to check all monitored resources at a glance:                                                                                     |  |  |  |
|                                                       | • Green: all monitored resources are operating correctly                                                                                                    |  |  |  |
|                                                       | <ul> <li>Orange: at least one monitored resource has sent a<br/>warning event</li> </ul>                                                                                                    |  |  |  |
|                                                       | • Red: at least one monitored resource has sent a critical event                                                                                                    |  |  |  |
| B: Group status icon                                  | The Group status icon allows you to check all the monitored resources in the group at a glance:                                                                                                    |  |  |  |
|                                                       | <ul> <li>Green: all resources in the monitored group are<br/>operating correctly</li> </ul>                                                                                                    |  |  |  |
|                                                       | <ul> <li>Orange: at least one resource in the monitored group<br/>has sent a warning event</li> </ul>                                                                                               |  |  |  |
|                                                       | <ul> <li>Red: at least one resource in the monitored group has<br/>sent a critical event</li> </ul>                                                                                                 |  |  |  |
| C: Resource status ico                                | n The Resource status icon indicates the current status of the selected resource.                                                                                                    |  |  |  |
| D: Check box                                          | A check box is associated with each item in the Resource<br>tree, allowing you to select the resource(s) for which you<br>want to perform the action displayed in the Work pane<br>(blue tab only). |  |  |  |

#### Figure 1-4. Resource tree

**Note** See Monitoring Resources, on page 2-31 for more details about managing resource status.

### Menu Bar

When a blue tab is selected, the Work pane displays a menu bar.

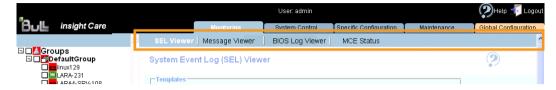

Figure 1-5. Menu Bar location

# 1.5. Initial Configuration

When you start the iCare Console for the first time, just after installation, you need to perform a few preliminary configuration tasks to ensure correct operation. These configuration tasks are listed below by order of priority:

- Importing Resources, on page 2-2
- Configuring Autocalls, on page 5-3, if you have subscribed to Bull's Remote Maintenance service offer.

**Note** Other configuration tasks can be performed when required.

# 1.6. Stopping the iCare Console

You can stop the iCare Console at any time by clicking the Logout link ( Interpretent of the console.

# Chapter 2. Importing, Managing and Monitoring Resources

This chapter explains how to import and manage hardware resources using the Resource tree which displays a hierarchal view of monitored resources and their status. It includes the following topics:

- Importing Resources, on page 2-2
- Managing Imported Resources, on page 2-14
- Managing Resource Custom Groups, on page 2-24
- Monitoring Resources, on page 2-31
- Viewing Resource Details, on page 2-35
- Connecting to a Resource Console, on page 2-36

### 2.1. Importing Resources

The Resource tree displays a hierarchal view of resource status icons and is automatically refreshed at regular intervals. It appears in the left frame of the iCare Console when a blue tab is selected.

When you first set up the iCare Console to monitor resources or when you want to add or remove resources to or from the iCare Console perimeter, you must build and/or update the Resource tree.

Once a hardware resource has been imported into the Resource tree, it is automatically monitored and SEL and Board and Security Message logs are enabled.

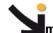

mportant Hardware resources can only be monitored and maintained by ONE iCare Console at a given time. If you want to transfer the monitoring and maintenance of hardware

resources to another iCare Console running and maintenance of naraware delete the hardware resources concerned from the current Resource tree before importing them into another Resource tree to ensure correct operation.

See Deleting a Resource from the Tree, on page 2-21 and Importing Resources, on page 2-2 for details.

The following tasks are explained in this section:

- Automatically Importing Resources, on page 2-3
- Manually Importing Multiple Resources, on page 2-6
- Manually Importing a Single Resource, on page 2-10

| Note | For a graphical description of Resource tree features, see Figure 1-4. Resource |
|------|---------------------------------------------------------------------------------|
|      | tree, on page 1-8.                                                              |

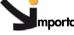

mportant According to the embedded management controller firmware version on imported hardware resources, you may need to perform a management controller reset to synchronize with the iCare Console to ensure that alert transmission functions correctly.

- Check embedded management controller firmware version for a resource by connecting to the resource's Hardware Console.
- From the Maintenance tab, select Hardware Information > Management Board/Controller > Firmware Version:
  - if the first two digits are >10, synchronization is automatic,
  - if the first two digits are <10, you must perform a reset to synchronize with the iCare Console.
- If required, reset the resource by selecting Maintenance Operations > Unit Reset > Reset Management Controller > Reset.

### 2.1.1. Automatically Importing Resources

The automatic discovery feature scans the subnetwork, detects any hardware resources that can be monitored by the iCare Console and adds them to the Resource tree.

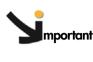

Important You are strongly advised to use the automatic discovery feature to import compatible resources on the same subnetwork as the iCare Console. The manual import features are reserved for non-compatible resources or for resources on a different subnetwork to the iCare Console.

To import hardware resources outside the subnetwork or non-compatible with the automatic discovery feature, see the following sections:

- Manually Importing Multiple Resources, on page 2-6
- Manually Importing a Single Resource, on page 2-10

#### **Prerequisites**

The hardware resources you want to discover and monitor are on the same subnetwork as the iCare Console.

The hardware resources you want to discover and monitor are compatible with the automatic discovery feature.

The user account you want to use to connect to the hardware resource BMC is created on the hardware resource BMC.

The hardware resources you want to discover and monitor are not already monitored and maintained by another iCare Console. If this is the case, delete them from that console as explained in Deleting a Resource from the Tree, on page 2-21 before importing them into the current console.

#### Note **RESTRICTION**:

When the iCare Console is installed on a Linux 64-bit Operating System, automatic discovery does not work. Resources must be declared using manual import or import using an XML template. See: Using an XML File to Import Multiple Resources, on page 2-8

Manually Importing a Single Resource, on page 2-10

#### Procedure

1. From the Global Configuration tab, click Topology > Discovery. The Discovery page appears.

|                                                                                  | User: admin                   |                        |                          |                        | 👰 Help 🛒 Logout |                      |
|----------------------------------------------------------------------------------|-------------------------------|------------------------|--------------------------|------------------------|-----------------|----------------------|
| Bull insight Care                                                                |                               | Monitoring             | System Control           | Specific Configuration | Maintenance     | Global Configuration |
| Topology<br>Discovery<br>Import Resources                                        | Discovery<br>To automatically | discover all the resou | rces on the sub-network, | click Start Discovery. |                 | 4                    |
| Groups<br>novascale bullion / bullx S60xx<br>Cool Cabinets<br>BCE Blade          |                               | Start Discovery        | ·                        |                        |                 |                      |
| Resource Viewer<br>novascale bullion / bullx S60xx<br>Cool Cabinets<br>BCE Blade |                               |                        |                          |                        |                 |                      |
| iCare Configuration<br>Users<br>Site                                             |                               |                        |                          |                        |                 |                      |
| SEL<br>Clear Policy                                                              |                               |                        |                          |                        |                 |                      |
| Autocalis<br>General Settings<br>Global Policies<br>Filters                      |                               |                        |                          |                        |                 |                      |
| Miscellaneous<br>Software Versions                                               |                               |                        |                          |                        |                 |                      |
|                                                                                  |                               |                        |                          |                        |                 |                      |
|                                                                                  |                               |                        |                          |                        |                 |                      |
|                                                                                  |                               |                        |                          |                        |                 |                      |
|                                                                                  |                               |                        |                          |                        |                 |                      |

Figure 2-1. Discovery page

2. Click Start Discovery. The Network Discovery Results page appears.

|                                                               | User: admin            |                                     |                                    |                    | <u>ب</u> ا          |
|---------------------------------------------------------------|------------------------|-------------------------------------|------------------------------------|--------------------|---------------------|
| Bull insight Care                                             | Monitoring             | System Co                           | ntrol Specific Co                  | infiguration M     | aintenance Global ( |
| pology<br>Discovery >                                         | Network Discovery Resu | <b>Its</b><br>Already Monitored Res |                                    | scovered Resources | New Discovery       |
| roups<br>ovascale gcos 9010<br>ovascale bullion / bullx S60xx | Resource               | Resource ID                         | Resource Type                      | Serial Number      |                     |
| Cool Cabinets<br>Resources with Invalid User                  | QUADRI-15X             | 153                                 | novascale bullion /<br>bullx S60xx | XAN-S13-00020      |                     |
| esource Viewer                                                | i partBCS3             |                                     |                                    | Password           |                     |
| ovascale gcos 9010<br>ovascale bullion / bullx S60xx          | ⊡ Milan-1              | 219                                 | novascale bullion /<br>bullx S60xx | XAN-S13-00008      |                     |
| Cool Cabinets                                                 | Milan1-Linux           |                                     |                                    | Password           |                     |
| are Configuration                                             | BCSTEST2               | 157                                 | novascale bullion /<br>bullx S60xx | XAN-S13-04914      |                     |
| Jsers<br>lite                                                 |                        |                                     |                                    | Password           |                     |
| SEL                                                           | DVT-3U-31              | 64                                  | novascale bullion /<br>bullx S60xx | XAN-S13-00060      |                     |
| lear Policy                                                   | €XAN-S13-00060         |                                     | User/F                             | Password           |                     |
| itocalis<br>Seneral Settings                                  | DUBLIN-4               | 102                                 | novascale bullion /<br>bullx S60xx | XAN-S13-000D4      |                     |
| lobal Policies<br>liters                                      | ⊕Dublin4               |                                     |                                    | Password           |                     |
| iscellaneous                                                  | PARIS2-dvt-nl-12       | 35                                  | novascale bullion /<br>bullx S60xx | XAN-S13-PARI2      |                     |
| oftware Versions                                              | ∃Paris2-0S             |                                     | User / F                           | Password           |                     |
|                                                               |                        | Apply                               | Get XML Template                   |                    |                     |

Figure 2-2. Network Discovery Results page - Multiple Resources

3. From the Newly Discovered Resources tab, select the resources you want to monitor, complete the User / Password fields and click Apply.

| Notes | The User / Password fields are mandatory.                                                                                             |
|-------|----------------------------------------------------------------------------------------------------|
|       | <ul> <li>For more information about the Network Discovery Results page, see<br/>Managing Imported Resources, on page 2-14.</li> </ul> |

4. Click a blue tab to display the updated Resource tree.

| Smportant | According to the embedded management controller firmware version on<br>imported hardware resources, you may need to perform a management<br>controller reset to synchronize with the iCare Console to ensure that alert<br>transmission functions correctly. |
|-----------|----------------------------------------------------------------------------------------------------|
|           | <ul> <li>Check embedded management controller firmware version for a<br/>resource by connecting to the resource's Hardware Console.</li> </ul>                                                                                                    |
|           | <ul> <li>From the Maintenance tab, select Hardware Information &gt; Management<br/>Board/Controller &gt; Firmware Version:</li> </ul>                                                                                                    |
|           | <ul> <li>if the first two digits are &gt;10, synchronization is automatic,</li> <li>if the first two digits are &lt;10, you must perform a reset to</li> </ul>                                                                                               |

- synchronize with the iCare Console.
  If required, reset the resource by selecting Maintenance Operations >
  - Unit Reset > Reset Management Controller > Reset.

### 2.1.2. Manually Importing Multiple Resources

When you want to import multiple hardware resources and these resources are not on the same subnetwork as the iCare Console or are not supported by the automatic discovery feature, you can create and use an XML import file.

You must first download the XML file template from the console and complete it with the required values.

mportant If the hardware resources you want to import are on the same subnetwork as the iCare Console and are compatible, you are strongly advised to use the automatic discovery feature. For details, see Automatically Importing Resources, on page 2-3.

### 2.1.2.1. Creating a Hardware Resource XML Import File

Hardware resource XML import files are created by downloading the appropriate template(s) from the iCare Console and adding the information indicated in the file.

Although different templates are available according to hardware resource type, the resulting XML import files can either be used separately or merged into a single XML import file when you are ready to import resources.

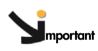

tant The following procedure describes how to create an XML import file from the Import Resources page. Note that you can also get an XML import file using the automatic discovery feature. For details, see Adding Newly Discovered Resources to the Tree, on page 2-15.

### **Prerequisites**

You have the information required to complete the XML import template file fields

### Procedure

- From the Global Configuration tab, click Topology > Import Resource. The Import Resources page appears.
- 2. Check that the XML File Import tab is selected.

|                                                                                                    |                                                                                                    | 🕐 Help 🕂 Logout                                             |                        |             |                      |
|----------------------------------------------------------------------------------------------------|----------------------------------------------------------------------------------------------------|-------------------------------------------------------------|------------------------|-------------|----------------------|
| ່ ອີບL insight Care                                                                                                    | Monitoring                                                                                                    | System Control                                              | Specific Configuration | Maintenance | Global Configuration |
| Topology<br>Discovery<br>Import Resources                                                                                                    | Import Resources                                                                                                    |                                                             | ?                      |             | <u>^</u>             |
| Croups<br>novascale buillion / builtx S60xx<br>Cool Cabinets<br>BCE Blade<br>Resources with Invalid User<br>Resource Viewer<br>novascale builton / builtx S60xx<br>Cool Cabinets<br>BCE Blade | XML File Import Manual Import<br>Resource features can be saved to<br>If you have already created the XML<br>click Import.<br>If you have not created the XML file,<br>and right-click to save the template<br>XML File: | file, click <b>Browse</b> to se<br>select the required temp | ect the file and then  |             |                      |
| iCare Configuration<br>Users<br>Site                                                                                                    |                                                                                                    | Import                                                      |                        |             |                      |
| SEL<br>Clear Policy<br>Autocalls                                                                                                    | Download the XML template for a                                                                                                    | novascale bullion server                                    |                        |             |                      |
| General Settings<br>Global Policies<br>Filters                                                                                                    | Download the XML template for a<br>Download the XML template for a<br>Download the XML template for a                                                                                                    | bullx server (S60xx Ser                                     |                        |             |                      |
| Miscellaneous<br>Software Versions                                                                                                    |                                                                                                    |                                                             |                        |             |                      |
|                                                                                                    |                                                                                                    |                                                             |                        |             |                      |
|                                                                                                    |                                                                                                    |                                                             |                        |             |                      |
|                                                                                                    |                                                                                                    |                                                             |                        |             | ~                    |
|                                                                                                    |                                                                                                    |                                                             |                        |             |                      |

Figure 2-3. Import Resources page - XML File Import tab

- 3. Right-click the link corresponding to the XML template file you want to download and select Save link as (Firefox) or Save target as (Internet Explorer).
- 4. Open the saved XML template file with Notepad.
- 5. Edit the file by reading the XML comments (example: <!--- DO NOT CHANGE this value -->).

The information required to complete the file can be found by connecting to the corresponding resource Hardware Console.

For multi-module configuration, duplicate partition node according to the number of partitions in the server and duplicate module node according to the number of modules in the partition.

- 6. Save the XML import file.
- 7. Repeat this operation for each type of hardware resource that you want to import into the Resource tree. Once you have prepared all the required XML import files, you can use them separately or merge them into a single file to import resources, as detailed in Using an XML File to Import Multiple Resources, on page 2-8.

### 2.1.2.2. Using an XML File to Import Multiple Resources

Hardware resource XML import files are created by downloading the appropriate template(s) from the iCare Console and adding the information indicated in the file.

Although different templates are available according to hardware resource type, the resulting XML import files can either be used separately or merged into a single XML file when you are ready to import resources.

#### **Prerequisites**

The required hardware resource XML import file has been created, as explained in Creating a Hardware Resource XML Import File, on page 2-6.

The hardware resources you want to discover and monitor are not already monitored and maintained by another . If this is the case, delete them from that console as explained in Deleting a Resource from the Tree, on page 2-21 before importing them into the current console.

#### Procedure

- 1. From the Global Configuration tab, click Topology > Import Resources. The Import Resources page appears.
- 2. Check that the XML File Import tab is selected.

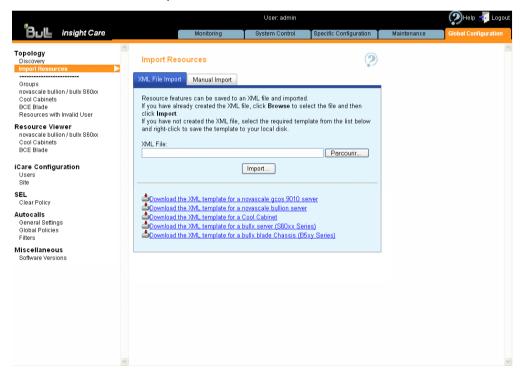

Figure 2-4. Import Resources page - XML File Import tab

- 3. Click Browse to locate and specify the required XML file path.
- 4. Click Import. A consistency check is performed on the XML import file and the discovered hardware resources appear as shown in the following page:

| mport Resources                                    | Monitorin                  |                                               | ntrol Specific Co                  | niiguration Ma     | intenance Global C |
|----------------------------------------------------|----------------------------|-----------------------------------------------|------------------------------------|--------------------|--------------------|
| pology<br>Discovery ><br>mport Resources           | Network Discovery Res      | ulte                                          |                                    |                    |                    |
| mport Resources                                    | Network Discovery Res      |                                               |                                    |                    | (m)                |
|                                                    |                            | uits                                          |                                    |                    | New Discovery      |
| roups                                              | Newly Discovered Resources | Already Monitored Res                         | ources Error on Dis                | scovered Resources |                    |
| vascale gcos 9010<br>vascale bullion / bullx S60xx | Resource                   | Resource ID                                   | Resource Type                      | Serial Number      | AIL                |
| ol Cabinets                                        |                            | dan mba anti <b>k</b> ada mba mba mba mba mba | novascale bullion /                |                    |                    |
| sources with Invalid User                          | QUADRI-15X                 | 153                                           | bullx S60xx                        | XAN-S13-00020      |                    |
| ource Viewer<br>/ascale gcos 9010                  | i partBCS3                 |                                               | User / F<br>novascale bullion /    | assword            |                    |
| novascale bullion / bullx S60xx<br>Cool Cabinets   | ⊡ Milan-1                  | 219                                           | bullx S60xx                        | XAN-S13-00008      | <b>C</b>           |
|                                                    | Milan1-Linux               |                                               | novascale bullion /                | assword            |                    |
| e Configuration                                    | BCSTEST2                   | 157                                           | bullx S60xx                        | XAN-S13-04914      |                    |
|                                                    |                            |                                               | User/F<br>novascale bullion /      | 'assword           |                    |
| r Policy                                           | DVT-3U-31                  | 64                                            | bullx S60xx                        | XAN-S13-00060      | <b>_</b>           |
| calls                                              | ★XAN-S13-00060             |                                               | User / F<br>novascale bullion /    | assword            | I                  |
| neral Settings                                     | DUBLIN-4                   | 102                                           | bullx S60xx                        | XAN-S13-000D4      |                    |
| oal Policies<br>rs                                 | ■Dublin4                   |                                               |                                    | assword            |                    |
| ellaneous                                          | PARIS2-dvt-nl-12           | 35                                            | novascale bullion /<br>bullx S60xx | XAN-S13-PARI2      |                    |
| vare Versions                                      | ∎Paris2-0S                 |                                               | User/F                             | assword            |                    |

Figure 2-5. Network Discovery Results page - Multiple Resources

5. From the list of discovered hardware resources, select the resources you want to monitor and click Apply.

**Note** For more information about the Network Discovery Results page, see Managing Imported Resources, on page 2-14.

6. Click a blue tab to display the updated Resource tree.

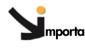

Important According to the embedded management controller firmware version on imported hardware resources, you may need to perform a management controller reset to synchronize with the iCare Console to ensure that alert transmission functions correctly.

- Check embedded management controller firmware version for a resource by connecting to the resource's Hardware Console.
- From the Maintenance tab, select Hardware Information > Management Board/Controller > Firmware Version:
  - if the first two digits are >10, synchronization is automatic,
  - if the first two digits are <10, you must perform a reset to synchronize with the iCare Console.
- If required, reset the resource by selecting Maintenance Operations > Unit Reset > Reset Management Controller > Reset.

## 2.1.3. Manually Importing a Single Resource

The iCare Console includes a manual import feature that you can use to add a single resource on a different subnetwork to the iCare Console.

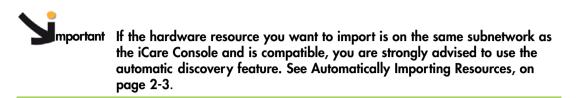

#### **Prerequisites**

The hardware resources you want to discover and monitor are not already monitored and maintained by another iCare Console. If this is the case, delete them from that console as explained in Deleting a Resource from the Tree, on page 2-21 before importing them into the current console.

#### Procedure

- 1. From the Global Configuration tab, click Topology > Import Resources. The Import Resources page appears.
- 2. Click the Manual Import tab and select the type of hardware resource you want to import from the Resource Type drop-down list.

|                                                                                                    |                |            | User: admin            |                        |             | 🔊 Help 됏 Logout      |
|----------------------------------------------------------------------------------------------------|----------------|------------|------------------------|------------------------|-------------|----------------------|
| Bull insight Care                                                                                     |                | Monitoring | System Control         | Specific Configuration | Maintenance | Global Configuration |
| Topology<br>Discovery<br>Import Resources                                                             | Import Resou   | rces       |                        |                        | 2           |                      |
| Groups<br>novascale bullion / bullx S60x<br>Cool Cabinets<br>BCE Blade<br>Resources with Invalid User | XML File Impor |            | Select a Platform Type | Y                      |             |                      |
| Resource Viewer<br>novascale bullion / bullx S60xx<br>Cool Cabinets<br>BCE Blade                      |                |            |                        |                        |             |                      |
| iCare Configuration<br>Users<br>Site                                                                  |                |            |                        |                        |             |                      |
| SEL<br>Clear Policy                                                                                   |                |            |                        |                        |             |                      |
| Autocalis<br>General Settings<br>Global Policies<br>Filters                                           |                |            |                        |                        |             |                      |
| Miscellaneous<br>Software Versions                                                                    |                |            |                        |                        |             |                      |
|                                                                                                    |                |            |                        |                        |             |                      |
|                                                                                                    |                |            |                        |                        |             |                      |
| < >                                                                                                   |                |            |                        |                        |             | ~                    |

Figure 2-6. Import Resources page - Manual Import tab

3. Use the resource Hardware Console configuration data to complete the fields, as explained in the following table:

| Mc                     | inual Import - novascale gcos 9010                                                                                                    |  |  |  |  |  |
|------------------------|----------------------------------------------------------------------------------------------------|--|--|--|--|--|
| Resource Name          | novascale gcos 9010 name - 16 characters maximum                                                                                                    |  |  |  |  |  |
| Resource Serial Number | novascale gcos 9010 serial number - 13 characters                                                                                                    |  |  |  |  |  |
| Resource ID            | novascale gcos 9010 ID - Value between 0 and 65535                                                                                                    |  |  |  |  |  |
| Partition Name         | Partition name - 16 characters maximum                                                                                                    |  |  |  |  |  |
| User                   | User account name and password used to connect to the                                                                                                    |  |  |  |  |  |
| Password               | resource (this account is set up on the hardware resource).                                                                                                    |  |  |  |  |  |
| Partition Composition  | Reserved.                                                                                                    |  |  |  |  |  |
| Serial Number          | Module serial number - 13 characters                                                                                                    |  |  |  |  |  |
| IP Address             | BMC IP address - decimal values<br>(example: 129.192.1.10)                                                                                                    |  |  |  |  |  |
| MAC Address            | Module MAC address - hexadecimal values<br>(example: 5E:FF:56:A2:AF:15)                                                                                                    |  |  |  |  |  |
| Manual                 | Import - novascale bullion / bullx S6000                                                                                                    |  |  |  |  |  |
|                        | Platform description                                                                                                    |  |  |  |  |  |
| Resource Name          | Resource name - 16 characters maximum                                                                                                    |  |  |  |  |  |
| Resource Serial Number | Resource serial number - 13 characters                                                                                                    |  |  |  |  |  |
| Resource ID            | Resource ID - Value between 0 and 65535                                                                                                    |  |  |  |  |  |
| Module Count           | Reserved. Automatically incremented.                                                                                                    |  |  |  |  |  |
| Flexible               | Reserved for futur usage.                                                                                                    |  |  |  |  |  |
| Add Partition          | Allow to add partition(s) into the platform                                                                                                    |  |  |  |  |  |
|                        | Partition description                                                                                                    |  |  |  |  |  |
| Partition Name         | Partition name - 16 characters maximum                                                                                                    |  |  |  |  |  |
| User                   | User account name and password used to connect to the                                                                                                    |  |  |  |  |  |
| Password               | resource (this account is set up on the hardware resource).                                                                                                    |  |  |  |  |  |
| Partition Composition  | Reserved. Automatically updated. 4 digits describing the presence of the 4 modules in the partition. One digit per module from the module ID 0, on the right, to the module ID 3, on the left. The digit is 1 if presence, 0 otherwise. |  |  |  |  |  |
| Master Module ID       | Module ID of the partition used as the Master Module ID<br>(the module IDs are set up on the hardware resource. You<br>can use any module of the partition as the master<br>module).                                                    |  |  |  |  |  |
| Add Module             | Allow to add module(s) into the partition                                                                                                    |  |  |  |  |  |
|                        | Module description                                                                                                    |  |  |  |  |  |
| Serial Number          | Module serial number - 13 characters                                                                                                    |  |  |  |  |  |
| IP Address             | BMC IP address - decimal values<br>(example: 129.192.1.10)                                                                                                    |  |  |  |  |  |
| MAC Address            | Module MAC address - hexadecimal values<br>(example: 5E:FF:56:A2:AF:15)                                                                                                    |  |  |  |  |  |
| Module ID              | Module ID (single number inside the plaform).                                                                                                    |  |  |  |  |  |

| Manual Import - Cool Cabinets and bullx Blade Chassis |                                                                                                    |  |  |  |
|-------------------------------------------------------|----------------------------------------------------------------------------------------------------|--|--|--|
| Resource Name                                         | Resource name - 16 characters maximum                                                                             |  |  |  |
| Resource Serial Number                                | Resource serial number - 13 characters                                                                            |  |  |  |
| IP Address                                            | BMC static IP address - decimal values<br>(example: 129.192.1.10)                                                 |  |  |  |
| MAC Address                                           | BMC MAC address - hexadecimal values<br>(example: 5E:FF:56:A2:AF:15)                                              |  |  |  |
| User<br>Password                                      | User account name and password used to connect to the resource (this account is set up on the hardware resource). |  |  |  |

Table 2-1. Manual import data

4. Once you have completed all the fields, click **Import**. The **Network Discovery Results** page appears:

|                                                                                  |                                  |               | User: adn                                       | nin             |                          |                    | 👰 Help 뢧 Logou       |
|----------------------------------------------------------------------------------|----------------------------------|---------------|-------------------------------------------------|-----------------|--------------------------|--------------------|----------------------|
| Bபட insight Care                                                                 |                                  | Monitoring    | System C                                        | ontrol Specific | Configuration            | Maintenance        | Global Configuration |
| Topology<br>Discovery<br>Import Resources                                        | <ul> <li>Results from</li> </ul> | Manual Import |                                                 |                 |                          | ▶ <u>New Impor</u> | <u>t</u>             |
| Groups                                                                           | Manual Import                    |               |                                                 |                 |                          |                    |                      |
| novascale bullion / bullx S60xx<br>Cool Cabinets                                 | Resource                         |               | Resource ID                                     | Resource Type   | Serial Numb              | er                 | All 🗖                |
| BCE Blade<br>Resources with Invalid User                                         | Test                             |               | 0                                               | Cool Cabinet    | 123456<br>Password super |                    |                      |
| Resource Viewer<br>novascale bullion / bullx S60xx<br>Cool Cabinets<br>BCE Blade |                                  | ress          | Test<br>123456<br>5E:FF:56:A2:AF<br>99.99.99.99 | :15             | rassword super           |                    |                      |
| iCare Configuration<br>Users<br>Site                                             |                                  |               | Apply                                           | Get XML Temple  | te                       |                    |                      |
| SEL<br>Clear Policy                                                              | L                                |               |                                                 |                 |                          |                    |                      |
| Autocalis<br>General Settings<br>Global Policies<br>Filters                      |                                  |               |                                                 |                 |                          |                    |                      |
| Miscellaneous<br>Software Versions                                               |                                  |               |                                                 |                 |                          |                    |                      |
|                                                                                  |                                  |               |                                                 |                 |                          |                    |                      |
|                                                                                  |                                  |               |                                                 |                 |                          |                    |                      |
|                                                                                  |                                  |               |                                                 |                 |                          |                    |                      |
| <                                                                                | <u>&lt;</u>                      |               |                                                 |                 |                          |                    | <u>×</u>             |

Figure 2-7. Network Discovery Results page - Single Resource

5. Select the resource and click Apply.

**Note** For more information about the Network Discovery Results page, see Managing Imported Resources, on page 2-14.

6. Click a blue tab to display the updated Resource tree.

| <b>M</b> mportant | According to the embedded management controller firmware version on<br>imported hardware resources, you may need to perform a management<br>controller reset to synchronize with the iCare Console to ensure that alert<br>transmission functions correctly. |
|-------------------|----------------------------------------------------------------------------------------------------|
|                   | <ul> <li>Check embedded management controller firmware version for a<br/>resource by connecting to the resource's Hardware Console.</li> </ul>                                                                                                    |
|                   | • From the Maintenance tab, select Hardware Information > Management<br>Board/Controller > Firmware Version:                                                                                                    |
|                   | <ul> <li>if the first two digits are &gt;10, synchronization is automatic,</li> </ul>                                                                                                    |
|                   | <ul> <li>if the first two digits are &lt;10, you must perform a reset to<br/>synchronize with the iCare Console.</li> </ul>                                                                                                    |
|                   | <ul> <li>If required, reset the resource by selecting Maintenance Operations &gt;<br/>Unit Reset &gt; Reset Management Controller &gt; Reset.</li> </ul>                                                                                                    |

## 2.2. Managing Imported Resources

The Network Discovery Results page is automatically displayed when you build the Resource tree using one of the procedures described in:

- Automatically Importing Resources, on page 2-3
- Using an XML File to Import Multiple Resources, on page 2-8
- Manually Importing a Single Resource, on page 2-10

According to results, this page can contain up to three tabs which are detailed in the following sections:

- Adding Newly Discovered Resources to the Tree, on page 2-15
- Displaying Monitored Resources, on page 2-17
- Troubleshooting Resource Discovery Errors, on page 2-18

## 2.2.1. Adding Newly Discovered Resources to the Tree

When new hardware resources are imported, they are displayed under the Newly Discovered Resources tab in the Network Discovery Results page, allowing you to select the new resources you want to add to the Resource tree and monitor.

**Note** If the automatic discovery feature does not detect any new resources, the message No resources discovered is displayed.

#### **Prerequisites**

You have imported hardware resources using one of the import methods explained in Importing Resources, on page 2-2.

#### Procedure

- 1. When the Network Discovery Results page appears displaying the results of the import procedure previsouly launched, open the Newly Discovered Resources tab.
- 2. Select the hardware resources you want to add to the Resource tree and monitor, as explained in the table below.

|              |                  |                           | User: admin    |         |                 |             | Pretp      |
|--------------|------------------|---------------------------|----------------|---------|-----------------|-------------|------------|
| insight Care |                  | Monitoring                | System Control | Specifi | c Configuration | Maintenance | Global Cor |
|              |                  | Ą                         |                |         |                 |             |            |
| SOURCES      | -                |                           |                |         |                 |             |            |
| Network E    | iscovery Result  | ts (?) ⊳ <u>New Disco</u> | ivery_         |         |                 |             |            |
| Newly Disc   | overed Resources | Already Monitored         | Resources      | Error o | n Discovered    | Resources   |            |
| nfig         |                  | , moduly monitoriou       | - coodinated   | Endro   |                 | 1000001000  |            |
| Resource     | •                | Resource ID               | Resource       | Туре    | Serial Num      | ber         | All        |
| +LARA-10     | 8                | 0                         | BCE Blade Ch   | nassis  | XAN-S14-00      | 108         |            |
| w ∃ ∃xan-s   | 314-00108        |                           |                | User/P  | assword         |             |            |
| letti        |                  |                           |                |         |                 |             |            |
| licit        |                  | Apply                     | GetXMLT        | emplat  | e               |             |            |
| nec          |                  |                           |                |         | _               |             |            |
| Ven          |                  | inter records             |                |         |                 |             |            |
| <u> </u>     |                  |                           |                |         |                 |             |            |
| B            |                  | Ċ                         |                |         |                 | Ė           |            |
| D            |                  | C                         |                |         |                 | -           |            |
|              |                  |                           |                |         |                 |             |            |
|              |                  |                           |                |         |                 |             |            |
|              |                  |                           |                |         |                 |             |            |
|              |                  |                           |                |         |                 |             |            |
|              |                  |                           |                |         |                 |             |            |
| ini.         | 3 (              |                           |                |         |                 |             |            |

| ١                          | lewly Discovered Resources                                                                                                    |
|----------------------------|----------------------------------------------------------------------------------------------------|
| A: New Discovery link      | Click this link to launch a new discovery                                                                                                    |
| B: Expand/Collapse button  | Click this button to show/hide detailed resource information                                                                                                    |
| C: Apply button            | Click Apply to import the selected resources into the Resource tree                                                                                                    |
| D: Get XML Template button | Click Get XML Template to save the selected resources<br>into an XML file. Use this button when you want to<br>import automatically discovered resources that are not<br>on the same subnetwork as the iCare Console that<br>should be used to manage them. For details on how to<br>download the file on the appropriate iCare Console,<br>see Using an XML File to Import Multiple Resources, on<br>page 2-8. |
| E: User/Password fields    | Name and password of the user account used to<br>connect to the resource (this account is set up on the<br>hardware resource).                                                                                                    |
| F: Check boxes             | Click All to select all the displayed resources, or select<br>the individual check boxes corresponding to the<br>specific resources you want to import                                                                                                    |

Figure 2-8. Network Discovery Results page (Newly Discovered Resources tab)

### 2.2.2. Displaying Monitored Resources

When hardware resources that are already monitored are re-discovered, they are displayed under the Already Monitored Resources tab in the Network Discovery Results page, allowing you to view detailed information about these resources.

#### Prerequisites

You have imported hardware resources using one of the import methods explained in Importing Resources, on page 2-2.

#### Procedure

- 1. When the Network Discovery Results page appears displaying the results of the import procedure previsouly launched, open the Already Monitored Resources tab.
- 2. Select the hardware resources for which you want to view details and use the Expand button to display information, as explained in the table below.

|                                                  |                                        | User: a                        | dmin                               |                    | 😕 Help 🚽                    |
|--------------------------------------------------|----------------------------------------|--------------------------------|------------------------------------|--------------------|-----------------------------|
| கூட insight Care                                 | Monitoring                             | System Co                      | ontrol Specific Co                 | nfiguration M      | aintenance Global Configura |
| Topology<br>Discovery<br>Import Resources        | Network Discovery Result               | ts                             |                                    |                    | New Discovery     →         |
| Groups<br>novascale gcos 9010                    | Newly Discovered Resources             | Already Monitored Res          | sources Error on Dis               | scovered Resources |                             |
| novascale bullion / bullx S60xx                  | Resource                               | Resource ID                    | Resource Type                      | Serial Number      |                             |
| Cool Cabinets<br>Resource Viewer                 | D-14-19                                | 203                            | novascale bullion /<br>bullx S60xx | XAN-S13-00055      |                             |
| novascale gcos 9010                              | Platform Module Count                  | 2                              |                                    |                    |                             |
| novascale bullion / bullx S60xx<br>Cool Cabinets | Flexible                               | 1                              |                                    |                    |                             |
| Coor Cabinets                                    | Multi-Module<br>Partition Module Count | 1                              |                                    |                    |                             |
| Care Configuration                               |                                        | 2                              |                                    |                    |                             |
| Users                                            | Module Serial Number                   | XAN-LX3-000                    | 29                                 |                    |                             |
| Site                                             | Module ID                              | 0                              |                                    |                    |                             |
| EL                                               | MAC Address<br>IP Address              | 08:00:38:36:7<br>172.31.50.20: |                                    |                    |                             |
| Clear Policy                                     | Firmware Version                       | 110903                         |                                    |                    |                             |
| Autocalls                                        | Card ID                                | 0047                           |                                    |                    |                             |
| General Settings                                 | Module: 1                              |                                |                                    |                    |                             |
| Global Policies                                  | Module Serial Number<br>Module ID      | XAN-LX3-000<br>1               | 19                                 |                    |                             |
| Filters                                          | MAC Address                            | 08:00:38:35:7                  | 2:8C                               |                    |                             |
| discellaneous                                    | IP Address                             | 172.31.50.111                  | 1 💷                                |                    |                             |
| Software Versions                                | B Firmware Version                     | 110903<br>0047                 |                                    |                    |                             |
|                                                  |                                        |                                | novascale bullion /                |                    |                             |
|                                                  | ⊡Turin-1                               | 92                             | bullx S60xx                        | XAN-S13-00028      |                             |
|                                                  | Turin1-VMware                          |                                |                                    |                    |                             |
|                                                  | Milan-2                                | 211                            | novascale bullion /                | XAN-S13-00023      |                             |
|                                                  | Milan2-Linux                           |                                | bullx S60xx                        |                    |                             |
|                                                  | Rome-5                                 | 213                            | novascale gcos 9010                | XAN-S14-00017      |                             |
|                                                  |                                        |                                |                                    |                    |                             |
|                                                  | - Milan-4                              | 140                            | novascale bullion /                | XAN-S13-04143      |                             |
|                                                  |                                        | 140                            | bullx S60xx                        | 3014-010-04140     |                             |
|                                                  | Milan4-Linux                           |                                | novascale bullion /                |                    |                             |
|                                                  | Turin-3                                | 206                            | bullx S60xx                        | XAN-S13-00048      |                             |
|                                                  | . Turin3-Linux                         |                                |                                    |                    |                             |

| Already Monitored Resources                                     |                                                              |  |  |  |
|-----------------------------------------------------------------|--------------------------------------------------------------|--|--|--|
| A: New Discovery link Click this link to launch a new discovery |                                                              |  |  |  |
| B: Expand/Collapse button                                       | Click this button to show/hide detailed resource information |  |  |  |

Figure 2-9. Network Discovery Results page (Already Monitored Resources tab)

## 2.2.3. Troubleshooting Resource Discovery Errors

When hardware resources are discovered but cannot be imported, they are displayed under the Error on Discovered Resources tab in the Network Discovery Results page, allowing you to easily troubleshoot discovery errors.

#### **Prerequisites**

You have tried to import hardware resources using one of the import methods explained in Importing Resources, on page 2-2.

#### Procedure

- 1. When the Network Discovery Results page appears displaying the results of the import procedure previsouly launched, open the Error on Discovered Resources tab.
- 2. Select the hardware resources for which you want to view details and use the Expand button to display error messages, as explained in the table below.

|                                                                                                    |                                                                                                    |                                                                                                    | User: admin            |                        |                                                                     | 🐑 Help 🚽 Logou       |
|----------------------------------------------------------------------------------------------------|----------------------------------------------------------------------------------------------------|----------------------------------------------------------------------------------------------------|------------------------|------------------------|---------------------------------------------------------------------|----------------------|
| ՝Յ <b>ս</b> և                                                                                                    | insight Care                                                                                               | Monitoring                                                                                                    | System Control         | Specific Configuration | Maintenance                                                         | Global Configuration |
| Topology<br>Discovery<br>Import Reso                                                                                             |                                                                                                    | A                                                                                                    |                        |                        | π                                                                   |                      |
| Groups<br>NovaScale 9                                                                                                    | Network Discovery Result                                                                                   | s (?) ⊳ <u>New Disc</u>                                                                                             | covery_                |                        |                                                                     |                      |
| Resource V<br>NovaScale 9                                                                                                    | Newly Discovered Resources                                                                                 | Already Monitored                                                                                                   | Resources Er           | ror on Discovered F    | Resources                                                           |                      |
| iCare Confi<br>Users                                                                                                    | Resource                                                                                                   | Resource ID                                                                                                    | Resource Typ           | e                      | Error Message                                                       |                      |
| Super User I<br>Site<br>SEL<br>Clear Policy<br>Autocalls<br>General Set<br>Olobal Polic<br>Fitters<br>Miscellane<br>Software Ver | Rome-1 / Unknown     NovaScale 9006 Name     NovaScale 9006 ID     NovaScale 9006 Serial Numbe     Denvers | 0<br>217<br>219<br>0<br>Rome-1<br>0<br>Unknown<br>Duplicate Partii<br>XAN-LT3-0000<br>00:0D:5D:05:07<br>XXX-SXXXXXX | tion Name<br>8<br>I:48 | Module Serial          | orm_serial_numb<br>Number unknown<br>36 Serial Number<br>Ition Name |                      |
| •                                                                                                    | B                                                                                                    |                                                                                                    |                        |                        | c                                                                   |                      |

| Error on Discovered Resources                                                                         |  |  |  |
|----------------------------------------------------------------------------------------------------|--|--|--|
| A: New Discovery link Click this link to launch a new discovery                                       |  |  |  |
| B: Expand/Collapse button Click this button to show/hide detailed information about the error message |  |  |  |
| C: Error Message column Displays the error message label                                              |  |  |  |

Figure 2-10. Network Discovery Results page (Error on Discovered Resources tab)

3. Use the following Discovery Error Messages and Troubleshooting Actions tables to resolve problems before launching a new discovery.

#### **Discovery Error Messages and Troubleshooting Actions**

| Message     | Duplicate partition name                                                                                                    |
|-------------|----------------------------------------------------------------------------------------------------|
| Description | 2 (or more) resources use the same partition name                                                                                                    |
| Actions     | <ul> <li>Start the resource hardware console, check and if required, change the<br/>partition name value (Configuration tab, Global Settings &gt; Managed<br/>Server menu, Managed Server Name field), then re-import the resource.</li> </ul> |
|             | <ul> <li>XML File Import - typing error: change the resource <partition_name><br/>XML tag value, then re-import the XML file.</partition_name></li> </ul>                                                                                      |
|             | <ul> <li>Manual Import - typing error: re-import the resource.</li> </ul>                                                                                                    |

#### Table 2-2. Duplicate partition name error

| Message     | Duplicate platform name                                                                                                    |  |  |  |  |
|-------------|----------------------------------------------------------------------------------------------------|--|--|--|--|
| Description | 2 (or more) resources use the same platform name                                                                                                    |  |  |  |  |
| Actions     | • Start the resource hardware console, check and if required, change the platform name value (Configuration tab, Global Settings > Platform menu, Platform Name field), then re-import the resource. |  |  |  |  |
|             | • XML File Import - typing error: change the resource <platform_name> XML tag value, then re-import the XML file.</platform_name>                                                                    |  |  |  |  |
|             | Manual Import - typing error: re-import the resource.                                                                                                    |  |  |  |  |

#### Table 2-3. Duplicate platform name error

| Message     | Duplicate platform ID                                                                                                    |  |  |  |  |
|-------------|----------------------------------------------------------------------------------------------------|--|--|--|--|
| Description | 2 (or more) resources use the same platform ID                                                                                                    |  |  |  |  |
| Actions     | <ul> <li>Start the resource hardware console, check and if required, change the<br/>platform ID value (Configuration tab, Global Settings &gt; Platform menu,<br/>Platform ID field), then re-import the resource.</li> </ul> |  |  |  |  |
|             | <ul> <li>XML File Import - typing error: change the resource <platform_id><br/>XML tag value, then re-import the XML file.</platform_id></li> </ul>                                                                           |  |  |  |  |
|             | <ul> <li>Manual Import - typing error: re-import the resource.</li> </ul>                                                                                                    |  |  |  |  |

Table 2-4. Duplicate platform ID error

| Message     | Duplicate platform serial number                                                                                                    |  |  |  |  |
|-------------|----------------------------------------------------------------------------------------------------|--|--|--|--|
| Description | 2 (or more) resources use the same platform serial number                                                                                                  |  |  |  |  |
| Actions     | • XML File Import - typing error: change the resource<br><platform_serial_number> XML tag value, then re-import the XML<br/>file.</platform_serial_number> |  |  |  |  |
|             | <ul> <li>Manual Import - typing error: re-import the resource.</li> </ul>                                                                                  |  |  |  |  |
|             | • If this is not a typing error, contact your Customer Service Engineer.                                                                                   |  |  |  |  |

Table 2-5. Duplicate platform serial number error

| Message     | Platform serial number unknown                |
|-------------|-----------------------------------------------|
| Description | The module serial number may not be engraved. |
| Actions     | Contact your Customer Service Engineer.       |

Table 2-6. Platform serial number unknown error

| Message     | Duplicate module serial number                                                                                                    |
|-------------|----------------------------------------------------------------------------------------------------|
| Description | 2 (or more) resources use the same module serial number                                                                                            |
| Actions     | • XML File Import - typing error: change the resource<br><module_serial_number> XML tag value, then re-import the XML file.</module_serial_number> |
|             | <ul> <li>Manual Import - typing error: re-import the resource.</li> </ul>                                                                          |
|             | • If this is not a typing error, contact your Customer Service Engineer.                                                                           |

#### Table 2-7. Duplicate module serial number error

| Message     | Module serial number unknown                  |
|-------------|-----------------------------------------------|
| Description | The module serial number may not be engraved. |
| Actions     | Contact your Customer Service Engineer.       |

#### Table 2-8. Module serial number unknown error

| Message     | Module count does not match the number of modules                                         |  |  |  |  |
|-------------|-------------------------------------------------------------------------------------------|--|--|--|--|
| Description | The number of <module> &lt;\module&gt; XML tags is not correct.</module>                  |  |  |  |  |
| Actions     | Change the number of <module> &lt;\module&gt; XML tags, then re-import the file.</module> |  |  |  |  |

#### Table 2-9. Module count does not match the number of modules error

| Message     | Duplicate MAC address                                                                                                    |
|-------------|----------------------------------------------------------------------------------------------------|
| Description | 2 (or more) resources use the same MAC address                                                                                                    |
| Actions     | <ul> <li>XML File Import - typing error: change the resource <mac_address><br/>(platform or module) XML tag value, then re-import the XML file.</mac_address></li> </ul> |
|             | <ul> <li>Manual Import - typing error: re-import the resource.</li> </ul>                                                                                                |
|             | • If this is not a typing error, contact your Customer Service Engineer.                                                                                                 |

#### Table 2-10. Duplicate MAC address error

| Message     | Duplicate IP address                                                                                                    |
|-------------|----------------------------------------------------------------------------------------------------|
| Description | 2 (or more) resources use the same IP address                                                                                                    |
| Actions     | <ul> <li>XML File Import - typing error: change the resource <ip_address><br/>(platform or module) XML tag value, then re-import the XML file.</ip_address></li> </ul> |
|             | <ul> <li>Manual Import - typing error: re-import the resource.</li> </ul>                                                                                              |
|             | • If this is not a typing error, contact your Network administrator.                                                                                                   |

#### Table 2-11. Duplicate IP address error

### 2.2.4. Deleting a Resource from the Tree

When you no longer want to monitor a hardware resource from the iCare Console or if you want to transfer monitoring and maintenance to another iCare Console, you must delete it from the Resource tree.

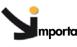

**mportant** Once a hardware resource is deleted, it disappears from the Resource tree and database entries are no longer accessible for this resource.

#### **Prerequisites**

The hardware resource is present in the Resource tree

#### Procedure

1. From the Global Configuration tab, select the hardware resource type under Topology. The resource management page appears.

**Note** The list of hardware resource types is generated dynamically. If the Resource tree is empty, no resource type is available for selection.

2. Select the hardware resource(s) you want to delete (a), click Delete (b) and then click OK in the displayed confirmation box (c). The selected hardware resource(s) is removed from the Resource tree.

|                                                                                                    | User: admin                                                                                                    | 👰 Help 🗾 Logout                                                                    |
|----------------------------------------------------------------------------------------------------|----------------------------------------------------------------------------------------------------|------------------------------------------------------------------------------------|
| Bull insight Care                                                                                                    | Monitoring System Control Specific Configuration Maintenance                                                                   | Global Configuration                                                               |
| Fopology<br>Discovery<br>Import Resources                                                                                                    | Cool Cabinet Management                                                                                                    |                                                                                    |
| Groups<br>novascale bullion / bullx S60xx<br>Cool Cahinets<br>bulk Blade Chassis<br>BCE Blade Chassis<br>BCE Blade Chassis<br>Iesource Viewer<br>novascale bullion / bulk S60xx<br>Cool Cabinets<br>bulk Blade Chassis | Armoire_V2V     User / Password Super                                                                                          | Change Group<br>Enable Monitorin<br>Disable Monitorir<br>Delete<br>Change User/Pas |
| tare Configuration<br>Users<br>Site<br>Cle<br>Wicrosoft Internet Explorer<br>utt<br>()<br>When a resource is deleted, y<br>oic<br>Cle<br>Site                                                                          | au can no longer consult the events related to the deleted resource. Are you sure you want to delete the selected resource(s)? |                                                                                    |
| Him<br>Hiscellaneous<br>Software Versions                                                                                                    |                                                                                                    |                                                                                    |

Figure 2-11. Deleting a Resource

3. Click a blue tab to display the updated Resource tree.

### 2.2.5. Changing a Resource User Account

The iCare Console connects to the hardware resource it monitors using a user account. This account is configured on the BMC embedded in the hardware resource through its Hardware Console. If this user account is updated, you must also update it through the iCare Console.

#### **Prerequisites**

You have the updated user account information.

#### Procedure

1. From the Global Configuration tab, select the hardware resource type under Topology. The resource management page appears.

**Note** The list of hardware resource types is generated dynamically. If the Resource tree is empty, no resource type is available for selection.

 Select the hardware resource for which you want to update the user account information (a), complete the User/Password fields (b) and click Change User/Pass (c). The user account of the selected resource is updated and a confirmation box appears.

|                                                                       |                   | User: admin |                  |                        |             | 🔊 Help 🛒 Loga        |  |
|-----------------------------------------------------------------------|-------------------|-------------|------------------|------------------------|-------------|----------------------|--|
| Bull insight Care                                                     | _                 | Monitoring  | System Control   | Specific Configuration | Maintenance | Global Configuration |  |
| opology<br>Discovery<br>Import Resources                              | Cool Cabinet Mana | igement     |                  |                        | 2           |                      |  |
| Groups                                                                | Resource          | ▲ ID ▼ Se   | erial Number 🔻 M | onitored 🔻 🛛 G         | roups 🗢     | Change Group         |  |
| novascale bullion / bullx S60xx                                       | Armoire_V2V       | 0 XAN       | -RF1-00246       | ✓ DefaultGroup         | . 🗖         | Enable Monitoring    |  |
| Cool Cabinets >                                                       | 🕀 📾 Armoire_V2\   | 1           | User / Pas       | sword super •          |             | Disable Monitoring   |  |
| Resources with Invalid User                                           | Platform_200003   |             | -S13-20003       | ✓ DefaultGroup         |             | Delete               |  |
| esource Viewer<br>novascale bullion / bullx S60xx                     | 🗉 📼 Platform_20   | 0003        | User / Pas       | sword HYDRA            |             | Change User/Pass     |  |
| Care Configuration<br>Users<br>Site<br>EL<br>Clear Policy<br>utocalls |                   |             |                  |                        |             |                      |  |
| General Settings<br>Global Policies<br>Filters                        |                   |             |                  |                        |             |                      |  |
| <b>fiscellaneous</b><br>Software Versions                             |                   |             |                  |                        |             |                      |  |
|                                                                       |                   |             |                  |                        |             |                      |  |
|                                                                       |                   |             |                  |                        |             |                      |  |
|                                                                       |                   |             |                  |                        |             |                      |  |

Figure 2-12. Changing a resource user account.

### 2.2.6. Troubleshooting Resources with Invalid User Accounts

When user acounts used to connect to resources are not correctly configured in the iCare Console, they are listed in the **Resources with Invalid User/Password** page, allowing you to easily troubleshoot invalid user accounts.

**Note** The item **Resources** with **Invalid User**, located in the Tree pane and which allows you to display the **Resources** with **Invalid User/Password** page is generated dynamically. If the iCare Console does not detect any resources with invalid user account, the item **Resources** with **Invalid User** is not displayed.

#### **Prerequisites**

- Resources with invalid user accounts are detected.
- User accounts set up for iCare Console are created in the resources.

#### Procedure

- 1. From the Global Configuration tab, click Topology > Resources with Invalid User. The Resources with Invalid User/Password page appears.
- Select the hardware resource for which you want to modify the user account data (a), complete the User/Password fields (b) and click Change User/Pass (c). The selected resource is updated with the new user account values.

|                                                                    |           |                                | User: admin       |                             |             | 🕐 Help 🛒 Logo        |
|--------------------------------------------------------------------|-----------|--------------------------------|-------------------|-----------------------------|-------------|----------------------|
| Bull insight Care                                                  |           | Monitoring                     | System Control    | Specific Configuration      | Maintenance | Global Configuration |
| <b>opology</b><br>Discovery<br>Import Resources                    | Resources | with Invalid User/             | Password          | A                           | ?           |                      |
| Groups                                                             |           | ource 🔺 ID                     | ▼ Serial Number ▼ | 1                           | Froups 🗢    | Change User/Pass     |
| novascale bullion / bullx S60xx<br>Cool Cabinets                   | DUBLIN-4  | 10 <sup>.</sup><br>N-S13-XXXXX |                   | ✓ Default1<br>Password grdg |             | Ċ                    |
| Resources with Invalid User 📃 🕨 🕨                                  |           | IN-513-XXXX                    | (Server) 📥 User   | Password grod               |             | •                    |
| esource Viewer<br>novascale bullion / bullx S60xx<br>Cool Cabinets |           |                                |                   | B                           | 6           |                      |
| are Configuration<br>Jsers<br>Bite                                 |           |                                |                   |                             |             |                      |
| EL<br>Clear Policy                                                 |           |                                |                   |                             |             |                      |
| utocalis<br>General Settings<br>Global Policies<br>Filters         |           |                                |                   |                             |             |                      |
| <b>iscellaneous</b><br>Software Versions                           |           |                                |                   |                             |             |                      |
|                                                                    |           |                                |                   |                             |             |                      |
|                                                                    |           |                                |                   |                             |             |                      |
|                                                                    |           |                                |                   |                             |             |                      |
|                                                                    |           |                                |                   |                             |             |                      |
|                                                                    | ~         |                                |                   |                             |             |                      |
| >                                                                  | <         |                                |                   |                             |             | 5                    |

Figure 2-13. Troubleshooting resources with invalid user account.

## 2.3. Managing Resource Custom Groups

When hardware resources are imported into the Resource tree, they are automatically monitored and added to the predefined resource group called **DefaultGroup**, which is used by default to represent a set of hardware resources. This group cannot be renammed or deleted.

To allow you to organize and monitor your hardware resources according to your needs, you can create your own resource groups or **Custom Groups** and then edit, delete or move resources between groups.

The following tasks are explained in this section:

- Creating a Resource Custom Group, on page 2-24
- Editing Resource Custom Group Details, on page 2-27
- Deleting a Resource Custom Group, on page 2-28
- Switching a Resource to a Custom Group, on page 2-29

**Note** For a graphical description of Resource tree features, refer to Figure 1-4. Resource tree, on page 1-8.

### 2.3.1. Creating a Resource Custom Group

The iCare Console is delivered with one predefined group, **DefaultGroup**, which cannot be modified or deleted.

To allow you to organize your hardware resources to suit your needs, you can create your own resource groups or Custom Groups.

#### **Prerequisites**

None

#### Procedure

1. From the Global Configuration tab, click Topology > Groups. The Groups Management page appears.

|                                                                                 |                |            | User: admin    |                        |             | 🔊 Help 墹 Logo        |
|---------------------------------------------------------------------------------|----------------|------------|----------------|------------------------|-------------|----------------------|
| ப் insight Care                                                                 |                | Monitoring | System Control | Specific Configuration | Maintenance | Global Configuration |
| Import Resources                                                                | Groups Managem | ient       |                |                        | ?           | Create               |
| Groups                                                                          | Groups         | A Resou    | rces ⊽         | Group Description      |             | Delete               |
| novascale bullion / bullx S60xx                                                 | ∃ Group 1      | 103 F      | Resources test |                        |             |                      |
| Cool Cabinets<br>BCE Blade                                                      |                | 2 F        | lesources      |                        |             | Edit                 |
| Resources with Invalid User                                                     |                |            |                |                        |             | Change User/Pass     |
| Resource Viewer<br>novascale bullion / bullx S60x<br>Cool Cabinets<br>BCE Blade |                |            |                |                        |             |                      |
| iCare Configuration<br>Users<br>Site                                            |                |            |                |                        |             |                      |
| SEL<br>Clear Policy                                                             |                |            |                |                        |             |                      |
| Autocalis<br>General Settings<br>Global Policies<br>Filters                     |                |            |                |                        |             |                      |
| Miscellaneous<br>Software Versions                                              |                |            |                |                        |             |                      |
|                                                                                 |                |            |                |                        |             |                      |
|                                                                                 |                |            |                |                        |             |                      |
|                                                                                 |                |            |                |                        |             |                      |
|                                                                                 |                |            |                |                        |             |                      |
| <                                                                               |                |            |                |                        |             | 2                    |

Figure 2-14. Groups Management page

2. Click Create. The Create a New Group box appears.

|                                                                                  |                     |            | User: admin    |                        |             | 🔊 Help 🗾 Log         |
|----------------------------------------------------------------------------------|---------------------|------------|----------------|------------------------|-------------|----------------------|
| Bull insight Care                                                                |                     | Monitoring | System Control | Specific Configuration | Maintenance | Global Configuration |
| Topology<br>Discovery<br>Import Resources                                        | △<br>Groups Managem | ent        |                |                        | ?           | Create               |
| Groups                                                                           | Groups              | 🔺 Resour   | ces 🔻          | Group Description      |             |                      |
| novascale bullion / bullx S60x                                                   | + Group 1           | 103 R      | esources test  |                        |             | Delete               |
| Cool Cabinets<br>BCE Blade                                                       | DefaultGroup        | 2 R        | esources       |                        |             | Edit                 |
| Resources with Invalid User                                                      |                     |            |                |                        |             | Change User/Pass     |
| Resource Viewer<br>novascale bullion / bullx S60xx<br>Cool Cabinets<br>BCE Blade | Create a New Group: | ок         | Cancel         |                        |             |                      |
| Care Configuration<br>Users<br>Site                                              |                     |            |                |                        |             |                      |
| EL<br>Clear Policy                                                               |                     |            |                |                        |             |                      |
| <b>utocalis</b><br>General Settings<br>Global Policies<br>Filters                |                     |            |                |                        |             |                      |
| <b>fiscellaneous</b><br>Software Versions                                        |                     |            |                |                        |             |                      |
|                                                                                  |                     |            |                |                        |             |                      |
|                                                                                  |                     |            |                |                        |             |                      |
|                                                                                  |                     |            |                |                        |             |                      |
|                                                                                  | V                   |            |                |                        |             |                      |

| Create a New Group             |                                                                                                    |  |  |  |
|--------------------------------|----------------------------------------------------------------------------------------------------|--|--|--|
| Group Name given to the group. |                                                                                                    |  |  |  |
|                                | The group name is limited to 16 characters. The following characters are not allowed:<br>/\"`&'+*%=><:!?;,~  and space. |  |  |  |
| Description                    | (Optional) Additional information on the group                                                                          |  |  |  |

Figure 2-15. Create a New Group box

- 3. Click OK. The group appears in the Groups Management page.
- 4. You can now associate hardware resources with the new group. See Switching a Resource to a Custom Group, on page 2-29.
- **Note** The new group only appears in the Resource tree when a hardware resource has been associated with the group.

### 2.3.2. Editing Resource Custom Group Details

You can change a custom group name and/or description at any time to reflect changes in your working environment.

**Note** The predefined group **DefaultGroup** cannot be edited.

#### **Prerequisites**

None

#### Procedure

- 1. From the Global Configuration tab, click Topology > Groups. The Groups Management page appears.
- 2. Select the group you want to modify (a) and click Edit (b). The Edit Selected Group Details box appears (c).

|                                                                                                    |                                                                      |            | User: a       | idmin     |                        |             | 🥐 Help 🗾 Logou       |
|----------------------------------------------------------------------------------------------------|----------------------------------------------------------------------|------------|---------------|-----------|------------------------|-------------|----------------------|
| Jule insight Care                                                                                         |                                                                      | Monitoring | g Syste       | m Control | Specific Configuration | Maintenance | Global Configuration |
| p <b>ology</b><br>Discovery<br>mport Resources                                                            | Groups Manage                                                        | ement      |               |           |                        | ?           | Create               |
| iroups                                                                                                    | Groups                                                               | <b>A</b>   | Resources 🗢   |           | Group Descriptio       | n           | Delete               |
| ovascale bullion / bullx S60x                                                                             | ∃Group 1                                                             |            | 103 Resources | test      |                        |             | Delete               |
| ool Cabinets                                                                                              | DefaultGroup                                                         |            | 2 Resources   |           |                        |             | Edit -               |
| ICE Blade<br>Resources with Invalid User                                                                  | <u> </u>                                                             |            |               |           |                        |             | Change User/Pass     |
| source Viewer<br>ovascale buillon / builx S60xx<br>ool Cabinets<br>CE Blade<br>are Configuration<br>Isers | ← Edit Selected G<br>Current Group Nar<br>New Group Nar<br>Descripti | ne: Group1 |               |           |                        |             |                      |
| L<br>lear Policy                                                                                          |                                                                      | ОК         | Cano          | el        |                        |             |                      |
| <b>tocalls</b><br>ieneral Settings<br>ilobal Policies<br>ilters                                           |                                                                      |            |               |           |                        |             |                      |
| liscellaneous<br>Software Versions                                                                        |                                                                      |            |               |           |                        |             |                      |

| Edit Selected Group Details |                                                                                                    |  |  |  |
|-----------------------------|----------------------------------------------------------------------------------------------------|--|--|--|
| Current Group Name          | Read-only field                                                                                                    |  |  |  |
| New Group Name              | The new group name is limited to 16 characters. The following characters are not allowed:<br>/\"`&'+*%=><:!?;,~  and space. |  |  |  |
| Description                 | (Optional) Additional information about the group                                                                           |  |  |  |

Figure 2-16. Edit Selected Group Details box

3. Complete the box and click OK to apply changes.

## 2.3.3. Deleting a Resource Custom Group

Any custom groups that you no longer need due to changes in your working environment, for example, can be deleted at any time.

**Notes** • The predefined group **DefaultGroup** cannot be deleted.

• If you delete a group that still contains hardware resources, these resources are automatically associated with the predefined group **DefaultGroup**.

#### **Prerequisites**

None

#### Procedure

- 1. From the Global Configuration tab, click Topology > Groups. The Groups Management page appears.
- 2. Select the group you want to delete (a) and click **Delete** (b). A confirmation box appears (c).

|                                                                                                    |                                                                                                    |                                                                                      | User: admin                  |                                   |             | 🔊 Help 🛒 Logout      |
|----------------------------------------------------------------------------------------------------|----------------------------------------------------------------------------------------------------|--------------------------------------------------------------------------------------|------------------------------|-----------------------------------|-------------|----------------------|
| Bull insight Care                                                                                                    |                                                                                                    | Monitoring                                                                           | System Control               | Specific Configuration            | Maintenance | Global Configuration |
| <b>Topology</b><br>Discovery<br>Import Resources                                                                        | Groups Manage                                                                                                    | ement                                                                                |                              |                                   | ?           | Create               |
| Groups                                                                                                    | Groups                                                                                                    |                                                                                      | irces マ                      | Group Description                 |             | Delete               |
| novascale bullion / bullx S60ox<br>Cool Cabinets<br>RCE Blade                                                           | terender terender te |                                                                                      | Resources test<br>Resources  |                                   |             | Edit                 |
| Resources with Invalid User                                                                                             | 1                                                                                                    |                                                                                      |                              |                                   |             | Change User/Pass     |
| Resource Viewer<br>novascale buillon / builk S60x<br>Cool Cabinets<br>BCE Blade<br>ICare Configuration<br>Users<br>Site | Son                                                                                                    | t http://129.182.6.10<br>ne selected groups are not e<br>you sure you want to contin | mpty. Deleting them will rem | nove their elements to the defaul | k group.    |                      |
| SEL<br>Clear Policy                                                                                                    |                                                                                                    |                                                                                      |                              |                                   |             |                      |
| Autocalis<br>General Settings<br>Global Policies<br>Filters                                                             |                                                                                                    |                                                                                      |                              |                                   |             |                      |
| Miscellaneous<br>Software Versions                                                                                      |                                                                                                    |                                                                                      |                              |                                   |             |                      |

Figure 2-17. Groups Management page - Group deletion

3. Click OK to delete the custom group.

### 2.3.4. Switching a Resource to a Custom Group

Hardware resources can be freely moved to and from custom groups and/or the default group, according to your needs.

#### Prerequisites

At least one custom group is created (for details, see Creating a Resource Custom Group, on page 2-24).

#### Procedure

- 1. From the Global Configuration tab, select the resource type under Topology. The resource management page appears.
  - **Note** The list of hardware resource types is generated dynamically. If the Resource tree is empty, no resource type is available for selection: if the resource tree is not built, no item is available.
- 2. Select the hardware resources you want to add to another group (a) and click Move (b). The Move Selected Resources to New Group box appears (c).

| A. IL insight Care                                                          |                           |           | User: admin      |                  |             |          | PHelp 🚽 Logout       |
|-----------------------------------------------------------------------------|---------------------------|-----------|------------------|------------------|-------------|----------|----------------------|
|                                                                             |                           | onitoring | System Control   | Specific Configu | ration Mair | tenance  | Global Configuration |
| opology<br>Discovery<br>Import Resources                                    | △<br>Cool Cabinet Managem | nent      |                  |                  |             | ?        |                      |
|                                                                             | Resource 🗠                | ID ⊽ S    | erial Number 🔻 🛚 | lonitored 🔻      | Groups      | 5        | Change Group         |
| Groups<br>novascale bullion / bullx S60xx                                   | 🗆 Armoire_V2V             | 0 XAN     | -RF1-00246       | 🗸 Defa           | ultGroup    | <b>_</b> | Enable Monitoring    |
| Cool Cabinets                                                               | 🕀 📾 Armoire_V2V           |           | User / Pa        | ssword super     | ••••        |          | Disable Monitoring   |
| Resources with Invalid User                                                 | Platform_200003           | 0 XAN     | -\$13-20003      | ✓ Defa           | ultGroup    |          | Delete               |
| Resource Viewer                                                             | 🗉 📾 Platform_200003       |           | User / Pa        | ssword HYDRA     | ••••        |          | Change User/Pass     |
| Cool Cabinets<br>BCE Blade<br><b>Care Configuration</b><br>Users<br>Site    | Move Selected Resour      |           | Apply            | Cancel           |             |          |                      |
| SEL                                                                         |                           |           |                  |                  |             |          |                      |
| Clear Policy                                                                |                           |           |                  |                  |             |          |                      |
| Clear Policy<br>Autocalls<br>General Settings<br>Global Policies<br>Filters |                           |           |                  |                  |             |          |                      |

Figure 2-18. Moving Resources - example

- 3. From the drop-down list, select the group to which you want to add the selected resource(s) and click Apply.
- 4. Click a blue tab to display the updated Resource tree.

## 2.3.5. Changing the User Account of Resources Belonging to the Same Group

When an identical user account is updated on many resources monitored by the iCare Console, you must also update it through the iCare Console. Instead of changing the user account resource by resource, you can declare the updated user account once, provided that the resources belong to the same group.

#### **Prerequisites**

You have the updated user account information.

The user account is the same for all the resources to update.

The resources to update belong to the same group.

#### Procedure

- 1. From the Global Configuration tab, click Topology > Groups. The Groups Management page appears.
- 2. Expand (a) and select (b) the group containing the hardware resources for which you want to update the user account information, complete the User and Password fields (c) and click Change User/Pass (d). The user accounts of all the resources associated with the selected group are updated and a confirmation box appears.

| in incidet Care                       |               |                     | -                  |              |                        |                      |
|---------------------------------------|---------------|---------------------|--------------------|--------------|------------------------|----------------------|
| insight Care                          |               | Monitoring          | System Control     | Specific Con | figuration Maintenance | Global Configuration |
|                                       | <u>^</u>      |                     |                    |              |                        | ^                    |
| pology<br>iscovery<br>nport Resources | Groups Manage | ment                |                    |              | ?                      |                      |
|                                       | Groups        | A Re                | sources 🔻          | Grou         | p Description          | Create               |
| roups 🕨 🕨                             |               |                     |                    | 0104         | pbesonption            | Delete               |
| ovascale bullion / bullx S60xx        | 🗖 Default 1   |                     | 103 Resources test |              |                        |                      |
| ool Cabinets<br>CE Blade              |               |                     |                    | User:        | Password:              | Edit                 |
| esources with Invalid User            |               | 02 (novascale bulli |                    |              |                        | Change User/Pass     |
|                                       |               | 04 (novascale bulli |                    |              | C                      |                      |
| source Viewer                         |               | 06 (novascale bulli |                    |              | C                      |                      |
| ovascale bullion / bullx S60xx        |               | 08 (novascale bulli |                    |              |                        | d                    |
| ool Cabinets                          |               | 10 (novascale bull  |                    |              |                        | -                    |
| CE Blade                              |               | 14 (novascale bull  |                    |              |                        |                      |
|                                       |               | 16 (novascale bull  |                    |              |                        |                      |
| are Configuration                     |               | 19 (novascale bull  |                    |              |                        |                      |
| sers                                  |               | 20 (novascale bulli |                    |              |                        |                      |
| ite                                   |               | 22 (novascale bull  |                    |              |                        |                      |
| L                                     |               | 26 (novascale bull  |                    |              |                        |                      |
| Lear Policy                           |               | 30 (novascale bull  |                    |              |                        |                      |
| lear Folicy                           |               | 32 (novascale bull  |                    |              |                        |                      |
| tocalls                               |               | 34 (novascale bull  |                    |              |                        |                      |
| eneral Settings                       |               | 36 (novascale bull  |                    |              |                        |                      |
| obal Policies                         |               | 38 (novascale bulli |                    |              |                        |                      |
| Iters                                 |               | 43 (novascale bulli |                    |              |                        |                      |
|                                       |               | 45 (novascale bull  |                    |              |                        |                      |
| scellaneous                           |               | 47 (novascale bulli |                    |              |                        |                      |

Figure 2-19. Changing a resource user account.

## 2.4. Monitoring Resources

A hardware resource imported into the iCare Console is automatically monitored, which implies that:

- The resource appears in the Resource tree and is associated with an icon that indicates its current status.
- The SEL event tracking feature is enabled.

### 2.4.1. Enabling/Disabling Resource Monitoring

You can enable or disable the monitoring feature for any imported hardware resource.

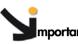

Important When monitoring is enabled for a hardware resource, the BIOS logs already present on the hardware resource are collected into the iCare Console database. The next BIOS logs will be sent to the iCare Console database. See Building and Checking BIOS Logs, on page 4-15 When monitoring is disabled for a hardware resource, it disappears from the Resource tree and events are no longer recorded. Events and BIOS logs recorded when the hardware resource was monitored remain in the iCare Console database. To consult them, you must re-enable monitoring for the hardware resource. If you want to permanently stop monitoring a hardware resource from the current iCare Console, you are advised to delete the hardware resource from the Resource tree. For details, see Deleting a Resource from the Tree, on page 2-21.

#### **Prerequisites**

The hardware resource is present in the Resource tree

#### Procedure

- 1. From the Global Configuration tab, select the hardware resource type under Topology. The resource management page appears.
  - **Note** The list of hardware resource types is generated dynamically. If the Resource tree is empty, no hardware resource type is available.

- 2. Do one of the following:
  - a. To enable monitoring for one or more hardware resource(s), select the resource(s) (a), click Enable Monitoring (b) and then click OK in the displayed confirmation box (c). The selected resources re-appear in the Resource tree and event logging starts again.

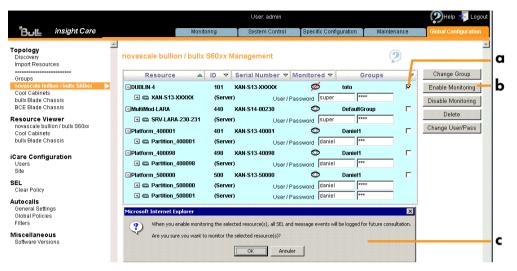

Figure 2-20. Enabling Resource Monitoring

b. To disable monitoring for one or more hardware resource(s), select the resource(s) (a), click Disable Monitoring (b) and then click OK in the displayed confirmation box (c). The selected resources disappear from the Resource tree and event logging stops.

| ்பட insight Care                                                  | Monitor                                                               | User: admin                                                                             | pecific Configuration 🚺 Maint          | Phelp 🚽 Logout     |
|-------------------------------------------------------------------|-----------------------------------------------------------------------|-----------------------------------------------------------------------------------------|----------------------------------------|--------------------|
| opology<br>Discovery<br>Import Resources                          | novascale bullion / bullx :                                           | -                                                                                       |                                        | ?                  |
|                                                                   | Resource A                                                            | ID ▼ Serial Number ▼ Mor                                                                |                                        | Change Group       |
| Proups<br>ovascale bullion / bullx S60xx<br>cool Cabinets         | ⊡DUBLIN-4                                                             | 101 XAN-S13-XXXXX<br>(Server) User/Passy                                                | vord super                             | Enable Monitoring  |
| ullx Blade Chassis                                                | ⊡ MultiMod-LARA                                                       | 440 XAN-S14-00230                                                                       | DefaultGroup                           | Disable Monitoring |
| CE Blade Chassis                                                  | 🕂 📾 SRV-LARA-230-231                                                  | (Server) User/Passv                                                                     | vord super                             | Delete             |
| source Viewer<br>ovascale bullion / bullx S60x<br>ool Cabinets    |                                                                       | 401 XAN-S13-40001<br>(Server) User/Passy                                                | O Daniel1                              | Change User/Pass   |
| ullx Blade Chassis                                                | ⊡Platform_400098                                                      | 498 XAN-S13-40098                                                                       | Daniel1                                | Б                  |
| are Configuration                                                 | 🗉 📼 Partition_400098                                                  | (Server) User/Passy                                                                     | vord daniel ***                        |                    |
| Isers                                                             | □Platform_500000                                                      | 500 XAN-S13-50000                                                                       | 👁 Daniel1                              |                    |
| ite                                                               | 🖽 📾 Partition_500000                                                  | (Server) User/Passv                                                                     | vord daniel                            |                    |
| EL<br>Clear Policy                                                | 🖪 📾 Partition_500001                                                  | (Server) User/Passv                                                                     | vord daniel ***                        |                    |
| <b>itocalis</b><br>Beneral Settings<br>Slobal Policies<br>Filters | Microsoft Internet Explorer When you disable mor Only recorded events | ntoring for a resource, you also disable the St<br>will be accessible for consultation. | EL and message logging feature for fut | x ure events.      |
| <b>iscellaneous</b><br>Software Versions                          | Are you sure you war                                                  | t to disable monitoring for the selected resou                                          | -ce(s)?                                |                    |

Figure 2-21. Disabling Resource Monitoring

3. Click a blue tab to display the updated Resource tree.

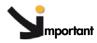

According to the embedded management controller firmware version on imported hardware resources, you may need to perform a management controller reset to synchronize with the iCare Console to ensure that alert transmission functions correctly.

- Check embedded management controller firmware version for a resource by connecting to the resource's Hardware Console.
- From the Maintenance tab, select Hardware Information > Management Board/Controller > Firmware Version:
  - if the first two digits are >10, synchronization is automatic,
  - if the first two digits are <10, you must perform a reset to synchronize with the iCare Console.
- If required, reset the resource by selecting Maintenance Operations > Unit Reset > Reset Management Controller > Reset.

### 2.4.2. Understanding Resource Status

Resource status can be easily viewed from the Resource tree, which is automatically refreshed at regular intervals.

Status indicators are available at three levels in the Resource tree:

- Global status icon, located on the root node
- · Group status icon, associated with the resource group node
- Resource status icon, associated with each individual resource

When an event is received in the iCare Console database, the status icons change color to reflect event severity, as explained in Table 2-12. You can then query the database to view the event and analyze the problem, as explained in Building and Checking System Event Logs (SEL), on page 4-2.

| Status Icons       |                                                                                            |  |  |  |
|--------------------|--------------------------------------------------------------------------------------------|--|--|--|
| Global status icon | This icon is located on the root node and indicates the status of all monitored resources: |  |  |  |
|                    | Green: all resources are operating correctly                                               |  |  |  |
|                    | Orange: at least one warning event has been received                                       |  |  |  |
|                    | • Red: at least one critical event has been received                                       |  |  |  |

| Resource Group status icon | This icon indicates the status of all the monitored resources<br>in the resource group: |
|----------------------------|-----------------------------------------------------------------------------------------|
|                            | • Green: all resources in the group are operating correctly                             |
|                            | • Orange: at least one warning event has been received                                  |
|                            | • Red: at least one critical event has been received                                    |
| Resource status icon       | This icon indicates the status of the resource:                                         |
|                            | • GREEN: the resource is operating correctly                                            |
|                            | ORANGE: a warning event has been received                                               |
|                            | • RED: a critical event has been received                                               |

Table 2-12. Resource status icons

## 2.5. Viewing Resource Details

The Resource details pages give you a synthetic view of significant resource data, such as:

- IP and MAC addresses
- Serial number
- Server name, Group name, Platform name and ID

#### **Prerequisites**

The hardware resources for which you want to view data are present in the Resource tree.

#### Procedure

1. From the Global Configuration tab, select the required resource type under the Resource Viewer menu. The resource list appears.

| Discovery<br>Import Resources<br>Groups<br>norsascale goos 9010<br>Cool Cabinets<br>Berver Name ▲ Rdress ▼ Module SN ▼ ID ▼ Piatrorm Name<br>Address ▼ Module SN ▼ ID ▼ Piatrorm Name<br>Address ▼ Module SN ▼ ID ▼ Piatrorm Name<br>Address ▼ Module SN ▼ ID ▼ Piatrorm Name<br>Address ▼ Module SN ▼ ID ▼ Piatrorm Name<br>Address ▼ Module SN ▼ ID ▼ Piatrorm Name<br>Address ▼ Module SN ▼ ID ▼ Piatrorm Name<br>Address ▼ Module SN ▼ ID ▼ Piatrorm Name<br>MarA-38FW-139<br>MARA-5FW-139<br>MARA-5FW-139<br>MARA-5FW-139<br>MARA-5RW-139<br>MARA-5RW-139<br>MARA-5RW-139<br>MARA-5RW-139<br>MARA-5RW-139<br>MARA-5RW-139<br>MARA-5RW-139<br>MARA-5RW-139<br>MARA-5RW-139<br>MARA-5RW-139<br>MARA-5RW-139<br>MARA-5RW-139<br>MARA-5RW-139<br>MARA-5RW-139<br>MARA-43<br>MARA-43<br>Maintenance<br>Cool Cabinet List<br>Cool Cabinet List<br>MarA-231<br>XXXXXXXXXXXX<br>00:0d:5d:01:1e:13<br>XAN-514-00231<br>Defau<br>Mara-514-00231<br>Defau                                                                                                    | ance Global Configuratio     |
|----------------------------------------------------------------------------------------------------|------------------------------|
| Ompps<br>morascale gloss 9010<br>cool Cabinets       Server Name       Address       MAC Address       Module SN       D       Platform Name         Server Name       Address       MAC Address       Module SN       D       Platform Name         Server Name       Address       MAC Address       Module SN       D       Platform Name         Server Name       Address       Mac Address       Module SN       D       Platform Name         Server Viewer       Mac Address       Module SN       D       D       Platform Name         Cool Cabinets       Mac Address       Module SN       D       D       Platform Name         Cool Cabinets       Mac Address       Module SN       D       D       Platform Name         Discovery       Insight Care       Monitoring       System Control       Specific Configuration       Maintenance         Oroups       Cool Cabinet List       Cool Cabinet List       Cool Cabinet Size       MAC Address       Serial Number       G         Groups       Cool Cabinets       XXX_XXX_XXX_XXX 00:0d:5d:01:1e:13       XAN-S14-00231       Defau         LARA1-231       XXX_XXX_XXX_XXX 00:0d:5d:01:1e:13       XAN-S14-00231       Defau                                                                                                    | •                            |
| Cool Cabinets e:ource Viewer howscade goos 9010 Cool Cabinets e:ource Viewer Cool Cabinets Cool Cabinets Cool Cabinet List Cool Cabinets Cool Cabinets Cool |                              |
| et our ce Viewer       URA4 5PV-108       xxxxxxxxxxxxxxxxxxxxxxxxxxxxxxxxxxxx                                                                                                    | DefaultGroup<br>DefaultGroup |
| Cool Cabinets       USer. admin         Users       User. admin         Users       User. admin         Users       Monitoring         System Configuration       Maintenance         Opology       Discovery         Import Resources       Cool Cabinet List         Cool Cabinet Name       IP Address                                                                                                    | DefaultGroup                 |
| User admin User admin User admin User admin User admin User admin User admin Cool Cabinet List Cool Cabinet List Cool Cabinet Name マ IP Address ▲ MAC Address マ Serial Number マ G LARA1-231 xxx.xxx.xxx xxx 00:0d:5d:01:1e:13 XAN-514-00231 Defau esource Viewer novascale goos 9010 Cool Cabinets                                                                                                    | DefaultGroup                 |
| pology         Discovery         import Resources         Cool Cabinet List         Cool Cabinet Name マ IP Address ▲ MAC Address マ Serial Number マ G         LARA1-231         xxx.xxx.xxx         00:0d;5d:01:1e:13         XAN-S14-00231         Defau         convascale goos 9010                                                                                                    | 🐑 Help 🖅 Logo                |
| Discovérý<br>Import Resources Cool Cabinet List<br>Cool Cabinet Name ▼ IP Address ▲ MAC Address ▼ Serial Number ▼ G<br>LARA1-231 xxx.xxx.xxx 00:0d:5d:01:1e:13 XAN-514-00231 Defau<br>cool Cabinets<br>esource Viewer<br>novascale goos 9010                                                                                                    |                              |
| Cool Cabinet Name     ▼     IP Address     MAC Address     ▼     § serial Number     ▼     G       Groups     Groups     G     G     G     G     G     G       Cool Cabinets     EARA1-231     XXX_XXX_XXX_XXX_XXX_XXX_XXX_XXX_XXX_XX                                                                                                    | Global Configuration         |
| novascale goos 9010  Cool Cabinets esource Viewer novascale goos 9010                                                                                                    | Global Configuration         |
| novascale gcos 9010                                                                                                    | Global Configuration         |
|                                                                                                    |                              |
|                                                                                                    | roup Name 🔻                  |

Figure 2-22. Resource Viewer page - Examples

- 2. You can now manage displayed data as required:
  - Use the Sort icons in the table headers to sort data according to type.
  - Use the IP Address Links to directly connect to the selected resources' hardware consoles.

#### **Related Topics**

• Connecting to a Resource Console, on page 2-36

## 2.6. Connecting to a Resource Console

Resource consoles can be accessed directly from the iCare Console through the System Control tab. According to your hardware resource type and your needs, you can connect to the hardware resource's Hardware Console, Remote System Console and/or Telnet Console.

Notes Hardware Console access is available for all resource types.

**Remote System Console** and **Telnet Console** access is reserved for certain resource types only. Refer to the documentation delivered with your hardware resource for details.

Resource console access is also available from other iCare Console pages, as explained in Managing System Event Logs (SEL), on page 4-7 and Viewing Resource Details, on page 2-35.

#### Prerequisite

The hardware resource has been set up for remote access, as explained in the documentation delivered with your hardware resource.

#### Procedure

- 1. Click the System Control tab to display the Console Connections page
- 2. If required, from the Resource tree, select the resource(s) for which you want to start a console
- 3. Click Refresh to update the page. The resource list appears.

| Bul insight Care                                                                                                    | Console Connec                                                         | fonitoring Sys                                                                                                    | User: admin<br>stem Control                                                      | c Configuration M                                                                                                    | aintenance Global C       | p 🛃 Log<br>onfiguration |
|----------------------------------------------------------------------------------------------------|------------------------------------------------------------------------|----------------------------------------------------------------------------------------------------|----------------------------------------------------------------------------------|----------------------------------------------------------------------------------------------------|---------------------------|-------------------------|
| Croups     Coups     dublin-bmc     dublin-bmc     dublin-bm |                                                                        |                                                                                                    | ablish a console connectio<br>onsole.                                            | n in the resource tree                                                                                               | 3                         |                         |
|                                                                                                    |                                                                        | Resource                                                                                                    | Hardware Console                                                                 | Remote Console                                                                                                    | Telnet Console            |                         |
|                                                                                                    |                                                                        | dublin-bmc                                                                                                    | ****                                                                             | xxx.xxx.xxx.xxx                                                                                                    | xxx.xxx.xxx.xxx           |                         |
|                                                                                                    |                                                                        | OPMA7-OLDSDK-230                                                                                                    | ***.***                                                                          | xxx.xxx.xxx.xxx                                                                                                    | xxx.xxx.xxx               |                         |
|                                                                                                    |                                                                        | LARA2-SRV-43                                                                                                    | ***.***                                                                          | ****                                                                                                    | ***.***                   |                         |
|                                                                                                    |                                                                        | LARA1-231                                                                                                    | ***.***                                                                          | Not Available                                                                                                    | Not Available             |                         |
|                                                                                                    |                                                                        | LARA3-SRV-129                                                                                                    | <u>xxx.xxx.xxx.xxx</u>                                                           | xxx.xxx.xxx                                                                                                    | <u>xxx.xxx.xxx.xxx</u>    |                         |
|                                                                                                    |                                                                        | LARA4-SRV-108                                                                                                    | <u>xxx.xxx.xxx.xxx</u>                                                           | <u>xxx.xxx.xxx.xxx</u>                                                                                               | ***.***                   |                         |
|                                                                                                    | Remote (<br>on your loca     Teinet Co<br>In the Teinet<br>The Termina | Console allows you to rer<br>Il computer<br>onsole allows you to conr<br>t Console, you can either<br>al mode connects you to 1<br>u must first enable Termi | nect to the Management Co<br>use the Command Line Pr<br>NovaScale 9006 System se | I a NovaScale 9006 Syste<br>ntroller via the telnet proto<br>otocol or launch the term<br>erial device via the Manag | nal mode (command: termin | al).                    |

| Console Connections |                                                                                                    |  |  |  |
|---------------------|----------------------------------------------------------------------------------------------------|--|--|--|
| Hardware Console    | Allows you to use the resource's Hardware Console.                                                                  |  |  |  |
| Remote Console      | Allows you to remotely view, use and control a server with<br>the keyboard, video and mouse on your local computer. |  |  |  |
| Telnet Console      | Allows you to connect to the server's management controller using the telnet protocol.                              |  |  |  |

Figure 2-23. System Control tab

4. Click the required IP address link to start the console. The console appears in a new window or in a new tab, depending on your browser configuration.

# Chapter 3. Managing iCare Users

Access to the iCare Console is based on user accounts to ensure that only authorized users have access to the console. The console is delivered with the predefined user account **admin**, but you can define as many other user accounts as required.

This chapter explains how to manage user access to the iCare Console. It includes the following topics:

- Creating a User Account, on page 3-2
- Deleting a User Account, on page 3-3
- Changing a User Account Password, on page 3-4

## 3.1. Creating a User Account

You can create a personal user account for each person that needs to log onto and use the iCare Console.

#### **Prerequisites**

None

#### Procedure

- From the Global Configuration tab, click iCare Configuration > Users. The User Management page appears.
- 2. Click Create to display the Create a New User box.

|                                                                                                    |                                                    |            | User: admin    |             |             |             | ng Help 🚽 Logout     |
|----------------------------------------------------------------------------------------------------|----------------------------------------------------|------------|----------------|-------------|-------------|-------------|----------------------|
| ப்பி insight Care                                                                                                    |                                                    | Monitoring | System Control | Specific Co | nfiguration | Maintenance | Global Configuration |
| Topology<br>Discovery<br>Import Resources                                                                                                    | User Manage                                        | ment       |                |             | Create      | 3           |                      |
| Groups<br>novascale gcos 9010<br>Cool Cabinets                                                                                                    | admin                                              | Users      |                |             | Delete      |             |                      |
| Resource Viewer<br>novascale gcos 9010<br>Cool Cabinets                                                                                                    | Smith                                              |            |                |             | Change Pas  | sword       |                      |
| Cool Cabinets<br>ICare Configuration<br>Usors<br>Site<br>SEL<br>Clear Policy<br>Autocalls<br>Orbara Settings<br>Global Policies<br>Filters<br>Miscellaneous<br>Software Versions | - Create a New L<br>Us<br>Passwo<br>Confirm Passwo | ier:       | Cancel         |             |             |             |                      |

| Create a New User                      |                                                                                                    |  |  |  |  |  |
|----------------------------------------|----------------------------------------------------------------------------------------------------|--|--|--|--|--|
| User Name the user will use to log on. |                                                                                                    |  |  |  |  |  |
|                                        | • Name limited to 16 characters - CASE SENSITIVE.                                                          |  |  |  |  |  |
|                                        | <ul> <li>The following characters are not allowed:<br/>/\"`&amp;'+*%=&gt;&lt;:!?;,~  and space.</li> </ul> |  |  |  |  |  |
| Password                               | Password the user will use to log on.                                                                      |  |  |  |  |  |
|                                        | <ul> <li>Maximum password length: 16 characters</li> </ul>                                                 |  |  |  |  |  |
| Confirm Password                       | • No character restriction - CASE SENSITIVE.                                                               |  |  |  |  |  |

Figure 3-1. User Management page (Create a New User box)

3. Complete the fields and click OK. The user account is created and appears in the User Management page.

## 3.2. Deleting a User Account

You can delete a user account when no longer needed or when a user has lost his password and a new user account needs to be created.

**Note** You cannot delete the predefined user account **admin**. However, the default **admin** user password can be changed, as detailed in Changing a User Account Password, on page 3-4.

#### **Prerequisites**

None

#### Procedure

- 1. From the Global Configuration tab, click iCare Configuration > Users. The User Management page appears.
- Select the user account you want to delete (a), click Delete (b) and click OK in the displayed confirmation box (c). The user account is deleted and disappears from the User Management page.

|                                                                                                    |          |                                               | User: admin                   |                        |             | 🧭 Help 🛒 Logout      |
|----------------------------------------------------------------------------------------------------|----------|-----------------------------------------------|-------------------------------|------------------------|-------------|----------------------|
| Bull insight Care                                                                                                    |          | Monitoring                                    | System Control                | Specific Configuration | Maintenance | Global Configuration |
| Topology<br>Discovery<br>Import Resources                                                                                    | User Man | agement                                       |                               |                        | /           | <b>a</b>             |
| Groups<br>novascale gcos 9010<br>Cool Cabinets                                                                               | admin    | Users                                         |                               | Creat                  | e           | — b                  |
| Resource Viewer<br>novascale gcos 9010<br>Cool Cabinets                                                                      | Smith    |                                               |                               | Change Pa              | ssword      |                      |
| ICare Configuration<br>Users ►<br>Site<br>SEL<br>Clear Policy<br>Autocalls<br>General Settings<br>Global Policies<br>Fitters | Micros   | oft Internet Explorer Are you sure you want I | to delete the selected user(s | <b>X</b><br>7          |             | c                    |
| Miscellaneous<br>Software Versions                                                                                           |          |                                               |                               |                        |             |                      |

Figure 3-2. User Management page (Delete User Account)

## 3.3. Changing a User Account Password

You can change a user account password, as needed, to suit your site security requirements.

**Note** You are strongly advised to change the factory-default admin user password before using the console for the first time.

#### **Prerequisites**

You know the current password. If the current password has been lost, you must delete and re-create the user account in order to configure a new password.

#### Procedure

- 1. From the Global Configuration tab, click iCare Configuration > Users. The User Management page appears.
- 2. Select the user account you want to modify (a) and click Change Password (b). The Change User Password box appears (c).

|                                                             |                                |                            | User: admin    |                        |             | 👰 Help 🗾 Logout      |
|-------------------------------------------------------------|--------------------------------|----------------------------|----------------|------------------------|-------------|----------------------|
| Bull insight Care                                           |                                | Monitoring                 | System Control | Specific Configuration | Maintenance | Global Configuration |
| Topology<br>Discovery<br>Import Resources                   | User Man                       | agement                    |                |                        |             | <u>~</u>             |
| Groups<br>novascale gcos 9010<br>Cool Cabinets              | admin                          | Users                      |                |                        | ete         | a                    |
| Resource Viewer<br>novascale gcos 9010<br>Cool Cabinets     | Smith                          |                            |                | Change F               | assword     | — b                  |
| iCare Configuration Users Site                              |                                | er Password<br>User: Smith |                |                        |             | c                    |
| SEL<br>Clear Policy                                         | Old Pa<br>New Pa<br>Confirm Pa |                            |                |                        |             | -                    |
| Autocalls<br>General Settings<br>Global Policies<br>Filters |                                | OK (                       | Cancel         |                        |             |                      |
| Miscellaneous<br>Software Versions                          |                                |                            |                |                        |             |                      |

Figure 3-3. User Management page (Change User Password box)

- 3. Complete the fields in compliance with the following rules:
  - Maximum password length: 16 characters.
  - No character restriction CASE SENSITIVE.
- 4. Click OK. The new password is now valid and must be used at the next logon.

# Chapter 4. Building, Viewing and Managing Resource Logs

This chapter explains how to monitor resources and in particular how to use iCare Console features to analyze hardware events and to perform preventive maintenance. It includes the following topics:

- Building and Checking System Event Logs (SEL), on page 4-2
- Managing System Event Logs (SEL), on page 4-7
- Enabling/Disabling the Automatic Clear SEL Policy, on page 4-10
- Building and Checking Board and Security Message Logs, on page 4-11
- Managing Board and Security Message Logs, on page 4-13
- Building and Checking BIOS Logs, on page 4-15
- Managing BIOS Logs, on page 4-17
- Building and Checking MCE Status Logs, on page 4-19
- Managing Database, on page 4-22

## 4.1. Building and Checking System Event Logs (SEL)

Each hardware resource in the Resource tree is equipped with sensors that monitor operational parameters such as power status, presence/absence of components, voltage values, temperature values, fan speed...

The information collected by these sensors is IPMI-compliant and is recorded in the resource's System Event Log (SEL). It is also sent to the iCare Console database.

You can query the database to view events to help you analyze hardware failure or perform preventive maintenance.

Important Event filters must be enabled from the monitored hardware resource's Hardware Console to ensure transmission to the iCare Console database.

required event filter(s).

To check that required event filters are enabled, connect to the resource's Hardware Console and open the Configuration tab. Select Alert Settings > Filters and check that Enabled is displayed in the Status column for the

The last filter in the list of predefined filters covers ALL events.

For further information about resource event filters, refer to the relevant Hardware Console documentation.

- Notes System Event Logs (SEL) are also collected when an Action Request Package is created to troubleshoot hardware resources. See Creating an Action Request Package, on page 5-20.
  - Each resource records IPMI-compliant events in its System Event Log (SEL) and non-IPMI-compliant information in its Board & Security Messages log.
     All events, whether IPMI-compliant or not, are recorded in the iCare Console database providing that the corresponding resource filters are enabled from the resource's Hardware Console.

#### Prerequisites

The hardware resources requiring attention are present in the Resource tree.

#### Procedure

- 1. From the Monitoring tab, click SEL Viewer to open the System Event Log (SEL) Viewer page.
- 2. From the Resource tree, select the resource(s) for which you want to query the database.

|                                                                                           |                             | User: admin    |                                                                 |             | 🔊 Help 🚽 Logout      |
|-------------------------------------------------------------------------------------------|-----------------------------|----------------|-----------------------------------------------------------------|-------------|----------------------|
| ப்படி insight Care                                                                        | Monitoring                  | System Control | Specific Configuration                                          | Maintenance | Global Configuration |
| E Groups                                                                                  | System Event Log (SEL) View | ver            |                                                                 |             | 2                    |
| DefaultGroup     Cool-Cabinet     MescA-430U     MescA-43NL     MescA-4SNL     MescA-4SNL |                             | aunch          | ts according to severity an<br>iterion<br>g to precise criteria | d state     |                      |

Figure 4-1. System Event Log (SEL) Viewer page

| System Event Log (SEL) Viewer Template and Query Options |           |                                            |                                                                                                    |  |  |  |
|----------------------------------------------------------|-----------|--------------------------------------------|----------------------------------------------------------------------------------------------------|--|--|--|
|                                                          |           |                                            | • Select the Display Query Templates check box.                                                                                                  |  |  |  |
|                                                          |           | Templates: Load                            | • From the <b>Template Name</b> drop-down<br>list, select the required template and<br>click <b>Load</b> . Template parameters are<br>displayed. |  |  |  |
| a                                                        | Optional  |                                            | • Proceed to Step 4.                                                                                                    |  |  |  |
|                                                          |           |                                            | <ul> <li>Select the Display Query Templates<br/>check box.</li> </ul>                                                                            |  |  |  |
|                                                          |           | Templates: Delete                          | • From the <b>Template Name</b> drop-down list, select the required template and click <b>Delete</b> . The template is deleted.                  |  |  |  |
|                                                          |           | Query Options: Event Severity<br>Aandatory | Select event severity filter(s), as required:                                                                                                    |  |  |  |
|                                                          |           |                                            | <ul> <li>Critical Events (red):<br/>Non-Recoverable<br/>Critical</li> </ul>                                                                      |  |  |  |
| b                                                        |           |                                            | • Warning Events (orange)                                                                                                    |  |  |  |
|                                                          | Mandatory |                                            | <ul> <li>Information Events (green):<br/>Return to OK<br/>Information<br/>Monitor<br/>Unspecified</li> </ul>                                     |  |  |  |
|                                                          |           |                                            | Select event state, as required:                                                                                                    |  |  |  |
|                                                          |           | Query Options: Event State                 | <ul> <li>Received<br/>Events awaiting investigation</li> </ul>                                                                                   |  |  |  |
| с                                                        |           |                                            | <ul> <li>In review</li> <li>Events under investigation</li> </ul>                                                                                |  |  |  |
|                                                          |           |                                            | <ul> <li>Concluded<br/>Events that are closed</li> </ul>                                                                                         |  |  |  |

3. Complete the System Event Log (SEL) Viewer template and query fields as explained in the following table:

| d |           | Date Criterium   | Select the Date Criterium appropriate<br>fields to filter, or not filter, events<br>according to a specific date or a time<br>range.                                                   |
|---|-----------|------------------|----------------------------------------------------------------------------------------------------|
| e | Optional  | Advanced Options | Select the Advanced Options check box<br>and complete the appropriate fields to<br>filter events according to advanced<br>criteria such as Event Source Type or<br>Sensor Type.        |
|   | Opiloliul |                  | • Select the Save Template check box.                                                                                                    |
| f |           | Save Template    | <ul> <li>Enter a name in the Template Name<br/>field (limited to 16 characters. The<br/>following characters are not allowed:<br/>/\"`&amp;'+*%=&gt;&lt;:!?;,~  and space).</li> </ul> |
|   |           |                  | <ul> <li>If required, enter a description in the<br/>Comment field. The template will be<br/>saved when you launch the query.</li> </ul>                                               |

Table 4-1. SEL template and query options

4. Click Launch. The Filtered SELs page appears.

You can now consult and manage events as described in Managing System Event Logs (SEL), on page 4-7.

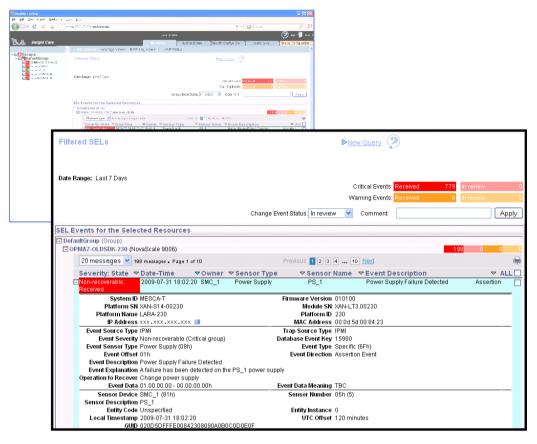

Figure 4-2. Filtered SELs page

# 4.2. Managing System Event Logs (SEL)

The iCare Console provides a SEL event tracking feature for each monitored resource. When an event occurs on a monitored resource, it is recorded in the resource's System Event Log (SEL) and then sent to the iCare Console database.

You can query the database to view events to help you analyze hardware failure or perform preventive maintenance.

### **Prerequisites**

None

### Procedure

1. Launch a SEL query as explained in Building and Checking System Event Logs (SEL), on page 4-2.

By default, the Filtered SELs page lists the SEL events for the selected resources, within the specified date range (where applicable).

| Construction       Filtered SELs         Dele Name, Dubin - 2       Dele Range: Net Specified         Dele Name, Dubin - 2       Dele Range: Net Specified         Dele Name, Dubin - 2       Dele Range: Net Specified         Dele Name, Dubin - 2       Dele Range: Net Specified         Dele Name, Dubin - 2       Dele Range: Net Specified         Dele Name, Dubin - 2       Dele Range: Net Specified         Dele Name, Dubin - 2       Change Event Status: In review M Comment         Dele Name, Dubin - 2       Dele Range: Net Specified         Dele Name, Dubin - 2       Change Event Status: In review M Comment         Dele Name, Dubin - 2       Dele Resources         Dele Dela Nation - 20000       200                                                                                                    | Global Configuration |
|----------------------------------------------------------------------------------------------------|----------------------|
| Signed Groups       Filtered SELs         Signed Set Set Set Set Set Set Set Set Set Set                                                                                                    |                      |
| Construction       Filtered SELs         Dele Name, Dubin - 2       Dele Range: Net Specified         Dele Name, Dubin - 2       Dele Range: Net Specified         Dele Name, Dubin - 2       Dele Range: Net Specified         Dele Name, Dubin - 2       Dele Range: Net Specified         Dele Name, Dubin - 2       Dele Range: Net Specified         Dele Name, Dubin - 2       Dele Range: Net Specified         Dele Name, Dubin - 2       Change Event Status: In review M Comment         Dele Name, Dubin - 2       Dele Range: Net Specified         Dele Name, Dubin - 2       Change Event Status: In review M Comment         Dele Name, Dubin - 2       Dele Resources         Dele Dela Nation - 20000       200                                                                                                    |                      |
| Bragué Jinux     Critical Events     Critical Events     112       Bromsé Jinux     Bromsé Jinux     Change Event Status     Critical Events     112       Bromsé Jinux     Change Event Status     In review     Comment     102       Bromsé Jinux     Bromsé Jinux     Change Event Status     In review     Comment     102       Bromsé Jinux     Bromsé Jinux     Bromsé Jinux     Bromsé Jinux     102     102     102       Bromsé Jinux     Bromsé Jinux     Bromsé Jinux     Bromsé Jinux     Bromsé Jinux     102     102       Bromsé Jinux     Bromsé Jinux     Bromsé Jinux     Bromsé Jinux     Bromsé Jinux     102     102       Bromsé Jinux     Bromsé Jinux     Bromsé Jinux     Bromsé Jinux     Bromsé Jinux     102     102       Bromsé Jinux     Bromsé Jinux     Bromsé Jinux     Bromsé Jinux     102     102     102       Bromsé Jinux     Bromsé Jinux     Bromsé Jinux     Bromsé Jinux     102     102     102       Bromsé Jinux     Bromsé Jinux     Bromsé Jinux     Bromsé Jinux     102     102     102       Bromsé Jinux     Bromsé Jinux     Bromsé Jinux     102     102     102     102       Bromsé Jinux     Bromsé Jinux     Bromsé Jinux     102 <t< td=""><td>in market in the</td></t<>                                                                                                    | in market in the     |
| Change Event Status In revery Comment SEL Events for the Selected Resources Contained Points Defaulting Defaulting Defaul | in review 0          |
| DefaultGroup (0roup)     Linnx_Unida 2 NovaScale 9006)     Linnx_Unida 2 NovaScale 9006)     Company                                                                                                    | Apply                |
| Christian 2 (Noraliscate 9006)     COMMAT-OLDSDK-220 (Noraliscate 9006)     Solution                                                                                                    |                      |
|                                                                                                    |                      |
| Prague2-linux (NovaScale 9006) 14                                                                                                    |                      |
| Rome4_linkx (NovaScale 9006)     58                                                                                                    |                      |
| Rome5_Linux (NovaScale 9006)     27     Ilinux.Rome2 (NovaScale 9006)     1                                                                                                    | 0 21 0               |
| Linux, Forma (Workscate studie)                                                                                                    | 0 30 1               |
|                                                                                                    |                      |
|                                                                                                    |                      |
|                                                                                                    |                      |
|                                                                                                    |                      |
|                                                                                                    |                      |
|                                                                                                    |                      |
|                                                                                                    |                      |
|                                                                                                    |                      |
|                                                                                                    |                      |
|                                                                                                    |                      |
| u                                                                                                    | 9                    |

| Fi                                 | Itered SELs Page                                                                                                    |
|------------------------------------|----------------------------------------------------------------------------------------------------|
| New Query link                     | Click this link to launch a new SEL query.                                                                                                    |
| Global Event Status bars           | Red bar: number of critical events received<br>Pink bar: number of critical events in review<br>Orange bar: number of warning events received<br>Peach bar: number of warning events in review                                                                                                    |
| Event Status states                | Received: the event has been received but is not<br>under investigation.<br>The corresponding icons in the Resource tree are<br>red or orange, according to event severity.<br>In review: the event is under investigation;<br>The corresponding icons in the Resource tree are<br>still red or orange, according to event severity.<br>Concluded: the event has been investigated.<br>The corresponding icons in the Resource tree are<br>now green again. |
| Change Event Status drop-down list | Use this drop-down list to change event status states.                                                                                                    |

| Comment field              | Use this field to add a comment for future reference when you change an event status state.                                                                                                    |
|----------------------------|----------------------------------------------------------------------------------------------------|
| Resource Event Status bars | Event status states for each selected resource.<br>Red bar: number of critical events received<br>Pink bar: number of critical events in review<br>Orange bar: number of warning events received<br>Peach bar: number of warning events in review |

Figure 4-3. Filtered SELs page

2. Select the required resource and click the corresponding + button to expand and display the SEL event list.

|                                                                                                    |                                                        |                         |            | User: admi | n                    |             |                                     | (                                                                            | 2Help          | Los       |
|----------------------------------------------------------------------------------------------------|--------------------------------------------------------|-------------------------|------------|------------|----------------------|-------------|-------------------------------------|------------------------------------------------------------------------------|----------------|-----------|
| Bull insight Care                                                                                                    |                                                        |                         | Mont       | loring     | System Control       | Specifi     | c Configuration                     | Maintenance                                                                  | Nobal Conf     | figuratio |
|                                                                                                    | SEL Viewer Mess                                        | age Viewer BIOS         | Log Viewer | MCE St     | atus                 |             |                                     |                                                                              |                |           |
| Groups                                                                                                    | Filtered SELs                                          |                         |            |            |                      | Þ₩          | w.Query 🕐                           |                                                                              |                |           |
| C Linux, Dublin-2 C OPAN-0.LbSDK-230 C Prague2-linux C Unknown C Rome4_linux C Rome5_Linux C c linux.Rome2 C C Linux | Date Range: Not Specified                              |                         |            |            |                      |             | Critical Events:<br>Warning Events: | Received 412 Inte<br>Received 285 Inte                                       | nigwr<br>eiddw | 0         |
|                                                                                                    |                                                        |                         |            | Chan       | e Event Status In re | iview M     | Comment                             |                                                                              | 1              | Apply     |
|                                                                                                    | SEL Events for the Sele                                | ected Resources         |            |            |                      |             |                                     |                                                                              |                |           |
|                                                                                                    | DefaultGroup (Group)     ELinux_Dublin-2 (NovaSc       | ale 9006)               |            |            |                      |             |                                     | 206                                                                          | 0 197          |           |
|                                                                                                    | 20 messages 💌                                          | 400 messages . Page 1 o | 121        |            | Previous 1           | 3 4 2       | 1 Next                              |                                                                              |                |           |
|                                                                                                    | Severity: State                                        | ▼Date-Time              | • Owner    | ▼ Sensor T | vpe vSen             | sor Name    | VEvent Desc                         | ription                                                                      | ₩.A            | LLT       |
|                                                                                                    | Critical Received                                      | 2009-10-27 11:48.3      |            | Temperatu  |                      | 5V          | Upper Critical                      | - going high                                                                 | Assertion      |           |
|                                                                                                    | Critical: Received                                     | 2009-10-27 10:47:3      | 5 SMC_1    | Temperatu  | e MTB                | 5V          | Upper Critical                      | - going high                                                                 | Assertion      |           |
|                                                                                                    | Received                                               | 2009-10-27 04:40:3      | _          | Voltage    | P3 3.                | 3V CHCD     | Limit Exceede                       | đ                                                                            | Assertion      | E         |
|                                                                                                    | Non-recoverable:<br>Received                           | 2009-10-15 13:10:3      | 7 BMC      | Processor  | Proc                 | essor error | transition to C                     | ritical from less severe                                                     | Assertion      | E         |
|                                                                                                    | <ul> <li>Non-recoverable:</li> <li>Received</li> </ul> | 2009-10-15 13:18:3      | I6 SMC_0   | Voltage    | P1 1                 | 2V ARARAT   | Limit Exceede                       | đ                                                                            | Assertion      | E         |
|                                                                                                    | Non-recoverable:                                       | 2009-10-15 12:56:0      | 3 SMC_0    | Voltage    | P1 1.                | 1V          | Limit Exceede                       | d                                                                            | Assertion      |           |
|                                                                                                    | Non-recoverable:<br>Received                           | 2009-10-15 12 18 1      | 5 SMC_0    | Power Unit | Pwr                  | Redundancy  | Unit is non-re-                     | nt Insufficient Resources -<br>dundant and has<br>sources to maintain normal |                | E         |
|                                                                                                    | Warning: Received                                      | 2009-10-15 12:10:1      | 2 SMC_0    | Power Supp | ily PS_2             | 1           |                                     | input lost or out-of-range                                                   | Assertion      | E         |
|                                                                                                    | Non-recoverable:                                       | 2009-10-15 12:18:1      | 1 SMC_8    | Power Unit | Pwri                 | Redundancy  | Unit is non-re-                     | nt Insufficient Resources -<br>dundant and has<br>sources to maintain normai |                |           |
|                                                                                                    | Warning: Received                                      | 2009-10-15 12:18:1      | 0 SMC_0    | Power Supp | NY PS_3              | t           | Power Supply                        | input lost or out-of-range                                                   | Assertion      |           |
|                                                                                                    | Received                                               | 2009-10-15 12:18:0      | 9 SMC_0    | Power Unit | Pwr                  | Redundancy  | Unit is non-re-                     | nt insufficient Resources -<br>dundant and has                               |                |           |

Figure 4-4. Filtered SELs page - SEL Event List

3. Select the required event and click the corresponding + button to expand and display detailed event information.

|                                                                                                    |                                        |                                  | User: admin  |                                              |                                                                      | PHelp 5                    | Logo                         |
|----------------------------------------------------------------------------------------------------|----------------------------------------|----------------------------------|--------------|----------------------------------------------|----------------------------------------------------------------------|----------------------------|------------------------------|
| Bull insight Care                                                                                                    |                                        | Mon                              | loring       | System Control Specifi                       | c Configuration Maintenance                                          | Global Config              | puration                     |
|                                                                                                    | SELViewer Message                      | Viewer BIOS Log View             | er MCE Sta   | itus                                         |                                                                      |                            |                              |
| Croups Control Control Contro | Filtered SELs                          |                                  |              | <b>⊳</b> ⊵                                   | en Query 🧭                                                           |                            |                              |
| OPMAT-OLDSDK-230     Pragué2-linux     OrgUnknown     Rome4_linux     OrgUnknown                                                                                                    | Date Range: Not Specified              |                                  | ~~~~~        | Event Status In review                       | Critical Events: Received A<br>Warning Events: Received 2<br>Comment | 12 In roduw<br>RS In roduw | 0                            |
| Virginus Rome2                                                                                                    |                                        |                                  | Change       | Event status in review                       | Comment                                                              |                            | Assertion                    |
| cinas_romes                                                                                                    | SEL Events for the Selecte             | d Resources                      |              |                                              |                                                                      |                            |                              |
|                                                                                                    | DefaultGroup (Group)                   |                                  |              |                                              |                                                                      |                            |                              |
|                                                                                                    | ELinux_Dublin-2 (NovaScale             | 9006)                            |              |                                              |                                                                      | 206 0 197                  |                              |
|                                                                                                    | 20 messages 👻 400                      | messages . Page 1 of 21          |              | Provious 1 2 3 4 2                           | Net                                                                  | -                          |                              |
|                                                                                                    | Severity: State VD                     | ata-Tima ZOwnar                  | ▼ Sensor Typ | Sensor Name                                  | VEvent Description                                                   | × Δ1                       | 10                           |
|                                                                                                    |                                        | 009-10-27 11:48:37 SMC_1         | Temperature  | MTB 5V                                       | Upper Critical - going high                                          |                            |                              |
|                                                                                                    | Critical: Received                     | 009-10-27 10:47:35 SMC_1         | Temperature  | MTB 5V                                       | Upper Critical - going high                                          | Assertion                  | H                            |
|                                                                                                    |                                        | 009-10-27 04:40:39 SMC_0         | Voitage      | P3 3.3V CHCD                                 | Limit Exceeded                                                       | Assertion<br>Assertion     |                              |
|                                                                                                    | Received<br>System ID M                | ESCA-T                           |              | Firmware Version 010401                      | 1                                                                    |                            | - 1                          |
|                                                                                                    | Platform SN 🖂                          |                                  |              | Module SN XAN-L1                             |                                                                      |                            |                              |
|                                                                                                    | Platform Name D                        |                                  |              | Platform ID 2                                |                                                                      |                            |                              |
|                                                                                                    |                                        | **.***.***                       |              | MAC Address 00:0d:5                          | 50:05:84:82                                                          |                            | - 1                          |
|                                                                                                    | Event Source Type IP                   |                                  |              | Trap Source Type IPMI                        |                                                                      |                            |                              |
|                                                                                                    | Event Seventy N<br>Event Sensor Type V | on-recoverable (Critical group)  |              | Database Event Key 6254<br>Event Type Generi | c (05b)                                                              |                            |                              |
|                                                                                                    | Event Offset 0                         |                                  |              | Event Direction Asserti                      |                                                                      |                            |                              |
|                                                                                                    | Event Description L                    |                                  |              | Little De Contra i little                    | on crem                                                              |                            |                              |
|                                                                                                    | Event Explanation T                    | his voltage is out of the accept | able range   |                                              |                                                                      |                            | eguration<br>0<br>Apply<br>0 |
|                                                                                                    | Operation to Recover C                 |                                  |              |                                              |                                                                      |                            |                              |
|                                                                                                    |                                        | 1.00.00.00 - 00.00,00.00h        |              |                                              |                                                                      |                            |                              |
|                                                                                                    | Sensor Device S                        |                                  |              | Sensor Number 62h (9)                        | 0)                                                                   |                            |                              |
|                                                                                                    | Sensor Description P                   |                                  |              |                                              |                                                                      |                            |                              |
|                                                                                                    | Entity Code U<br>Local Timestamp 2     |                                  |              | Entity Instance 0<br>UTC Offset 0 minu       | to r                                                                 |                            |                              |
|                                                                                                    |                                        | 20000FFFE00000008090A0B          | CODOFOE      | ore ouset u manu                             | 182                                                                  |                            |                              |
|                                                                                                    |                                        | 009-10-15 13:10:37 BMC           | Processor    | Processor error                              | transition to Critical from less se                                  | vere Assertion             |                              |

Figure 4-5. Filtered SELs page - SEL Event details

**Note** The printer icon allows you to print to PDF the event list (with detailed information) for the selected hardware resource.

4. Select the check box(es) corresponding to the event(s) that you want to manage.

Note Click ALL to select all the events listed in the page.

- 5. In the Change Event Status drop-down list, select the new status you want to apply to the selected event(s):
  - Change from Received to In review to indicate that the event is under investigation
  - Change from In review to Concluded to indicate that the event has been investigated and closed
- 6. Complete the comment field, as required.
- 7. Click Apply.

# 4.3. Enabling/Disabling the Automatic Clear SEL Policy

The System Event Log of each monitored hardware resource can only store up to 512 entries at a time. Once this limit is reached, the LOG IS NOT AUTOMATICALLY EMPTIED to allow for the arrival of new events. Beyond the 512-entry limit, NEW EVENTS ARE NOT RECORDED.

Use the automatic clear SEL option to automatically empty SEL logs when the limit is reached so that the latest events can be logged.

**Note** Even if the SEL limit is reached, events are still recorded in the iCare Console event database.

### **Prerequisites**

The hardware resources are present and monitored in the Resource tree.

### Procedure

1. From the Global Configuration tab, click SEL > Clear Policy. The Clear SEL Policy page appears.

|                                                                                       |                                   |                                             | User: admin         |                        |             | 👰 Help 蔪 Logout      |
|---------------------------------------------------------------------------------------|-----------------------------------|---------------------------------------------|---------------------|------------------------|-------------|----------------------|
| Bull insight Care                                                                     |                                   | Monitoring                                  | System Control      | Specific Configuration | Maintenance | Global Configuration |
| Topology<br>Discovery<br>Import Resources<br>Groups<br>novascale bullion / bulk S60xx | Clear SEL Pc<br>Automatically Cle | olicy<br>ar all monitored resource<br>Apply | ce SELs when full 🗌 |                        | ?           |                      |
| Cool Cabinets<br>Resources with Invalid User                                          |                                   | Chhhà                                       |                     |                        |             |                      |
| Resource Viewer<br>novascale bullion / bullx S60xx<br>Cool Cabinets                   |                                   |                                             |                     |                        |             |                      |
| iCare Configuration<br>Users<br>Site                                                  |                                   |                                             |                     |                        |             |                      |
| SEL<br>Clear Policy                                                                   |                                   |                                             |                     |                        |             |                      |
| Autocalls<br>General Settings<br>Global Policies<br>Filters                           |                                   |                                             |                     |                        |             |                      |
| Miscellaneous<br>Software Versions                                                    |                                   |                                             |                     |                        |             |                      |
|                                                                                       |                                   |                                             |                     |                        |             |                      |

Figure 4-6. Clear SEL Policy page

- 2. Proceed as follows:
  - a. To enable the automatic clear SEL option, select the Automatically Clear all monitored resource SELs when full check box and click Apply.
  - b. To disable the option, clear the check box and click Apply.

## 4.4. Building and Checking Board and Security Message Logs

Each hardware resource in the Resource tree records events. These events could be power-on actions and errors, user authentication, remote console connections, security violations, log deletions or firmware upgrades.

This information is non-IPMI-compliant and is recorded in the resource's Board & Security Messages Log. It is also sent to the iCare Console database.

You can query the database to view events to help you analyze hardware failure or perform preventive maintenance.

- **Note** Board and Security Message logs are also collected when an Action Request Package is created to troubleshoot hardware resources. See Creating an Action Request Package, on page 5-20.
- Note Each resource records IPMI-compliant events in its System Event Log (SEL) and non-IPMI-compliant information in its Board & Security Messages log. All events, whether IPMI-compliant or not, are recorded in the iCare Console database providing that the corresponding resource filters are enabled from the resource's Hardware Console.

### **Prerequisites**

The hardware resources requiring attention are present in the Resource tree.

The messaging feature has been enabled for the hardware resources. For further information, refer to the relevant Hardware Console documentation.

### Procedure

- 1. From the Monitoring tab, click Message Viewer to open the Message Viewer page.
- 2. From the Resource tree, select the resource(s) for which you want to query the database.

|        |                     |   |                                     |                           | User: admin                                                                                |                        |             | 👰 Help 🗾 Logout      |
|--------|---------------------|---|-------------------------------------|---------------------------|--------------------------------------------------------------------------------------------|------------------------|-------------|----------------------|
| ືອບ⊫   | insight Care        |   |                                     | Monitoring                | System Control                                                                             | Specific Configuration | Maintenance | Global Configuration |
|        |                     | 4 | SEL Viewer                          | Message Viewer            | BIOS Log Viewer                                                                            | MCE Status             |             | <u>×</u>             |
| Groups | ultGroup<br>Cabinet |   | Message Viev                        | ver                       |                                                                                            |                        |             | ۵                    |
|        | A-4SNL              |   | Date Range                          |                           | 2                                                                                          |                        |             |                      |
|        |                     |   | <ul> <li>Select Date Ran</li> </ul> | ge options to filter mess | Launch<br>to launch a message qu<br>ages according to a date<br>y and view the filtered me | criterion              |             |                      |
|        |                     |   |                                     |                           |                                                                                            |                        |             |                      |
|        |                     |   |                                     |                           |                                                                                            |                        |             |                      |
|        |                     |   |                                     |                           |                                                                                            |                        |             |                      |
|        |                     | + |                                     |                           |                                                                                            |                        |             | *                    |

Figure 4-7. Message Viewer page

- 3. If required, complete the Date Range field to filter messages according to a specific date and time range.
- 4. Click Launch. The Filtered Messages page appears.

You can now consult and manage messages as described in Managing Board and Security Message Logs, on page 4-13.

| a ten de                                                                                                    |                                                                                                    | User, ad      | nin            |                        |                            |
|----------------------------------------------------------------------------------------------------|----------------------------------------------------------------------------------------------------|---------------|----------------|------------------------|----------------------------|
| ப்படி insight Care                                                                                                    |                                                                                                    | Monitoring    | System Control | Specific Configuration | Mainten                    |
| Groups                                                                                                    | SEL Viewer   Message Viewer  BIOS Log                                                                                                    | Viewer MCE St | atus           |                        |                            |
| Croups     ContainGroup     ContainGroup     Contain_linux     Contain_linux     Contain_2     Contain_2     Contain_2     Contain_2     Contain_2     Contain_2     Containa     Containa     Cont | Filtered Messages                                                                                                    |               |                | New Query              |                            |
| Prague 2-linux                                                                                                    | Date Range: Not Specified                                                                                                    |               |                |                        |                            |
| Rome4_linux                                                                                                    | Messages for the Selected Resources                                                                                                    |               |                |                        |                            |
| 전 Rome5_Linux<br>전 Inux-Rome3<br>전 Linux_Rome3                                                                                                    | DefaultGroup (droup)     Dublin_Inux (Nova8cale 9006)     Linux (Intra Cubatis 2 (Nova8cale 9006)     OrMA7-01DSDK-230 (Nova8cale 9006)     OrMA7-01DSDK-230 (Nova8cale 9006)     Ormanux (Nova8cale 9006)     Inux-Rome2 (Nova8cale 9006) |               |                | 1                      | 24<br>10<br>22<br>90<br>16 |
|                                                                                                    |                                                                                                    |               |                |                        |                            |
|                                                                                                    | v.                                                                                                    |               |                |                        |                            |

Figure 4-8. Filtered Messages page - Default display

# 4.5. Managing Board and Security Message Logs

Once you have obtained the list of Board and Security message logs, you can select log files and print them to PDF for offline consultation.

### **Prerequisites**

The hardware resources requiring attention are present in the Resource tree.

The same **super** user password has been set up on all monitored resources and in the iCare Console, as detailed in Changing a User Account Password, on page 3-4.

### Procedure

1. Launch a Message query as explained in Building and Checking Board and Security Message Logs, on page 4-11.

The Filtered Messages page lists all the Messages for the selected resources within the specified date range (where applicable).

| • 752 T.V                                                                                                  |                                                                       | User: adm      | in             |                        |             | 🔊 Help 🚽 Logout      |
|----------------------------------------------------------------------------------------------------|-----------------------------------------------------------------------|----------------|----------------|------------------------|-------------|----------------------|
| Bul insight Care                                                                                           |                                                                       | Nontoring      | System Control | Specific Configuration | Maintenance | Global Configuration |
|                                                                                                    | SEL Viewer Message Viewer BIOS Log                                    | Viewer MCE Sta | tus            |                        |             |                      |
| Groups                                                                                                    | Filtered Messages                                                     |                |                | New Guery              |             |                      |
| OPMA7-OLDSDH-230     Prapu2-linux     Rome4_linux     Rome4_linux     Rome5_linux     Rome2     Unux_Rome3 | Date Range: Not Specified                                             |                |                |                        |             |                      |
| Rome4_linux                                                                                                | Messages for the Selected Resources                                   |                |                |                        |             |                      |
| Rome5_Linux                                                                                                | DefaultGroup (Group)                                                  |                |                | 262                    |             |                      |
| Linux_Rome3                                                                                                | Duhlin_linux (NovaScale 9006)                                         |                |                |                        | 24          |                      |
| 107 C 107                                                                                                  | Linux_Dublin-2 (NovaScale 9006)     OPMA7-OLDSDK-230 (NovaScale 9006) |                |                |                        | 10          |                      |
|                                                                                                    | Prague2-linto( NovaScale 9006)                                        |                |                |                        | 90          |                      |
|                                                                                                    | Imux-Rome2 (NovaScale 9006)                                           |                |                |                        | 16          |                      |
|                                                                                                    |                                                                       |                |                |                        |             |                      |
|                                                                                                    |                                                                       |                |                |                        |             |                      |
|                                                                                                    | 9                                                                     |                |                |                        |             | 2                    |

Figure 4-9. Filtered Message List

2. Select the required resource and click the corresponding + button to expand and display the Messages list.

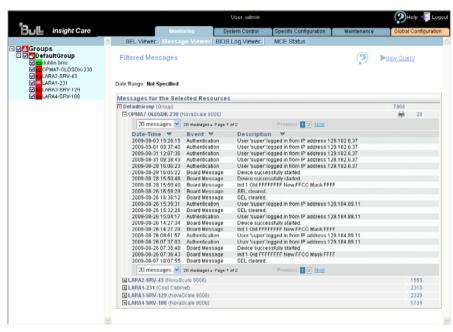

Figure 4-10. Filtered Messages - Details

3. Click the printer icon to print to PDF the Message list for the selected hardware resource.

# 4.6. Building and Checking BIOS Logs

Each server in the Resource tree records BIOS logs that are also sent to the iCare Console database.

You can query the database to view and download logs to help you analyze hardware failure or perform preventive maintenance online and/or offline.

| Note | BIOS logs are collected when the hardware resource is enabled. See          |
|------|-----------------------------------------------------------------------------|
|      | Enabling/Disabling Resource Monitoring, on page 2-31                        |
|      | BIOS logs are also collected when an Action Request Package is created to   |
|      | troubleshoot hardware resources. See Creating an Action Request Package, on |
|      | page 5-20.                                                                  |
|      | BIOS logs recorded when the hardware resource was monitored remain in the   |
|      | iCare Console database.                                                     |

### Introduction

In case of UNCORRECTABLE ERRORS or FATAL ERRORS detected by the processor of the resource, the BIOS logs all the registers containing CORRECTABLE ERRORS, UNCORRECTABLE ERRORS or FATAL ERRORS. The BIOS log is a binary file. It can be download (See Downloading BIOS Logs, on page 4-18). You can read it very easily with the viewing action (See Viewing BIOS Logs, on page 4-17).

### **Prerequisites**

The hardware resources requiring attention are present in the Resource tree

**Note** If you are using Internet Explorer, check the following security parameters:

- From the Tools menu, select Internet Options > Security > Custom Level > Downloads
- Check that the Automatic prompting for file downloads and File download parameters are Enabled

### Procedure

- 1. From the Monitoring tab, click BIOS Log Viewer to open the BIOS Log page.
- 2. From the Resource tree, select the resource(s) for which you want to query the database.

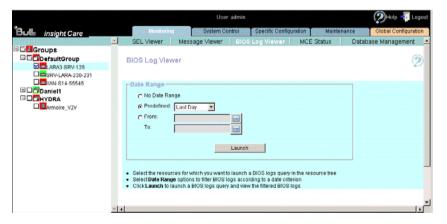

Figure 4-11. BIOS Log Viewer page

- 3. If required, complete the Date Range field to filter BIOS logs according to a specific date and time range.
- 4. Click Launch. The Filtered BIOS Logs page appears.

You can now consult and manage BIOS log files as described in Managing BIOS Logs, on page 4-17.

|                  |   |                     |                 | User; admin     |                        |                 | PHelp 🚽 Log          |
|------------------|---|---------------------|-----------------|-----------------|------------------------|-----------------|----------------------|
| insight Care     |   |                     | Monitoring      | System Control  | Specific Configuration | Maintenance     | Global Configuration |
|                  | × | SEL Viewer          | Message Viewer  | BIOS Log Viewer | MCE Status Data        | base Management |                      |
| Groups           |   | Filtered BIOS       | Logs            |                 |                        | New Qu          | ery                  |
| CRV-LARA-230-231 |   | Date Range: Last 90 | ) Days          |                 |                        |                 |                      |
| Daniel1          |   | Platform SN         | ▼ Platform Name | Server Name     | ▼ Time                 | ▼ Γ             | Download             |
| DOHYDRA          |   | XAN-S14-55129       | LARA3-SRV-129   | LARA3-129       | 2011-05-06 15:44:22    | View 🗖          | Delete               |
| Armoire_V2V      |   | XAN-814-55129       | LARA3-SRV-129   | LARA3-129       | 2011-05-06 15:44:22    | View 🗖          |                      |
|                  |   | XAN-S14-55129       | LARA3-SRV-129   | LARA3-129       | 2011-05-06 15:44:24    | View            |                      |
|                  |   | XAN-S14-55129       | LARA3-SRV-129   | LARA3-129       | 2011-05-06 15:44:22    | View 🗖          |                      |
|                  |   | XAN-S14-55129       | LARA3-SRV-129   | LARA3-129       | 2011-05-06 15:44:24    | View 🗖          |                      |
|                  |   | XAN-S14-55129       | LARA3-SRV-129   | LARA3-129       | 2011-05-06 15:44:22    | View 🗖          |                      |
|                  |   | XAN-S14-55129       | LARA3-SRV-129   | LARA3-129       | 2011-05-06 15:44:24    | View 🗖          |                      |
|                  |   | XAN-S14-55129       | LARA3-SRV-129   | LARA3-129       | 2011-05-06 15:44:22    | View 🗖          |                      |
|                  |   | XAN-S14-55129       | LARA3-SRV-129   | LARA3-129       | 2011-05-06 15:44:22    | View 🗖          |                      |
|                  |   | XAN-814-55129       | LARA3-SRV-129   | LARA3-129       | 2011-05-06 15:44:22    | View 🗖          |                      |
|                  |   |                     |                 |                 |                        |                 |                      |

Figure 4-12. Filtered BIOS Logs page

# 4.7. Managing BIOS Logs

Once you have obtained the list of BIOS logs, you can select log files for downloading and/or deletion. The BIOS logs file is a binary file. It can be read very easily with the viewing action.

### Prerequisites

The hardware resources requiring attention are present in the Resource tree.

## 4.7.1. Viewing BIOS Logs

### Procedure

 Launch a BIOS query as explained in Building and Checking BIOS Logs, on page 4-15. The Filtered BIOS Logs page lists all the BIOS log for the selected resources within the specified date range (where applicable).

|                      |   |                     |                                   | User: admin     |                        |                   | 👰 Help 🐬 Logo        |
|----------------------|---|---------------------|-----------------------------------|-----------------|------------------------|-------------------|----------------------|
| insight Care         |   |                     | Monitoring                        | System Control  | Specific Configuration | Maintenance       | Global Configuration |
|                      | × | SEL Viewer          | Message Viewer                    | BIOS Log Viewer | MCE Status Da          | tabase Management |                      |
| Groups               |   | Filtered BIOS       | Logs                              |                 |                        | New Cu            | ery                  |
| Can-SRV-LARA-230-231 |   | Date Range: Last 90 | Days                              |                 |                        |                   |                      |
| 🗄 🗖 🗖 Daniel 1       |   | Platform SN         | <ul> <li>Platform Name</li> </ul> | ▼ Server Name   | ▼ Time                 | ▼ <b>Г</b>        | Download             |
| - CHYDRA             |   | XAN-S14-55129       | LARA3-SRV-129                     | LARA3-129       | 2011-05-06 15:44:22    | View 🗖            | Delete               |
| Armoire_V2V          |   | XAN-S14-55129       | LARA3-SRV-129                     | LARA3-129       | 2011-05-06 15:44:22    | View 🗖            |                      |
|                      |   | XAN-814-55129       | LARA3-SRV-129                     | LARA3-129       | 2011-05-06 15:44:24    | View 🗖            |                      |
|                      |   | XAN-814-55129       | LARA3-SRV-129                     | LARA3-129       | 2011-05-06 15:44:22    | View 🗖            |                      |
|                      |   | XAN-S14-55129       | LARA3-SRV-129                     | LARA3-129       | 2011-05-06 15:44:24    | View              |                      |
|                      |   | XAN-S14-55129       | LARA3-SRV-129                     | LARA3-129       | 2011-05-06 15:44:22    | View              |                      |
|                      |   | XAN-S14-55129       | LARA3-SRV-129                     | LARA3-129       | 2011-05-06 15:44:24    | View              |                      |
|                      |   | XAN-S14-55129       | LARA3-SRV-129                     | LARA3-129       | 2011-05-06 15:44:22    | View              |                      |
|                      |   | XAN-S14-55129       | LARA3-SRV-129                     | LARA3-129       | 2011-05-06 15:44:22    | View              |                      |
|                      |   | XAN-S14-55129       | LARA3-SRV-129                     | LARA3-129       | 2011-05-06 15:44:22    | View 🗖            |                      |
|                      |   | XAN-S14-55129       | LARA3-SRV-129                     | LARA3-129       | 2011-05-06 15:44:24    | View              |                      |

Figure 4-13. Filtered BIOS Logs - Viewing

2. Click View corresponding to the resource BIOS logs you want to read.

| Platform Nam                                                                                                    | e: LARA3-129                                                                                                    |             |              | Server Name:                                                                                                    | LAI       | RA3-SRV-129                                                                                                    |       |
|----------------------------------------------------------------------------------------------------|----------------------------------------------------------------------------------------------------|-------------|--------------|----------------------------------------------------------------------------------------------------|-----------|----------------------------------------------------------------------------------------------------|-------|
|                                                                                                    |                                                                                                    |             | M            | ichine Error Log                                                                                                    |           |                                                                                                    |       |
| MC Header                                                                                                    |                                                                                                    |             |              |                                                                                                    |           |                                                                                                    |       |
| Platform Name<br>Resource Name<br>Error Log Time<br>Error Log Identifier<br>Board Identifier<br>BMC Version<br>Banner | 1970-01-01 15-40.33<br>0001<br>0404<br>110902 (build 1158)<br>DUMP BIOS                                                                                                    |             |              |                                                                                                    |           |                                                                                                    |       |
| FI Header                                                                                                    |                                                                                                    |             |              |                                                                                                    |           |                                                                                                    |       |
| System GUID<br>EFI Date/Time                                                                                          | 597ef17281414db7b028<br>2011-04-20 09 03 39 00                                                                                                    |             | 52598        |                                                                                                    |           |                                                                                                    |       |
| Module: 3                                                                                                    | Type: BCS                                                                                                    | BC          |              | Block: CFGM                                                                                                    |           |                                                                                                    |       |
|                                                                                                    | CORRECTA                                                                                                    | BLE         | ERRO         | DR: Display of all bit                                                                                                    | s who     | atever mask value                                                                                                    |       |
|                                                                                                    | CFGM_FER                                                                                                    | 1.0         |              | CFGM_NERR_0                                                                                                    |           | CFGM_ERR_MASK_0                                                                                                    |       |
| Officets                                                                                                    | 8xc00c0                                                                                                    |             |              | 0xc0100                                                                                                    |           | Bac 0140                                                                                                    |       |
| Register Value:                                                                                                    | 0.00000000                                                                                                    |             |              | 0.00004000                                                                                                    |           | 0.0000000                                                                                                    |       |
| Description:                                                                                                    | First Error Register,<br>Lagging register for correctabl<br>reported by BCS units to CFG<br>records the first unreached cor-<br>accurs after ret_lag.<br>Bits [31.0] of forv_r_r_1[79.0] | M. This re; | gister       | Next Error Register,<br>Legging register for correctable class:<br>reported by BCN units in CFGM. Tak-<br>accumulates any unmarked correctab<br>occur after the first error has been in<br>Bits [31:0] of serr_c_r(79:0] | le errors | Error Mask liegister.<br>Error mask register for correctable class e<br>reparted by BCS units in CFGM. This reg<br>that reports the ratios of the error masks for<br>correctable errors reported with the errors<br>units.<br>Bits [11:0] of err_mask, s.s[79:0] | later |
| Range                                                                                                    | CFGM_FERR_0                                                                                                    | Value       |              | CFGM_NERR_0                                                                                                    | Value     |                                                                                                    | Value |
| tale lands weren                                                                                                    | R_C_LINK (fen_s_(0)) Conset<br>reported by LLC0                                                                                                    |             | + link error | ERR_C_LINK<br>EUR_C_LINK (serr_s_r[0]) Consertable<br>reported by LLC0                                                                                                    | 0         | M LLCO_ERR_C_LINK<br>M_LLCO_ERR_C_LINK (err_mark_c_103) Mas<br>k for correctable lack error reported by LLCO                                                                                                    | 0     |
| P_LLCO BP                                                                                                    | R_C_SECC<br>R_C_SECC (fea_s_s(1)) Consets<br>Commensported by LLCD                                                                                                    | 1 2 3       | N LLCO       | RUR_C_NECC<br>RUR_C_SECC (new s_r[1]) Convertabl<br>Converted by LLC0                                                                                                    | 0         | M LLCB ERR C SECC<br>M LLCB ERR C SECC (see mask, s_1(1)) Mas<br>h for connectable single ECC error reported by LLCS                                                                                                    | 0     |
|                                                                                                    | R_C_LINK<br>R_C_LDIK (fan_s_t[2]) Consett<br>reported by LLC1                                                                                                    |             | NLLCI        | ERR_C_LINK<br>ERR_C_LINK (nerr_r_r[2]) Connectable<br>reported by LLC1                                                                                                    | 0         | M LLC1 ERR C LINK<br>M LLC1 ERR C LINK (see mark s (2) Mas<br>h for correctable lask arear reported by LLC1                                                                                                    | 0     |

Figure 4-14. Filtered BIOS Logs - View

## 4.7.2. Downloading BIOS Logs

### Procedure

1. Launch a BIOS query as explained in Building and Checking BIOS Logs, on page 4-15. The Filtered BIOS Logs page lists all the BIOS log files for the selected resources within the specified date range (where applicable).

|                  |                     |                 | User: admin    |                        | (              | 🏹 Help 🗾 Lo        |
|------------------|---------------------|-----------------|----------------|------------------------|----------------|--------------------|
| insight Care     |                     | Monitoring      | System Control | Specific Configuration | Maintenance    | Olobal Configurati |
|                  | SEL Viewer          | Message Viewer  |                | MCE Status Datat       | ase Management |                    |
| Groups           | Filtered BIOS L     | Logs            |                | (                      | > New Que      | ¥                  |
| SRV-LARA-230-231 | Date Range: Last 90 | Days            |                |                        |                |                    |
| Daniel1          | Platform SN         | ▼ Platform Name | Server Name    | Time                   | ▼ □            | Download           |
| HYDRA            | XAN-S14-55129       | LARA3-SRV-129   | LARA3-129      | 2011-05-06 15:44:22    | View 🔽         | Delete             |
| Armoire_V2V      | XAN-S14-55129       | LARA3-SRV-129   | LARA3-129      | 2011-05-06 15:44:22    | View 🗖         |                    |
|                  | XAN-814-55129       | LARA3-SRV-129   | LARA3-129      | 2011-05-06 15:44:24    | View D         |                    |
|                  | XAN-S14-55129       | LARA3-SRV-129   | LARA3-129      | 2011-05-06 15:44:22    | View E         |                    |
|                  | XAN-S14-55129       | LARA3-SRV-129   | LARA3-129      | 2011-05-06 15:44:24    | View           |                    |
|                  | XAN-S14-55129       | LARA3-SRV-129   | LARA3-129      | 2011-05-06 15:44:22    | View           |                    |
|                  | XAN-S14-55129       | LARA3-SRV-129   | LARA3-129      | 2011-05-06 15:44:24    | View           |                    |
|                  | XAN-S14-55129       | LARA3-SRV-129   | LARA3-129      | 2011-05-06 15:44:22    | View 🗖         |                    |
|                  | XAN-S14-55129       | LARA3-SRV-129   | LARA3-129      | 2011-05-06 15:44:22    | View           |                    |
|                  | XAN-S14-55129       | LARA3-SRV-129   | LARA3-129      | 2011-05-06 15:44:22    | View           |                    |
|                  | XAN-S14-55129       | LARA3-SRV-129   | LARA3-129      | 2011-05-06 15:44:24    | View           |                    |

Figure 4-15. Filtered BIOS Logs - Downloading

- 2. Select the check box(es) corresponding to the BIOS log files you want to download. Files can be sorted by **Platform SN**, **Server Name** or **File Name**.
- 3. Click Download. A message appears indicating that a ZIP file is being created.
- 4. Follow the instructions on the screen to save the ZIP file to the media of your choice.

## 4.7.3. Deleting BIOS Logs

 Launch a BIOS query as explained in Building and Checking BIOS Logs, on page 4-15. The Filtered BIOS Logs page lists all the BIOS log files for the selected resources within the specified date range (where applicable).

|                   |                       |                                 | User: admin               |                        |                  | 👰 Help 🚽 Logout      |
|-------------------|-----------------------|---------------------------------|---------------------------|------------------------|------------------|----------------------|
| Bull insight Care |                       | Monitoring                      | System Control            | Specific Configuration | Maintenance      | Global Configuration |
|                   | SEL Viewer            | Message Viewer                  | BIOS Log Viewer           | MCE Status D           | atabase Manageme | ent 🔺                |
| Groups            | Filtered BIOS L       | ogs                             |                           |                        | (2) •New 1       | Query                |
| SRV-LARA-230-231  | Date Range: Last 90 0 | ays                             |                           |                        |                  |                      |
| Daniel1           | Platform SN           | 🔻 🛛 Platform Name 🤜             | Server Name               | Time                   |                  | Download             |
| DOHYDRA           | XAN-S14-55129         | LARA3-SRV-129                   | LARA3-129                 | 2011-05-06 15:44:22    | View             | Delete               |
| Armoire_V2V       | XAN-S14-55129         | LARA3-SRV-129                   | LARA3-129                 | 2011-05-06 15:44:22    | View             |                      |
|                   | XAN-S14-55129         | LARA3-SRV-129                   | LARA3-129                 | 2011-05-06 15:44:24    | View             | C                    |
|                   | XAN-S14-55129         | LARA3-SRV-129                   | LARA3-129                 | 2011-05-06 15:44:22    | View             | <b>C</b>             |
|                   | XAN-S1 Microsoft Int  | ernet Explorer                  | ×                         | 2011-05-06 15:44:24    | View             | <b>C</b>             |
|                   | XAN-S1                |                                 |                           | 2011-05-06 15:44:22    | View             | -                    |
|                   | XAN-SI 2 An           | e you sure you want to delete I | these selected BOOS logs? | 2011-05-06 15:44:24    | View             | -                    |
|                   | XAN-S1                |                                 |                           | 2011-05-06 15:44:22    | View             | -                    |
|                   | XAN-S1                | OK Annu                         | ler                       | 2011-05-06 15:44:22    | View             | -                    |
|                   | XAN-S14-55129         | LARA3-SRV-129                   | LARA3-129                 | 2011-05-06 15:44:22    |                  | <b>_</b>             |
|                   | XAN-S14-55129         | LARA3-SRV-129                   | LARA3-129                 | 2011-05-06 15:44:24    | View             | - <u>-</u>           |
| 1                 | 1                     |                                 |                           |                        |                  | )                    |

Figure 4-16. Filtered BIOS Logs - Deleting

- 2. Select the check box(es) corresponding to the BIOS log files you want to delete. Files can be sorted by **Platform SN**, **Server Name** or **File Name**.
- 3. Click Delete. The selected files are deleted from the iCare Console database.
- **Note** BIOS logs are deleted from the iCare Console database when the resource is deleted. See Deleting a Resource Custom Group, on page 2-28

## 4.8. Building and Checking MCE Status Logs

bullx servers and novascale bullion servers running Linux Fedora Core 12 (or later) can be configured to send Memory Machine Check Error (MCE) logs to the iCare Console database.

You can query the database to directly view correctable memory error status. The result is displayed in the form of a table, indicating the number of correctable error events recorded for each DIMM.

To help you correct identified errors, you can consult the SEL log for details, as explained below.

**Note** This feature requires the installation of the *mce-icare tool* on the monitored server. Please refer to the associated documentation available on the *Resource and Documentation CD* for installation and configuration details.

### **Prerequisites**

The servers requiring attention are in the Resource tree

Linux Fedora Core 12 (or later) is the Operating System

The mce-icare tool is installed

### Procedure

- 1. From the Monitoring tab, click MCE Status to open the Machine Check Error Status page.
- 2. From the Resource tree, select the resource(s) for which you want to query the database.

|      |                                             |    |                                           |                              | User: admin                                                                                   |                        |             | n 🔊 Help 🔊 Logout    |
|------|---------------------------------------------|----|-------------------------------------------|------------------------------|-----------------------------------------------------------------------------------------------|------------------------|-------------|----------------------|
| ՝Յսև | insight Care                                |    |                                           | Monitoring                   | System Control                                                                                | Specific Configuration | Maintenance | Global Configuration |
|      |                                             | 1  | SEL Viewer                                | <br>Message ∨iewer           | BIOS Log Viewer                                                                               |                        |             | <u> </u>             |
|      | efaultGroup<br>dublin-bmc<br>OPMA7-OLDSDK-2 | 30 | Date Range                                |                              |                                                                                               |                        |             | ?                    |
|      | LARA1-231<br>LARA3-SRV-129<br>LARA4-SRV-108 |    | ● No Date<br>○ Predefin<br>○ From:<br>To: | Range<br>hed: Last 90 Days 💌 |                                                                                               |                        |             |                      |
|      |                                             |    | <ul> <li>Select options</li> </ul>        | to filter MCE logs accord    | Launch<br>nt to view MCE logs, in th<br>ding to a date criterion<br>logs query and view the f |                        |             |                      |
|      |                                             |    |                                           |                              |                                                                                               |                        |             |                      |
|      |                                             |    |                                           |                              |                                                                                               |                        |             |                      |
| <    |                                             | ~  | <u>&lt;</u>                               |                              |                                                                                               |                        |             | ×                    |

Figure 4-17. Machine Check Error Status page

3. If required, complete the Date Range field to filter Memory events according to a specific date and time range.

4. Click Launch. The DIMM Status page appears.

This page displays the number of corrected DIMM errors recorded on each DIMM for the selected resource.

|                                                                                                    |                            |             |           |       | User: a | dmin    |         |        |         |          |         |         |         |         |              | $\bigcirc$   | Help 🛒 l        | Logi  |
|----------------------------------------------------------------------------------------------------|----------------------------|-------------|-----------|-------|---------|---------|---------|--------|---------|----------|---------|---------|---------|---------|--------------|--------------|-----------------|-------|
| insight Care الس                                                                                                    |                            | Mor         | nitoring  |       | System  | Contro  | ol      | Spec   | ific Co | infigura | ation   | h       | lainten | ance    |              | Globa        | l Configura     | ation |
|                                                                                                    | SEL Viewer                 | _<br>Messag | ge Viewer | BIOS  | Log \   | /iewer  |         |        |         |          |         |         |         |         |              |              |                 |       |
| Groups     Groups     GoefaultGroup     GoefaultGroup     Go | DIMM Status                | \$          |           |       |         |         |         |        |         |          |         |         | ?       | I       | ▶ <u>New</u> | <u>(Quen</u> | Ĺ               |       |
| LARA4-SRV-108                                                                                                    | DIMM Status f              | or the Se   | elected R | esour | ces (C  | orrec   | ted     | Errors | )       |          |         |         |         |         |              |              |                 |       |
|                                                                                                    | 🛨 dublin-bmc               |             |           |       |         |         |         |        |         |          |         |         |         |         |              |              | 0               |       |
|                                                                                                    | OPMA7-OLDS     LARA2-SRV-4 |             |           |       |         |         |         |        |         |          |         |         |         |         |              |              | 0               |       |
|                                                                                                    | ■ LARA1-231                |             |           |       |         |         |         |        |         |          |         |         |         |         |              |              | 0               |       |
|                                                                                                    | LARA3-SRV-12               | 29          |           |       |         |         |         |        |         |          |         |         |         |         |              |              | 0               |       |
|                                                                                                    | LARA4-SRV-10               |             |           |       |         |         |         |        |         |          |         |         |         |         |              |              | 9               |       |
|                                                                                                    | DIMM Number                | 0           | 1 2       | 3     | 4       | 5       | 6       | 7      | 8       | 9        | 10      | 11      | 12      | 13      | 14           | 15           |                 |       |
|                                                                                                    | CE Events                  | 0           | 0 0       |       | 0       | 0       | 0       | 0      | 0       | 0        | 0       | 0       | 0       | 0       | 0            | 0            |                 |       |
|                                                                                                    | DIMM Number<br>CE Events   | 16<br>0     | 17 18     |       | 20      | 21<br>0 | 22<br>0 | 23     | 24<br>0 | 25<br>0  | 26<br>0 | 27<br>0 | 28<br>0 | 29<br>0 | 30<br>0      | 31<br>0      |                 |       |
|                                                                                                    |                            | 5557678     |           |       |         |         |         |        |         |          |         |         |         |         |              |              | 101010000010101 | -     |
|                                                                                                    |                            |             |           |       |         |         |         |        |         |          |         |         |         |         |              |              |                 |       |
|                                                                                                    |                            |             |           |       |         |         |         |        |         |          |         |         |         |         |              |              |                 |       |

Figure 4-18. DIMM Status page

By default, the *mce-icare tool* is configured to trigger and to send an event:

- on the 10th corrected memory error within a 5 minute period
- at 5- minute intervals (to avoid corrected error bursts)

Each event indicates that the configured memory error threshold has been exceeded. These settings can be changed to suit your needs. Please refer to the associated documentation available on the *Resource and Documentation CD* for details.

- 5. If one or more DIMMs are faulty, you can consult the SEL log for details, by selecting SEL Viewer to open the System Event Log (SEL) Viewer page.
- 6. Query the database using the following Advanced Options:
  - 1. Choose an Attribute or Relationship: Sensor Type
  - 2. Choose Operator : Equals
  - 3. Choose and element in the list below : Memory

The Filtered SELs page is displayed, allowing you to manage and/or print to PDF the event list and detailed information. For more details, refer to Managing System Event Logs (SEL), on page 4-7.

|                   |                                                  |                                                                                                    | User: admin                             |                                                               |                                                           |                 | 🏈 Help 🚽                 |
|-------------------|--------------------------------------------------|----------------------------------------------------------------------------------------------------|-----------------------------------------|---------------------------------------------------------------|-----------------------------------------------------------|-----------------|--------------------------|
| Bull insight Care |                                                  | Mo                                                                                                    | nitoring                                | System Control Spe                                            | cific Configuration                                       | Maintenance     | Global Configur          |
|                   | 👌 🛛 SEL Viewer 📔 Messa                           | ge Viewer   BIOS Log Vie                                                                                                    | wer MCE SI                              | atus                                                          |                                                           |                 |                          |
| Groups            | Filtered SELs                                    |                                                                                                    |                                         | ▶ <u>N</u>                                                    | w Query 🦻                                                 |                 |                          |
|                   | Date Range: Not Specified                        |                                                                                                    | Change Ever                             | d Status: In review 💌                                         | Critical Events: Rece<br>Warning Events: Rece<br>Comment: |                 | ntew 0<br>mew 0<br>Apply |
| GECE-CMM-Blade    |                                                  |                                                                                                    | -                                       |                                                               |                                                           |                 |                          |
| Cabinet-1         | SEL Events for the Selec                         | tea Resources                                                                                                    |                                         |                                                               |                                                           |                 |                          |
| DOHYDRA           | Dublin-3 (Xeon Server)                           |                                                                                                    |                                         |                                                               |                                                           | A               | 0 0 0                    |
| ARMOIRE10-V2V     |                                                  | Date-Time 🔻 Owner 🤜                                                                                                    | Sensor Type 🗢                           | Sensor Name 🔻                                                 | Event Description                                         | -               | ALL 🗌                    |
| Armoire9-temp     | Warning: Received                                | 2010-02-24 15:21:35 SMC_0                                                                                                    | Memory                                  | DIMM_23                                                       | Correctable ECC th                                        | reshold reached | Assertion                |
| Turin-Group       | Platform Name<br>Master Module ID<br>Module ID   | 0                                                                                                    | Part                                    | Module SN XAN-L1<br>Platform ID 102<br>ition Composition 0001 |                                                           |                 |                          |
|                   |                                                  | XXX.XXX.XXX.XXX                                                                                                    |                                         | MAC Address 08:00:3                                           | 18:35:71:7¢                                               |                 |                          |
|                   | Event Source Type<br>Event Source Type           | IPMI<br>Warning (Warning group)                                                                                                    |                                         | frap Source Type IPMI<br>tabase Event Key 37715               |                                                           |                 |                          |
|                   | Event Sensor Type                                | Memory (0Ch)                                                                                                    |                                         | Event Type Specifi                                            | c (6Fh)                                                   |                 |                          |
|                   | Event Data<br>QData Meaning<br>Event Explanation | 05h<br>Correctable ECC threshold reach<br>A5.FF.45.00 - 00.00.00.00h<br>Correctable ECC threshold reach<br>Correctable ECC threshold reach<br>If DIMM localization is available, o | ed after receiving 255<br>ed on DIMM_23 |                                                               |                                                           |                 |                          |
|                   | Sensor Device                                    |                                                                                                    | Inter Dimm_23 graine                    | Sensor Number EEh (2                                          |                                                           |                 |                          |
|                   | Sensor Description                               | DIMM_23<br>DIMM_23, Memory device 23                                                                                                    |                                         |                                                               |                                                           |                 |                          |
|                   | Local Timestamp                                  | 2010-02-24 15:21:35<br>0A0030FFFE35717C00090A0B0                                                                                                    | CODOEDE                                 | UTC Offset 0 minu                                             | tes                                                       |                 |                          |
|                   |                                                  | 2010-02-24 15:16:21 SMC_0                                                                                                    | Memory                                  | DIMM_20                                                       | Correctable ECC th                                        | reshold reached | Assertion                |
|                   | Warning: Received                                | 2010-02-24 15:10:53 SMC_0                                                                                                    | Memory                                  | DIMM_23                                                       | Correctable ECC th                                        | reshold reached | Assertion                |
|                   | Warning: Received                                | 2010-02-1917:10:29 SMC_0                                                                                                    | Memory                                  | DIMM_23                                                       | Correctable ECC th                                        | reshold reached | Assertion                |
|                   | Warning: Received                                | 2010-02-19 17:05:24 SMC_0                                                                                                    | Memory                                  | DIMM_23                                                       | Correctable ECC th                                        | reshold reached | Assertion                |
|                   | Warning: Received                                | 2010-02-1917:00:15 SMC_0                                                                                                    | Memory                                  | DIMM_23                                                       | Correctable ECC th                                        | reshold reached | Assertion                |
|                   | Warning: Received                                | 2010-02-1916:47:40 SMC_0                                                                                                    | Memory                                  | DIMM_23                                                       | Correctable ECC th                                        | reshold reached | Assertion                |
|                   |                                                  |                                                                                                    |                                         |                                                               |                                                           |                 |                          |
|                   | Warning: Received                                | 2010-02-19 16:23:05 SMC_0                                                                                                    | Memory                                  | DIMM_23                                                       | Correctable ECC th                                        | reshold reached | Assertion 🕅              |

Figure 4-19. Filtered SELs - Memory Events

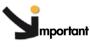

Important According to the server's BIOS version, the DIMM localization feature may be restricted. In this case, please understand that errors from:

- DIMM [0-7] are attributed to DIMM 7
- DIMM [8-15] are attributed to DIMM 15
- DIMM [16-23] are attributed to DIMM 23
- DIMM [24-31] are attributed to DIMM 31

Please contact your Customer Service Representative for further information.

# 4.9. Managing Database

The events, messages or BIOS logs are recorded in the iCare Console database. You can clean the database, save it and restore it.

The following tasks are explained in this section:

- Deleting Logs , on page 4-22: you can purge the useless logs from iCare Console database: clean the specified logs for a selected resource.
- Saving Restoring Database, on page 4-23: you can backup the whole iCare Console database, for all the resources. The data are stored in a file that you could restore later.

**Note** The **Delete** action is applied for a specified resource and a specified log.

The **Backup** and the **Restore** actions are applied to the whole iCare Console database.

## 4.9.1. Deleting Logs

### Procedure

- 1. From the Monitoring tab, click Database Management to open the Database Management Logs Deletion page.
- 2. From the Resource tree, select the resource(s) for which you want to clean some logs.
- 3. Complete the data range to filter the specific older logs to delete.
- 4. Click Detele.

|                                                                                                    |                                                                                             |                      |            | User: admin         |   |
|----------------------------------------------------------------------------------------------------|---------------------------------------------------------------------------------------------|----------------------|------------|---------------------|---|
| insight Care                                                                                                    | SEL Viewer   Message Vi                                                                     | ewer BIOS Log Viewer | MCE Status | Database Management |   |
| Groups<br>Charles<br>Charles<br>Char | Database Management                                                                         | estore               |            |                     | ? |
|                                                                                                    | No Resource(s) Selected<br>SEL Deletion<br>All Messages<br>© Older Than:<br>© Dated Before: | 7 Days 💌             |            | Delete              |   |
|                                                                                                    | All Messages Deletion<br>All Messages<br>Older Than:<br>Dated Before:                       | 7 Days 💌             |            | Delete              |   |
|                                                                                                    | Older than:<br>Dated Before:                                                                | 7 Days 💌             |            | Delete              |   |
|                                                                                                    |                                                                                             |                      |            |                     |   |

Figure 4-20. Database Deleting Logs page

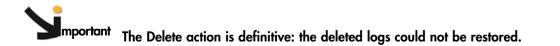

## 4.9.2. Saving Restoring Database

### Procedure

- 1. From the Monitoring tab, click Database Management to open the Database Management Backup/Restore page.
- 2. Click Backup to save the whole iCare Console database.
- 3. Or select the backup file and click Restore to restore the whole iCare Console database.

| insight Care                                          |                                           | User agents                                    | Instan Castur | faects Configuration Martinesse | Onthe Configura  |
|-------------------------------------------------------|-------------------------------------------|------------------------------------------------|---------------|---------------------------------|------------------|
|                                                       | SEL Vever Message Wever BOS Log Vever MCE |                                                | L. most caste | Torres Conference   Internation | Second Contragon |
| Groups<br>ContautOroup<br>Conventional<br>Conventions | Database Management                       | 2                                              |               |                                 |                  |
| C                                                     | Logs Deletion Backup / Kentow             |                                                |               |                                 |                  |
|                                                       | Bailup Retters                            |                                                |               |                                 |                  |
|                                                       | Login OS                                  |                                                |               |                                 |                  |
|                                                       | Usematie                                  |                                                |               |                                 |                  |
|                                                       | Password                                  |                                                |               |                                 |                  |
|                                                       | - 51110                                   | - Restore                                      |               |                                 |                  |
|                                                       | Create a database backup file :           | Delect a backup file to rectore the catalogue. |               |                                 |                  |
|                                                       |                                           | Petrode.                                       |               |                                 |                  |
|                                                       | Baring                                    | Restore                                        |               |                                 |                  |
|                                                       |                                           |                                                |               |                                 |                  |
|                                                       |                                           |                                                |               |                                 |                  |
|                                                       |                                           |                                                |               |                                 |                  |
|                                                       |                                           |                                                |               |                                 |                  |
|                                                       |                                           |                                                |               |                                 |                  |
|                                                       |                                           |                                                |               |                                 |                  |
|                                                       |                                           |                                                |               |                                 |                  |
|                                                       |                                           |                                                |               |                                 |                  |
|                                                       |                                           |                                                |               |                                 |                  |
|                                                       |                                           |                                                |               |                                 |                  |
|                                                       |                                           |                                                |               |                                 |                  |
|                                                       |                                           |                                                |               |                                 |                  |

Figure 4-21. Database Backup Restore page

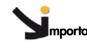

mportant The Restore action is comprehensive: the active database will be entirely replaced with the saved one.

# Chapter 5. Managing Servicing Information

This chapter explains how to set up the autocall feature to transmit alerts to the Bull Support Center and how to create and manage intervention reports and action request packages to facilitate preventive and corrective maintenance operations. It includes the following topics:

- Completing the Site Form, on page 5-2
- Configuring Autocalls, on page 5-3
- Managing Autocalls, on page 5-4
- Selecting Global Autocall Policies, on page 5-7
- Selecting Specific Autocall Policies, on page 5-9
- Configuring Autocall Filters, on page 5-11
- Creating an Intervention Report, on page 5-18
- Viewing the List of Intervention Reports, on page 5-19
- Creating an Action Request Package, on page 5-20

**Note** The Autocall feature is reserved for customers who have subscribed to Bull's Remote Maintenance service offer. For more information, please contact your Bull representative.

## 5.1. Completing the Site Form

The site form should be completed to ensure that site-relevant information is included in the Autocalls and the Action Request Packages sent to Bull Support services.

### **Prerequisites**

None

### Procedure

 From the Global Configuration tab, click iCare Configuration > Site to display the Site Details page.

| a                                                                                        |                  |                   | User: admin          |                        |             | 🔊 Help 🚽 Logout      |
|------------------------------------------------------------------------------------------|------------------|-------------------|----------------------|------------------------|-------------|----------------------|
| Bull insight Care                                                                        |                  | Monitoring        | System Control       | Specific Configuration | Maintenance | Global Configuration |
| Topology<br>Discovery<br>Import Resources                                                | Site Detai       | s                 |                      |                        | ?           |                      |
| Groups<br>novascale bullion / bullx S60x<br>Cool Cabinets<br>Resources with Invalid User | Site na          | me:               | Les Clayes-          | sous-Bois              |             |                      |
| Resource Viewer<br>novascale bullion / bullx S60xx<br>Cool Cabinets                      | Custor           | ner name:         | Bull SAS             |                        |             |                      |
| iCare Configuration<br>Users<br>Site                                                     | Site nu          | mber:             | 001                  |                        |             |                      |
| SEL<br>Clear Policy                                                                      |                  | gineer name:      | John Smith           |                        |             |                      |
| Autocalis<br>General Settings<br>Global Policies                                         | Site en<br>Town: | gineer phone numb | er: 2371234<br>PARIS |                        |             |                      |
| Filters<br><b>Miscellaneous</b><br>Software Versions                                     | Countr           | y code:           | FR                   |                        |             |                      |
|                                                                                          |                  |                   | Apply                |                        |             |                      |
|                                                                                          |                  |                   |                      |                        |             |                      |
|                                                                                          |                  |                   |                      |                        |             |                      |
|                                                                                          |                  |                   |                      |                        |             | ~                    |
|                                                                                          | <                |                   |                      |                        |             | >                    |

Figure 5-1. Site Parameters page - Example

2. Complete the form and click Apply.

# 5.2. Configuring Autocalls

An autocall is a message sent by the iCare Console to Bull Support services when a problem occurs on a monitored hardware resource. This section describes how to enable and configure autocalls.

**Note** The Autocall feature is reserved for customers who have subscribed to Bull's Remote Maintenance service offer. For more information, please contact your Bull representative.

When you set up autocalls for the first time, you need to:

- Enable the feature, then select and configure the autocall dispatch mode, as explained in Managing Autocalls, on page 5-4.
- Select a default autocall policy for each hardware resource type, as explained in Selecting Global Autocall Policies, on page 5-7.

Optionally, you can also:

- Select a specific autocall policy for specific hardware resources, as explained in Selecting Specific Autocall Policies, on page 5-9.
- Create specific autocall filters to track specific events, as explained in Configuring Autocall Filters, on page 5-11.

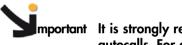

mportant It is strongly recommended to complete the site form before configuring autocalls. For details, see Completing the Site Form, on page 5-2.

## 5.3. Managing Autocalls

The autocall feature is disabled by default and must be enabled and the dispatch mode configured to start autocall transmission.

### **Prerequisites**

Your maintenance contract includes the autocall feature

You know dispatch mode settings

The target directory is already present on the workstation

### Procedure

1. From the Global Configuration tab, click Autocalls > General Settings to display the Autocall General Settings page.

|                                                                                              |                                                                          | User: admin           |                        |             | 🥐 Help 🗾 Logout      |
|----------------------------------------------------------------------------------------------|--------------------------------------------------------------------------|-----------------------|------------------------|-------------|----------------------|
| ப்படி insight Care                                                                           | Monito                                                                   | ring System Control   | Specific Configuration | Maintenance | Global Configuration |
| Topology<br>Discovery<br>Import Resources                                                    | Autocall General Set                                                     | ttings                | ?                      |             | 4                    |
| Groups<br>novascale bullion / bullx S60xx<br>Cool Cabinets<br>Resources with Invalid User    | <ul> <li>✓ Enable Autocalls</li> <li>✓ Send HeartBeat</li> </ul>         | Period: 1 Day(s)      |                        |             |                      |
| Resource Viewer<br>novascale bullion / bullx S60xx<br>Cool Cabinets                          | O Local Dispatch Mo     Target Directory:                                | D\autocalls           |                        |             |                      |
| iCare Configuration<br>Users<br>Site                                                         |                                                                          |                       |                        |             |                      |
| SEL<br>Clear Policy                                                                          | FTP Dispatch Mod                                                         | e                     |                        | -           |                      |
| Autocalls<br>General Settings  Global Policies<br>Filters Miscellaneous<br>Software Versions | Server Name:<br>Server Port:<br>Target Directory:<br>Login:<br>Password: | 21                    |                        |             |                      |
|                                                                                              |                                                                          | Use Passive Mode      |                        |             |                      |
|                                                                                              | C EMAIL Dispatch M                                                       | ode                   |                        |             |                      |
|                                                                                              | Target Email Address:                                                    |                       |                        |             |                      |
|                                                                                              | SMTP Server Name:                                                        |                       |                        |             |                      |
|                                                                                              | SMTP Server Port:                                                        | 25 default value = 25 |                        |             |                      |
|                                                                                              |                                                                          | Apply                 |                        |             |                      |
|                                                                                              |                                                                          |                       |                        |             |                      |
|                                                                                              | Test Autocalling                                                         |                       |                        |             | <u>~</u>             |
| <                                                                                            |                                                                          |                       |                        |             | >                    |

Figure 5-2. Autocall General Settings page (Autocall Enabled)

|                                                                                                    | A to sell Course Courses                                                                                                    |  |  |  |  |
|----------------------------------------------------------------------------------------------------|----------------------------------------------------------------------------------------------------|--|--|--|--|
|                                                                                                    | Autocall General Settings                                                                                                    |  |  |  |  |
| Enable Autocalls                                                                                                    | Select this check box to enable the autocall feature.                                                                                                    |  |  |  |  |
| Send HeartBeat and Period<br>field                                                                                                    | Select this check box to verify the autocall liaison<br>between the Customer site and the Bull Support Center<br>at the interval indicated in the <b>Period</b> field. The default<br>verification interval is 1 <b>Day</b> . This period can be<br>modified by entering the required interval in the <b>Period</b><br>field. |  |  |  |  |
|                                                                                                    | Local Dispatch Mode                                                                                                    |  |  |  |  |
| The local dispatch mode (default mode) records one XML file per autocall in the local directory specified in the Target Directory field. To enable the local dispatch mode: |                                                                                                    |  |  |  |  |
| • The target directory must alre                                                                                                    | eady be present on the workstation.                                                                                                    |  |  |  |  |
| • You must enter the full directo                                                                                                    | pry pathname (example: C:\Autocalls).                                                                                                    |  |  |  |  |
|                                                                                                    | FTP Dispatch Mode                                                                                                    |  |  |  |  |
|                                                                                                    | ne XML file per autocall to the specified remote<br>the FTP dispatch mode, complete the fields as follows:                                                                                                    |  |  |  |  |
| Server Name                                                                                                    | Remote maintenance FTP server hostname or IP address                                                                                                    |  |  |  |  |
| Server Port                                                                                                    | Remote maintenance FTP server port (21 by default)                                                                                                    |  |  |  |  |
| Target Directory                                                                                                    | Target directory containing the autocall XML file<br>(example: /autocall)<br>Note that the target directory must already be present<br>on the workstation                                                                                                    |  |  |  |  |
| Login and Password                                                                                                    | User account used to log onto the FTP server                                                                                                    |  |  |  |  |
| Use Passive Mode                                                                                                    | Select this option to enable passive FTP (secure data transfer mode)                                                                                                    |  |  |  |  |
|                                                                                                    | EMAIL Dispatch Mode                                                                                                    |  |  |  |  |
|                                                                                                    | s one XML file per autocall to the specified email<br>lispatch mode, first select the <b>Enable Autocalls</b> checkbox<br>follows:                                                                                                    |  |  |  |  |
| Target Email Address                                                                                                    | Email address to which the autocall XML file attachment is to be sent                                                                                                    |  |  |  |  |
| SMTP Server Name                                                                                                    | Hostname or IP address of the SMTP server used to route emails                                                                                                    |  |  |  |  |
| SMTP Server Port                                                                                                    | SMTP server port (25 by default)                                                                                                    |  |  |  |  |
| Note: SMTP Authentication (SM                                                                                                    | TP AUTH) is not supported.                                                                                                    |  |  |  |  |
|                                                                                                    |                                                                                                    |  |  |  |  |

Table 5-1. Autocall dispatch mode settings

- 2. Select the Enable Autocalls check box and configure the autocall dispatch mode as explained in Table 5-1.
- 3. Select the Send HeartBeat check box to enable periodic autocall liaison verification.
- 4. Click Apply to save settings. The Test Autocalling button appears.
- 5. Click **Test Autocalling** and check that the autocall has reached the local or FTP directory according to dispatch mode type.

| exion between the iCare Console and the Bull<br>t test the connexion between the iCare Console                                                            |
|----------------------------------------------------------------------------------------------------|
| es the platform serie and the module number.                                                                                                    |
|                                                                                                    |
| om global autocall policy for each hardware<br>lecting Global Autocall Policies, on page 5-7. If<br>olicy will be applied: Autocalls for Critical Events. |
|                                                                                                    |
| e autocalls, deselect the Enable Autocalls check                                                                                                    |
| †<br>>                                                                                                    |

## 5.4. Selecting Global Autocall Policies

Global autocall policies are available for all hardware resources of the same type and are supplied with the console. The global policies are configured to cover the standard autocall requirements for each type of hardware resource.

According to your needs, you can select global policies based on event severity or on event type. If you select global policies based on event type, you can decide whether to apply default filters or to create and apply custom filters.

### **Prerequisites**

Where applicable, the required custom filter(s) have been created

### Procedure

1. From the Global Configuration tab, click Autocalls > Global Policy to display the Global Autocall Policies page.

|                                                            |                                    |                 | User: admin     |                                                                 |             | 👰 Help 🛒 Logout      |
|------------------------------------------------------------|------------------------------------|-----------------|-----------------|-----------------------------------------------------------------|-------------|----------------------|
| Bull insight Care                                          | M                                  | onitoring       | System Control  | Specific Configuration                                          | Maintenance | Global Configuration |
| Copology<br>Discovery<br>Import Resources                  | Global Autocall                    | Policies        |                 |                                                                 | ?           | <u>^</u>             |
| Groups<br>novascale bullion / bullx S60xx<br>Cool Cabinets | Global Autocall Pol                | cy Definition   |                 |                                                                 |             |                      |
| Resources with Invalid User                                | Resource Type                      |                 |                 | Global Policy                                                   |             |                      |
| Resource Viewer                                            | novascale gcos 9010                | Autocalls for 0 | Critical Events | *                                                               |             |                      |
| novascale bullion / bullx S60xx<br>Cool Cabinets           | Cool Cabinet                       | Autocalls for 0 | Critical Events | *                                                               |             |                      |
|                                                            | bullx Blade Chassis                | Autocalls for 0 | Critical Events | *                                                               |             |                      |
| iCare Configuration<br>Users<br>Site                       | novascale bullion /<br>bullx S60xx | Autocalls for 0 | Critical Events | *                                                               |             |                      |
| SEL                                                        | BCE Blade                          | Autocalls for 0 | Critical Events | *                                                               |             |                      |
| Clear Policy                                               | bullx NCB Blade                    | Autocalls for 0 | Critical Events | *                                                               |             |                      |
| Autocalls                                                  | bullx GPU Blade                    | Autocalls for 0 | Critical Events | *                                                               |             |                      |
| General Settings<br>Global Policies Filters                | BCE Blade Chassis                  | Autocalls for 0 | Critical Events | <b>v</b>                                                        |             |                      |
| Miscellaneous<br>Software Versions                         |                                    |                 |                 | Apply                                                           |             |                      |
|                                                            |                                    |                 |                 | ources by selecting "Specific<br>onfiguration > Autocalls > Fil |             | s".                  |
|                                                            |                                    |                 |                 |                                                                 |             |                      |
|                                                            |                                    |                 |                 |                                                                 |             |                      |
|                                                            |                                    |                 |                 |                                                                 |             |                      |
| ~                                                          |                                    |                 |                 |                                                                 |             | ~                    |
| < > <                                                      |                                    |                 | ш               |                                                                 |             | >                    |

Figure 5-3. Global Autocall Policy page

2. Select the global autocall policy to use for each resource type, as explained in the following table:

| Global Autocall Poli                     | cy Based on Event Severity                                                                                                    |
|------------------------------------------|----------------------------------------------------------------------------------------------------|
| None                                     | No autocall will be sent.                                                                                                    |
| Autocalls for Critical Events            | Value selected by default.<br>An autocall is sent when a CRITICAL event<br>occurs.                                                                                                    |
| Autocalls for Critical or Warning Events | An autocall is sent when a CRITICAL or WARNING event occurs.                                                                                                    |
| Global Autocall Policy                   | Based on Event Type Filters                                                                                                    |
| Autocalls for Default Filter Events      | An autocall is sent when an event message<br>matches the default filter criteria. You can<br>view the default filter criteria, as detailed in<br>Displaying Default or Custom Filter Details,<br>on page 5-11.                     |
| Autocall for Custom Filter Events        | An autocall is sent when an event message<br>matches the custom filter criteria.<br>Note that the custom filter must be created<br>before selecting this option.<br>For details, see Configuring Autocall Filters,<br>on page 5-11 |

Table 5-2. Global autocall policy options

3. Click Apply. The selected global autocall policy will be applied to each resource type.

**Note** You can assign a different autocall policy to one or more specific resources as explained in Selecting Specific Autocall Policies, on page 5-9.

## 5.5. Selecting Specific Autocall Policies

Global autocall policies are available for all hardware resources of the same type and are supplied with the console. The global policies are configured to cover the standard autocall requirements for each type of hardware resource.

If the global autocall policies for one or more specific hardware resources do not meet your needs, you can apply one or more specific autocall policies to these hardware resources while still maintaining the global policies for all the other hardware resources.

Furthermore, you can apply specific policies based on event severity or on event type. If you select specific policies based on event type, you can decide whether to apply default filters or to create and apply custom filters.

### **Prerequisites**

Where applicable, the required custom filter(s) have been created

The hardware resources to which you want to apply a specific autocall policy are present in the Resource tree

### Procedure

- 1. Click the Specific Configuration tab to display the Specific Autocall Policies page.
- 2. From the **Resource** tree, select the resource(s) to which you want to apply a specific autocall policy (a) and click the **Refresh** button (b). The autocall specific configuration table appears (c).

| insight Care                     |                                         |                           |                                           |             |                       |
|----------------------------------|-----------------------------------------|---------------------------|-------------------------------------------|-------------|-----------------------|
| _                                | Monitoring                              | System Co                 | ontrol Specific Configuration             | Maintenance | Global Configuration  |
| <u>^</u>                         | Autocalis                               |                           |                                           |             |                       |
| oups<br>DefaultGroup             |                                         |                           |                                           |             | -                     |
| OPMA7-OLDSDK-230<br>LARA2-SRV-43 | Specific Autocall Policies              |                           |                                           | (           | 99                    |
| LARA3-SRV-129<br>LARA4-SRV-108   | Resource                                | Specific                  | Policy                                    |             | Filter                |
| ■ <mark>H</mark> ydra-2          | NovaScale 9006                          |                           | Autocalls for Critical or Warning Eve     | ents        |                       |
|                                  | OPMA7-OLDSDK-230                        |                           | Autocalls for Critical or Warning Ev      |             |                       |
|                                  | LARA2-SRV-43                            |                           | Autocalls for Critical or Warning Ev      | ents 🗸      |                       |
|                                  | LARA3-SRV-129                           |                           | Autocalls for Critical or Warning Ev      | ents 🛩      |                       |
|                                  | LARA4-SRV-108                           |                           | Autocalls for Critical or Warning Ev      | ents 🛩      |                       |
|                                  | Cool Cabinet                            |                           | Autocall for Critical Event               |             |                       |
|                                  | Hydra-2                                 | tan ing kanalan 🗖 🖓 sa sa | Autocall for Critical Event               |             | and the second second |
|                                  |                                         |                           |                                           |             |                       |
|                                  |                                         |                           | Apply                                     |             |                       |
|                                  |                                         |                           |                                           |             |                       |
|                                  | Karania da ana ana ana ta a Quatan E    | uten har e e e etimen 110 | Robal Configuration > Autocalls > Filters |             |                       |
|                                  | li required, you can create a Custom Fi | inter by selecting to     | Sobal Conliguration > Autocalis > Filters |             |                       |
|                                  |                                         |                           |                                           |             |                       |

Note The global autocall policies currently in use are displayed for each listed resource type (d).

3. Select the **Specific** check box for the required resource(s) and then select the specific autocall policy to apply to the selected resource(s) from the **Policy** drop-down list, as explained in the following table:

| Specific Autocall Poli                   | cy Based on Event Severity                                                                                                    |
|------------------------------------------|----------------------------------------------------------------------------------------------------|
| None                                     | No autocall will be sent.                                                                                                    |
| Autocalls for Critical Events            | Value selected by default.<br>An autocall is sent when a CRITICAL event occurs.                                                                                                    |
| Autocalls for Critical or Warning Events | An autocall is sent when a CRITICAL or WARNING event occurs.                                                                                                    |
| Specific Autocall Policy                 | v Based on Event Type Filters                                                                                                    |
| Autocalls for Default Filter Events      | An autocall is sent when an event message<br>matches the default filter criteria. You can<br>view the default filter criteria, as detailed in<br>Displaying Default or Custom Filter Details,<br>on page 5-11.                     |
| Autocalls for Custom Filter Events       | An autocall is sent when an event message<br>matches the custom filter criteria.<br>Note that the custom filter must be created<br>before selecting this option.<br>For details, see Configuring Autocall Filters,<br>on page 5-11 |

Figure 5-4. Specific Autocall Policy page

4. Click Apply. The selected specific autocall policy will be applied to each selected resource.

## 5.6. Configuring Autocall Filters

Autocall filters are used when autocall policies are based on event types and not on event severity. When an event type matches the autocall filter criteria, an autocall is transmitted.

**Note** If you select an autocall policy based on event severity, you do not need to configure autocall filters.

The iCare Console allows you to use two types of autocall filters:

- Default filters: supplied with the console and configured the standard autocall requirements for each type of hardware resource.
- Custom filters: set up by users to finely tune event type filtering.

The following tasks are explained in this section:

- Displaying Default or Custom Filter Details, on page 5-11
- Creating a Custom Filter, on page 5-13
- Editing a Custom Filter, on page 5-14
- Deleting a Custom Filter, on page 5-17

### 5.6.1. Displaying Default or Custom Filter Details

#### **Prerequisites**

None

### Procedure

1. From the Global Configuration tab, click Autocalls > Filters. The Autocall Filters page appears.

| Insight Carce     Monitoring     System Control     Specific Configuration     Maintenance     Global Configuration       Typology<br>Discorers     Autocall Filters     Image: Configuration     Maintenance     Configuration       Oroups<br>Invascale goos 9010<br>novascale goos 9010<br>novascale 9010<br>novascale 9010<br>novascale 9010 |                                                                                                    |                                                                      | User: ac                                                                               | Imin                                     | 👰 Help 🚽 Logou       |
|----------------------------------------------------------------------------------------------------|----------------------------------------------------------------------------------------------------|----------------------------------------------------------------------|----------------------------------------------------------------------------------------|------------------------------------------|----------------------|
| Topology   Discovery   morkscale goos 9010   movascale buillon / builk 050x   Cool Cabinets   Resources with invalid User   Resources with invalid User   Resources with invalid User   Resources with invalid User   Resource Viewer   movascale buillon / builk 050x   Cool Cabinets   Users   Site   Site   Set   Clear Policy   Autocall Filters   Autocall Filters                                                                                                    |                                                                                                    | Monitori                                                             | ng System Cor                                                                          | ntrol Specific Configuration Maintenance | Global Configuration |
| Groups<br>movascale goos 9010<br>movascale goos 9010<br>movascale bullion / bulk S60x;<br>Cool Cabinets       Name       Type       Resource         Resources with invalid User       TEMPLATE       DEFAULT       BCE Blade       View         Resources with invalid User       TEMPLATE       DEFAULT       bulk KDE Blade       New         movascale bullion / bulk S60x;<br>Cool Cabinets       TEMPLATE       DEFAULT       bulk Blade<br>Chassis       New         Users       TEMPLATE       DEFAULT       Novascale goos<br>9010       movascale goos<br>9010       Edit         Users       TEMPLATE       DEFAULT       bulk Nascale<br>860x       Defete       Defete         Site       Secontings       Secontings       Secontings       Secontings       Defete         Site       Miscellaneous       Miscellaneous       Secontings       Secontings       Secontings                                                                                                    | Topology<br>Discovery<br>Import Resources                                                                                                    | Autocall Filters                                                     |                                                                                        | 9                                        | 2                    |
| ICare Configuration     000       Users     TEMPLATE       Site     Delete       Clear Policy     Security       Autocalis     Odeneral Settings       Odeneral Settings     Miscellaneous                                                                                                    | Groups<br>novascale pullion / bulk S60x<br>Cool Cabinets<br><b>Resources with Invalid User</b><br><b>Resource Viewer</b><br>novascale goos 9010<br>novascale bullion / bulk S60x | TEMPLATE DEFAU<br>TEMPLATE DEFAU<br>TEMPLATE DEFAU<br>TEMPLATE DEFAU | ULT BCE Blade<br>ULT bullx NCB Blade<br>ULT Cool Cabinet<br>ULT bullx Blade<br>Chassis | New                                      |                      |
| Clear Policy Autocalis Ogeneral Settings Global Policies Fitters Miscellaneous                                                                                                    | iCare Configuration<br>Users                                                                                                    |                                                                      | 9010<br>novascale<br>JLT bullion / bullx                                               | Delete                                   |                      |
|                                                                                                    | Clear Policy<br>Autocalis<br>General Settings<br>Global Policies                                                                                                    |                                                                      |                                                                                        |                                          |                      |
|                                                                                                    |                                                                                                    |                                                                      |                                                                                        |                                          |                      |

Figure 5-5. Autocall Filters page

2. From the list of autocall filters, select the required filter and click View. The Viewing Autocall Filter page appears, displaying filter details.

|                                                         | Monitoring<br>tocall Filter<br>Name                                                                      |                                                                                                    | Specific Configuration<br>Back to Au                                                                                                    | Mainten                                                                                                    |
|---------------------------------------------------------|----------------------------------------------------------------------------------------------------|----------------------------------------------------------------------------------------------------|----------------------------------------------------------------------------------------------------|----------------------------------------------------------------------------------------------------|
|                                                         | Name                                                                                                    |                                                                                                    | Back to Au                                                                                                    |                                                                                                    |
|                                                         |                                                                                                    |                                                                                                    |                                                                                                    | tocall Filters                                                                                                    |
|                                                         |                                                                                                    | TEMPLATE                                                                                                    |                                                                                                    |                                                                                                    |
| R                                                       | Туре                                                                                                    | DEFAULT                                                                                                    |                                                                                                    |                                                                                                    |
|                                                         | esource                                                                                                  | novascale gcos 9010                                                                                                    |                                                                                                    |                                                                                                    |
| Filtering is app                                        | lied according to th                                                                                     | e order of criteria in the filter table.                                                                                                    |                                                                                                    |                                                                                                    |
| - "Inact<br>- "a/b p<br>Clippin<br>- "Inact<br>- "a/b p | ive": the event is no<br>eriod": the event is<br>g<br>ive": the event is no<br>eriod": the event is      | filtered according to defined thresh<br>t filtered<br>filtered according to defined clippin                                                                                                    | ig settings                                                                                                    |                                                                                                    |
| Selected                                                |                                                                                                    | Event                                                                                                    | Thresholding                                                                                                    | Clipping                                                                                                    |
|                                                         | Lower Critical - go                                                                                      | ing low                                                                                                    | Inactive                                                                                                    | 10/1 h                                                                                                    |
| <b>V</b>                                                | Upper Critical - go                                                                                      | ing high                                                                                                    | Inactive                                                                                                    | 10(1.5                                                                                                    |
|                                                         | retained"<br>S4/S5 soft-off, par                                                                         | ticular S4/S5 state cannot be                                                                                                    | Inactive                                                                                                    | 10/1 h                                                                                                    |
|                                                         | determined                                                                                               |                                                                                                    |                                                                                                    | 10/1 h                                                                                                    |
|                                                         |                                                                                                    |                                                                                                    |                                                                                                    | 10/1 h                                                                                                    |
| Contraction and the state                               |                                                                                                    | tus only (no action, no interrupt)                                                                                                    |                                                                                                    | 10/1 h                                                                                                    |
|                                                         | Hard Reset                                                                                               |                                                                                                    | Inactive                                                                                                    | 10/1 h                                                                                                    |
|                                                         |                                                                                                    |                                                                                                    |                                                                                                    |                                                                                                    |
|                                                         | Power Down                                                                                               |                                                                                                    | Inactive                                                                                                    | 10/1 h                                                                                                    |
|                                                         | Power Down<br>Power Cycle                                                                                | hange detected with associated                                                                                                    | Inactive<br>Inactive                                                                                                    | 10/1 h<br>10/1 h                                                                                                    |
|                                                         | Thresh     - "Inact     - "a/b p     Clippin     - "Inact     - "a/b p     To open th     Selected     Y | Thresholding     "Thactive": the event is no     -arb period": the event is     Chipping     "Inactive": the event is no     -arb period": the event is     To open the Thresholding or 0     Selected     Upper Critical- gc     Upper Critical- gc     Couple Critical- gc     Upper Critical- gc     Couple Critical- gc     Upper Critical- gc     Upper Critical- gc     Upper Critical- gc     Upper Critical- gc | - "Inactive": The event is not filtered - "ab period": the event is filtered according to defined thresh - "lactive": the event is filtered according to defined clippin - "lactive": the event is not filtered - "ab period": the event is not filtered - "ab period": the event is filtered according to defined clippin To open the Thresholding or Clipping dialogs, double-click the c Selected  - Lower Critical- going low - Upper Critical- going high - recarred - St4/SS soft-off, particular S4/SS state cannot be determined - Unknown - Unknown - State - State | Thresholding     "Inactive": the event is not filtered     "ab period": the event is filtered according to defined thresholding settings     Clipping     "inactive": the event is filtered according to defined clipping settings     "ab period": the event is filtered according to defined clipping settings     To open the Thresholding or Clipping dialogs, double-click the current seting.     Selected Event Thresholding     Upper Critical - going low Inactive     Upper Critical - going high Inactive     S4495 soft-off, particular S4495 state cannot be Inactive     Unknown Inactive |

**Note** This page is in read-only mode and displays the list of events selected to trigger autocalls. For details on the **Thresholding** and **Clipping** parameters, see Editing a Custom Filter, on page 5-14.

Figure 5-6. Viewing Autocall Filter page

3. Click Back to Autocall Filters to return to the Autocall Filters page.

## 5.6.2. Creating a Custom Filter

The iCare Console allows you to create your own autocall custom filter to finely tune event type filtering when the default filters supplied with the console do not cover your needs.

### **Prerequisites**

None

### Procedure

- 1. From the Global Configuration tab, click Autocalls > Filters. The Autocall Filters page appears.
- 2. Click New (a) to display the Create a New Filter box (b).

|                                                                                           |                      |                     | User: admin                                    |                        |             | 🔊 Help 🗾 Logout      |
|-------------------------------------------------------------------------------------------|----------------------|---------------------|------------------------------------------------|------------------------|-------------|----------------------|
| Bull insight Care                                                                         |                      | Monitoring          | System Control                                 | Specific Configuration | Maintenance | Global Configuration |
| Copology<br>Discovery<br>Import Resources                                                 | Autocall Filt        | ers                 |                                                | ?                      |             | <u>.</u>             |
| Groups<br>novascale bullion / bullx S60xx<br>Cool Cabinets<br>Resources with Invalid User | Name<br>TEMPLATE     | Type<br>DEFAULT     | Resource<br>BCE Blade                          |                        |             |                      |
| Resource Viewer<br>novascale bullion / bulb: S60xx                                        | TEMPLATE<br>TEMPLATE | DEFAULT<br>DEFAULT  | bullx NCB Blade<br>Cool Cabinet<br>bullx Blade | View                   |             | - a                  |
| Cool Cabinets                                                                             | TEMPLATE             | DEFAULT             | Chassis<br>novascale gcos<br>9010              | Edit                   |             |                      |
| Users<br>Site<br>SEL                                                                      | TEMPLATE             | DEFAULT             | novascale<br>bullion / bullx<br>S60xx          | Delete                 |             |                      |
| Clear Policy Autocalls General Settings Global Policies Fitters                           |                      | Creat               | te a New Filter                                |                        |             | - b                  |
| Miscellaneous<br>Software Versions                                                        |                      | Name<br>source Type | novascale gcos 9010                            | <b>v</b>               |             | -                    |
|                                                                                           | C                    | Cancel              | Creat                                          | e                      |             | — c                  |
|                                                                                           |                      |                     |                                                |                        |             |                      |
|                                                                                           |                      |                     |                                                |                        |             |                      |
|                                                                                           | <u>&lt;</u>          |                     |                                                |                        |             |                      |

| Create a New Filter |                                                                                                    |  |  |  |  |  |
|---------------------|----------------------------------------------------------------------------------------------------|--|--|--|--|--|
| Name                | Autocall custom filter name, limited to 16 characters.                                                                                       |  |  |  |  |  |
| Resource Type       | Hardware resource type associated with the custom<br>filter.<br>Note that the list of events differs according to<br>hardware resource type. |  |  |  |  |  |

Figure 5-7. Autocall Filters (Create a New Filter)

3. Complete the box and click Create (c). The new custom filter appears in the list of filters.

**Note** The new custom filter is created with the same criteria as the default filter for the selected hardware resource type.

4. Edit the created custom filter to change criteria, as detailed in Editing a Custom Filter, on page 5-14.

## 5.6.3. Editing a Custom Filter

Custom filter criteria can be modified at any time. In particular, when you create a new custom filter, you will use the editing option to tune criteria to your needs.

### **Prerequisites**

The custom filter has been created, as explained in Creating a Custom Filter, on page 5-13.

### Procedure

Note Criteria differ according to hardware resource type.

- 1. From the Global Configuration tab, click Autocalls > Filters. The Autocall Filters page appears.
- 2. From the list of autocall filters, select the required filter and click Edit. The Editing Autocall Filter page appears.

| -                                                          |                                                     |                                                                                                    | User: admin              |                        |               | 🐑 Help 手 Lo          |
|------------------------------------------------------------|-----------------------------------------------------|----------------------------------------------------------------------------------------------------|--------------------------|------------------------|---------------|----------------------|
| Bull insight Care                                          |                                                     | Monitoring                                                                                                    | System Control           | Specific Configuration | Maintenance   | Global Configuration |
| opology<br>Discovery<br>Import Resources                   | Editing Auto                                        | ocall Filter                                                                                                    |                          | Back to Aut            | ocall Filters |                      |
| Groups<br>novascale gcos 9010                              | Т                                                   | ame Test<br>Type CUST<br>Source novas                                                                                                    | OM<br>cale gcos 9010     |                        |               | <u> </u>             |
| Resource Viewer<br>novascale gcos 9010                     |                                                     | ed according to the order of                                                                                                    |                          |                        |               | —b                   |
| Care Configuration<br>Users<br>Site<br>SEL<br>Clear Policy | - "a/b per<br>Clipping<br>- "Inactive<br>- "a/b per | ding<br>": the event is pot filtered<br>iod": the event is filtered ac<br>ar: the event is not filtered<br>iod": the event is filtered ac<br>Thresholding or Clipping o | cording to defined clipp | ing settings           |               | -c<br>d              |
| utocalls                                                   | Selected                                            |                                                                                                    | ent                      | Thresholding           | Clipping      | U                    |
| General Settings<br>Global Policies                        | 🔽 I                                                 | _ower Critical - going low                                                                                                    |                          | Inactive               | 10/1 h        |                      |
| Filters                                                    | 🗹 U                                                 | Jpper Critical - going high                                                                                                    |                          | Inactive               | 10(1.5        |                      |
| Aiscellaneous                                              |                                                     |                                                                                                    |                          |                        |               |                      |
| - is voiens                                                |                                                     | etained"                                                                                                    | ww.contextrost, memory   | / Inactive             | 10/1 h        |                      |
|                                                            |                                                     | 34/85 soft-off, particular 84<br>Jetermined                                                                                                    | /85 state cannot be      | Inactive               | 10/1 h        |                      |
|                                                            | 🔽 (                                                 | Jnknown                                                                                                    |                          | Inactive               | 10/1 h        |                      |
|                                                            | <b>I</b> 1                                          | Fimer expired, status only (                                                                                                    | no action, no interrupt) | Inactive               | 10/1 h        |                      |
|                                                            | E +                                                 | Hard Reset                                                                                                    |                          | Inactive               | 10/1 h        |                      |
|                                                            | 🗾 F                                                 | Power Down                                                                                                    |                          | Inactive               | 10/1 h        |                      |
|                                                            | F F                                                 | Power Cycle                                                                                                    |                          | Inactive               | 10/1 h        |                      |
|                                                            |                                                     | Software or FAV Change de<br>Entity was successful                                                                                                    | tected with associated   | Inactive               | 10/1 h        |                      |
|                                                            |                                                     |                                                                                                    | Apply Changes            |                        |               |                      |

| Editing Autocall Filter |                                                                                                    |  |  |  |  |
|-------------------------|----------------------------------------------------------------------------------------------------|--|--|--|--|
| Selected column (a)     | By default, the selected check boxes are the same as<br>for the default autocall filter for the hardware resource<br>type. When a check box is selected, the corresponding<br>event message is included in the custom filter. |  |  |  |  |
| Event column (b)        | Message associated with the event.                                                                                                    |  |  |  |  |
| Thresholding column (c) | By default, the thresholding and clipping values are the same as for the default autocall filter. Thresholding and                                                                                                    |  |  |  |  |
| Clipping column (d)     | Clipping are advanced filtering criteria that are to be used with care. They are detailed below.                                                                                                    |  |  |  |  |

| Figure 5-8. | Editing Autocall Filter page |  |
|-------------|------------------------------|--|
| 0           |                              |  |

- 3. For each listed event:
  - Select the check box (a) to include or clear the check box (a) to exclude the corresponding event (b).
  - Double-click the Thresholding value (c). The Event Thresholding box appears.
  - Complete the box as described below and click OK.

|                                                            |                                                                                                    | Coar admin                                                                                                    |                       |             |            | 🕐 neng 📲 Langard       |  |
|------------------------------------------------------------|----------------------------------------------------------------------------------------------------|----------------------------------------------------------------------------------------------------|-----------------------|-------------|------------|------------------------|--|
| Bull: insight Care                                         | _                                                                                                    | Manifolding                                                                                                    | Bestern Control       | L. K.       | Rathmana   | Circlesi Contigeration |  |
| <b>Equalogy</b><br>Discovery<br>Import Resources           | Editing A                                                                                              | utocall Filter                                                                                                    |                       | Back to Au  | ocal Films |                        |  |
| Groups<br>Novadicale 9006                                  |                                                                                                    | 🕹 Mozilla Firefox                                                                                                    |                       |             |            |                        |  |
| Resource Viewer<br>Novelicale 9008                         | Filtering is at                                                                                        | http://172.31.50.38/icare/ac_dlgThresholdClipping.htm 🟠 🤛                                                                                       |                       |             |            |                        |  |
| Care Configuration<br>Users<br>autor/User Password<br>Site | <ul> <li>Three</li> <li>"Inter-"Inter-"Inter-"Inter-</li> <li>Close</li> <li>"Inter-"Inter-</li> </ul> | Event Thresholding Message : Lower Critical - going low                                                                                         |                       |             |            |                        |  |
| KEL<br>Clear Policy                                        | - "ab<br>To open 1                                                                                     |                                                                                                    | ctive                 |             |            |                        |  |
| utro atts<br>General Settings<br>Ostal Policies            | Selected                                                                                               | Thresholding S                                                                                                    | ettings               |             | 11 h       |                        |  |
| <b>Brite e Bane ours</b><br>Buthware Versions              | 8                                                                                                    | Thresholding (<br>Thresholding F                                                                                                    |                       | s) 💌        | 118        |                        |  |
|                                                            |                                                                                                    | <u></u> K                                                                                                    |                       | Cancel      | 11.8       |                        |  |
|                                                            | 8                                                                                                    |                                                                                                    |                       |             | ***        |                        |  |
|                                                            | 8                                                                                                    | been regained                                                                                                    | u saran asanasiyi sa  | inactive .  | 10/1 h     |                        |  |
|                                                            | 8                                                                                                    | Redundancy Loot - Enten<br>Including Normedundant2                                                                                              | noofficient Resources | R, Inactive | 5873 B     |                        |  |
|                                                            | 8                                                                                                    | Non-redunded Insufficient Resources - Unit is<br>non-redunded and has insufficient resources to inactive 10/11 h<br>mantain normal specificient |                       |             |            |                        |  |
|                                                            | 0                                                                                                    | General Chassis Introlo                                                                                                    | •                     | inactive    | 5075 B     |                        |  |
|                                                            | 2.1 8                                                                                                  | Theorem at Trics                                                                                                    |                       | ing/Bre     | 10/1 h     |                        |  |

### **Event Thresholding Box**

Thresholding is defined on a Count / Period basis aimed at transmitting significant event messages only. Identical event messages are counted and if the number of event messages indicated in the **Thresholding Count** field is reached within the period of time indicated in the **Thresholding Period** field, this event message is selected for transmission.

| Thresholding Inactive | Deactivates thresholding: if the event is selected, all messages are transmitted as autocalls.              |
|-----------------------|----------------------------------------------------------------------------------------------------|
| Thresholding Active   | Activates thresholding using the values displayed in the Thresholding Count and Thresholding Period fields. |
| Thresholding Count    | Number of identical event messages to be reached.                                                           |
| Thresholding Period   | Period of time, in seconds, minutes, hours or days.                                                         |

Figure 5-9. Event Thresholding box description

- Double-click the Clipping value (d). The Event Clipping box appears.
- Complete the box as described below and click OK.

|                                                            |             | Uter admin                                                                    |                                                          |                        |                              |                     |
|------------------------------------------------------------|-------------|-------------------------------------------------------------------------------|----------------------------------------------------------|------------------------|------------------------------|---------------------|
| Bull: insight Care                                         |             | Wordbring                                                                     | Busitern Control                                         | Specific Configuration | n Wantenance                 | Coded Configeration |
| Tep-stogy<br>Discovery<br>Import Resources                 | Editing Aut | local Filter                                                                  |                                                          | Back to Au             | tocal Eiters                 |                     |
| Orouges<br>NoveDcale 9006                                  |             | ozilla Firefox                                                                |                                                          |                        | 1                            |                     |
| Resource Viewer<br>Novalicale 9006                         |             | http://172.31.50.38/icare/-                                                   | ac_dlgThresholdClipping.htm                              | ☆ 🖓                    |                              |                     |
| Care Configuration<br>Users<br>aper User Password<br>Site  |             |                                                                               | Cvent Clipping<br>Critical - going low                   |                        |                              |                     |
| HEL.<br>Clear Policy                                       | 0           | Clipping Inactive                                                             |                                                          |                        |                              |                     |
| Autocalis<br>General Delings<br>Global Policies<br>Filtera | •           | Clipping Settings                                                             | 10                                                       |                        | Clipping<br>10]1 h<br>10/1 h |                     |
| Miscellaneous<br>Soficere Versons                          |             | Clipping Period 1 Hour(s)                                                     |                                                          | ]                      | 10/18<br>10/18               |                     |
|                                                            |             | <u></u> K                                                                     | 2                                                        | ancel                  | 10/1 h                       |                     |
|                                                            |             |                                                                               |                                                          |                        | 50/13                        |                     |
|                                                            |             | Fully Medundant - Indica                                                      | tes that for reductionsy for                             | a hate                 | 10/1 h                       |                     |
|                                                            |             |                                                                               | ried aris non-redundarit da<br>Circufficiarit Harsources | er, inactive           | 15/1 B                       |                     |
|                                                            | 8           | Non-redundant insuffice<br>non-redundant and has<br>maintain normal operation | insufficient resources to                                | itadhe                 | 10/1.8                       |                     |
|                                                            | 0           | General Chassis Intrus                                                        | un:                                                      | inactive               | 55/18                        |                     |
|                                                            | 21 PA       | Thermal Trap                                                                  |                                                          | hades                  | 10/18                        |                     |

### **Event Clipping Box**

Clipping is defined on a Count / Period basis aimed at transmitting a pre-defined number of event messages only. Identical event messages are counted and when the number of event messages indicated in the Clipping Count field is reached within the period of time indicated in the Clipping Period field, no other event messages will be selected for transmission.

| Clipping Inactive | Deactivates clipping: if the event is selected, all the event messages are transmitted as autocalls.             |
|-------------------|----------------------------------------------------------------------------------------------------|
| Clipping Active   | Activates clipping using the values displayed in the<br><b>Clipping Count</b> and <b>Clipping Period</b> fields. |
| Clipping Count    | Maximum number of autocalls to send in the clipping period.                                                      |
| Clipping Period   | Period of time, in seconds, minutes, hours or days.                                                              |

### mportant The Thresholding and Clipping processes are sequential. Event messages are first processed by the Thresholding mechanism and only the retained messages are processed by the Clipping mechanism.

Figure 5-10. Event Clipping box description

4. Click Apply Changes to save your custom autocall filter.

**Note** If this custom filter is already in use, new values are immediately taken into account when you click Apply Changes.

### 5.6.4. Deleting a Custom Filter

You can delete a custom filter at any time if it is no longer needed and no longer in use.

Note You cannot delete default autocall filters.

#### **Prerequisites**

The custom filter you want to delete is no longer used in a default or specific Use Custom Filter autocall policy.

#### Procedure

- 1. From the Global Configuration tab, click Autocalls > Filters. The Autocall Filters page appears.
- 2. From the list of autocall filters, select the required filter (a) and click Delete (b). Then, in the displayed confirmation box, click OK (c).

| <b>1</b> -                                                  |                       |                                                      | User: admin                      |                               |             | 🔊 Help 🗾 Logout      |
|-------------------------------------------------------------|-----------------------|------------------------------------------------------|----------------------------------|-------------------------------|-------------|----------------------|
| Bull insight Care                                           |                       | Monitoring                                           | System Control                   | Specific Configuration        | Maintenance | Global Configuration |
| Topology<br>Discovery<br>Import Resources                   | • Autocall Filte      | rs                                                   |                                  | ?                             |             | _ a                  |
| Groups<br>novascale gcos 9010                               |                       |                                                      |                                  | View                          |             | -                    |
| Resource Viewer<br>novascale gcos 9010                      | Name<br>CustomFilter1 |                                                      | esour e<br>scale gcos<br>9010    | New                           |             |                      |
| iCare Configuration<br>Users<br>Site                        | MyFilter              |                                                      | scale gcos<br>9010               | Edit<br>Delete                |             | — b                  |
| SEL<br>Clear Policy                                         |                       |                                                      |                                  |                               |             |                      |
| Autocalls<br>General Settings<br>Global Policies<br>Filters | Ar                    | at http://172.31.50.:<br>re you sure you want to del | ete the 'MyFilter' filter for sy | /stem novascale gcos 9010 ? ⊂ | ick OK to   |                      |
| Miscellaneous<br>Software Versions                          | de                    | elete or Cancel to exit this c                       | Iialog.                          |                               |             | — c                  |
|                                                             |                       |                                                      |                                  |                               |             |                      |

Figure 5-11. Autocall Filters page (Delete a filter)

### 5.7. Creating an Intervention Report

You are advised to create an intervention report when you perform preventive or corrective maintenance or problem analysis operations on hardware resources monitored by the iCare Console. These reports allow you to keep track of the operations performed on monitored hardware resources stored in the iCare Console database for easy access when needed.

#### **Prerequisites**

The hardware resource for which you want to create an intervention report is in the Resource tree.

#### Procedure

- 1. From the Maintenance tab, select Intervention Report Creation.
- 2. From the Resource tree, select the hardware resource(s) concerned by the intervention (a) and click **Refresh** (b). The intervention report form appears (c).

|       |                                                 |                           | Us                          | er: admin              |                     | 🔊 Help 됏 Logout            |
|-------|-------------------------------------------------|---------------------------|-----------------------------|------------------------|---------------------|----------------------------|
| ՝Bull | insight Care                                    | M                         | onitoring Sys               | tem Control Specific C | onfiguration Mainte | nance Global Configuration |
|       |                                                 | Intervention Rep          | ort Viewer 🛛 Interve        | ntion Report Creation  | Action Request Pa   | ckage 🏠                    |
|       | ups<br>efaultGroup<br>Banc-de-Tost<br>GARA4-SRV | Intervention Repor        | Creation                    |                        |                     | C ?                        |
|       | JHydra-1<br>alinux129<br>SRV-LARA-231           | 1 Resource(s) Selected    |                             |                        |                     | <b></b> b                  |
|       | Linux_230                                       | Reference<br>Operator n   | ame: *                      |                        | Order number:       |                            |
|       |                                                 |                           |                             |                        | tion time (hours):  | c                          |
|       |                                                 | End date (Y               | YYY-MM-DD): * 2009-<br>on * | 07-30                  |                     |                            |
|       |                                                 |                           |                             |                        |                     | E                          |
|       |                                                 |                           |                             |                        |                     |                            |
|       |                                                 |                           |                             |                        |                     |                            |
|       |                                                 |                           |                             |                        |                     |                            |
|       |                                                 |                           |                             |                        |                     |                            |
|       |                                                 |                           |                             |                        |                     |                            |
|       |                                                 | * indicate Mandatory Fiel | d                           | Croata                 |                     |                            |

Figure 5-12. Intervention Report Creation page

- 3. Complete the form, taking care to provide as much information as possible in the Intervention Description box. Click Create to generate the report.
  - **Note** If you have selected several hardware resources, a separate report is created for each resource, but the information entered in the Intervention Description box is the same.

You can now view the report(s) using the Intervention Report Viewer.

### 5.8. Viewing the List of Intervention Reports

You can display intervention reports on monitored resources at any time to help you perform preventive or corrective maintenance or problem analysis operations.

#### **Prerequisites**

The hardware resources for which you want to view intervention reports are in the Resource tree.

#### Procedure

- 1. From the Maintenance tab, select Intervention Report Viewer.
- 2. From the Resource tree, select the hardware resource(s) for which you want to view intervention reports (a) and click Refresh (b). The intervention report list appears (c).

| a                                                           | User: admin                                                                                                    | 🥬 Help 🐗 Logout      |
|-------------------------------------------------------------|----------------------------------------------------------------------------------------------------|----------------------|
| Bull insight Care                                           | Monitoring System Control Specific Configuration Haintenance                                                                                                    | Global Configuration |
|                                                             | Intervention Report Viewer   Intervention Report Creation   Action Request Package                                                                                                    |                      |
| Groups<br>GetautGroup<br>Banede Test<br>CAR4-SRV<br>Hydra-1 | Intervention Report Viewer                                                                                                    | a<br>b               |
| Elinux129      SRV-LARA-231                                 | Reports for Selected Resources                                                                                                    |                      |
| Linux_230                                                   | □ DefaultGroup (Sroup)           □ LARA4-SKV (NovaScale 9006)           Start Date         ▼           □ 2009-07-22         4566           Iay           □ 2009-07-30         123           Smith | 2<br>2<br>C          |
|                                                             | End Date 2009-07-30<br>Duration 3<br>Description Intervention Description                                                                                                    |                      |
|                                                             |                                                                                                    |                      |

Figure 5-13. Intervention Report Viewer page

- 3. Use the Expand/Collapse button to display or hide intervention report details.
- **Note** If no reports have been generated for a given hardware resource, the message No reports available is displayed.

### 5.9. Creating an Action Request Package

You can collect all the files required to troubleshoot monitored hardware resources using the Action Request Package feature. Once collected, files are compressed to a ZIP archive file for easy transfer to the Bull Support Center.

Note The Action Request Package ZIP file contains System Event Logs (SEL), Board and Security Messages, BIOS logs along with the Identity Card for the selected resources.

Logs and messages can also be consulted online from the iCare Console Monitoring tab. For details, see Chapter 4. Building, Viewing and Managing Resource Logs.

#### **Prerequisites**

You have completed the Site form, as detailed in Completing the Site Form, on page 5-2.

Your browser is configured to accept cookies and downloads.

The hardware resources for which you want to create an action request package are in the Resource tree.

You have the Action Request Package reference number sent by the Bull Support Center.

#### Procedure

- 1. From the Maintenance tab, select Action Request Package.
- 2. From the Resource tree, select the hardware resource(s) for which you want to create an action request package (a) and click **Refresh** (b). The Action Request Package Creation form appears (c).

|                                                                                                | User: admin                                                                                                    | 🕐 Help 🐬 Lo       |
|------------------------------------------------------------------------------------------------|----------------------------------------------------------------------------------------------------|-------------------|
| insight Care                                                                                   | Monitoring System Control Specific Configuration Maintenance                                                                                                    | Global Configurat |
|                                                                                                | Intervention Report Viewer Intervention Report Creation Action Request Package                                                                                                    |                   |
| DefaultGroup.<br>Baw de: Iest<br>LaRA4-SRV<br>Hydra-1<br>Sinux129<br>SRV-LARA-231<br>Linux_230 | Action Request Package Creation  1 Resource(s) Selected  This tool is used to build and download a ZIP package for enclosure with an Action Request.  AR Package Header  AR Reference: AR Description:                                                  |                   |
|                                                                                                | AR Package Content<br>SEL and Message Date Range SEL Event Severity<br>From: 2009-07-27 14:40:58<br>To: 2009-07-30 14:40:58<br>Critical Events Information Events<br>Critical Events Return to OK<br>Critical Information<br>Warning Events Unspecified |                   |
|                                                                                                | Mandatory Field     Create Action Request Package                                                                                                    |                   |

Figure 5-14. Action Request Package Creation page

- Complete the form, taking care to provide as much information as possible in the AR Description field and correct values in the AR Package Content box (Date Range and SEL Event Severity).
- 4. Click Create Action Request Package to create a ZIP archive file containing four files for each hardware resource: System Event Logs (SEL), Board and Security Messages, BIOS logs and Identity Card.
- 5. When requested, save the ZIP file and send it to the Bull Support Center for analysis.

# Glossary

This glossary may contain entries that are not relevant to your system.

# A

ABR

Automatic BIOS Recovery.

#### ACPI

Advanced Configuration and Power Interface.

An industry specification for the efficient handling of power consumption in desktop and mobile computers. ACPI specifies how a computer's BIOS, operating system, and peripheral devices communicate with each other about power usage.

#### ADM1069

The ADM1069 Super Sequencer® is a configurable supervisory/ sequencing device that offers a single-chip solution for supply monitoring and sequencing in multiple supply systems.

#### ARU

Add / Removeable Unit. A hardware logical unit, or a group of logical units, that can be viewed / handled by an Operating System, or the BIOS, or the Platform Management Software. An ARU can be nested and is not necessarily separable from other ARUs. An ARU is also known as a PMU.

#### ASR

Automatic Server Restart.

#### ASIC

Application Specific Integrated Circuit.

### B

#### **Base Operating System**

The Operating System that is booted at initialization.

#### BCE

Elementary calculation block.

#### BCEA

ASIC elementary calculation block.

#### BCEF

FPGA elementary calculation block.

#### BCS

Bull Coherent Switch. This is the Bull eXternal Node Controller providing SMP upgradeability up to 16 processors. The BCS ensures global memory and cache coherence, with optimized traffic and latencies, in both IPF-preferred and XPF-preferred variants.

#### BHC

See Blade Hardware Console.

#### BIOS

Basic Input / Output System. A program stored in flash EPROM or ROM that controls the system startup process.

#### BIST

Built-In Self-Test. See POST.

#### Blade Hardware Console

Graphical user interface used to access the management software embedded in the blade module.

#### BMC

Baseboard Management Controller. See Embedded Management Controller.

#### BOOTP

Network protocol used by a network client to obtain an IP address from a configuration server.

#### BSM

Bull System Manager. A software package that allows the management of data centers. BSM is capable of supporting many different types of servers.

#### BT

Block Transfer. One of the three standardized IPMI System interfaces used by system software for transferring IPMI messages to the BMC. A per-block handshake is used to transfer data (higher performance).

### С

#### **Chassis Hardware Console**

Graphical user interface used to access the management software embedded in the Chassis Management Module.

#### CHC

See Chassis Hardware Console.

#### Clipping

An Event filter criterion. Clipping is defined on a Count / Time basis aimed at routing a pre-defined number of messages only. Identical messages are counted and when the number of messages indicated in the **Count** field is reached within the period of time indicated in the **Time** field, no other messages will be selected for routing.

#### СМВ

Chassis Management Board.

#### CMC

A Corrected Memory Check condition is signaled when hardware corrects a machine check error or when a machine check abort condition is corrected by firmware. See MCA.

#### CMC

Chassis Management Controller.

#### CMM

Chassis Management Module.

#### Core

Core is the short name for the processor execution core implemented on a processor. A core contains one or more threads (logical processors).

#### CRU

Customer Replaceable Unit. A component (board, module, fan, power supply, etc.) that is replaced or added by the End User as a single entity.

#### CSE

Customer Service Engineer.

### D

#### DES

Data Encryption Standard.

#### DHCP

Dynamic Host Configuration Protocol.

#### DMA

Direct Memory Access. Allows data to be sent directly from a component (e.g. disk drive) to the memory on the motherboard). The microprocessor does not take part in data transfer enhanced system performance.

#### DNS

Domain Name Server.

#### DSIB/DSIBL

Dummy System Interface Board. The boards designed by Bull when there is not a BCS in the system.

### E

#### EEPROM

Electrically Erasable Programmable Read-Only Memory. A type of memory device that stores password and configuration data.

#### EFI

Extensible Firmware Interface. A specification for a firmware-OS interface.

#### EFI Shell

Simple, interactive user interface that allows EFI device drivers to be loaded, EFI applications to be launched, and operating systems to be booted. In addition, the EFI Shell provides a set of basic commands used to manage files and the system environment variables. See Shell.

#### **Embedded Management Controller**

Also known as BMC (Baseboard Management Controller). This controller, embedded on the main system board, provides out-of-band access to platform instrumentation, sensors and effectors.

#### EMM

Embedded Management Module. Software embedded in the server module to implement management functions and accessible from the Hardware Console graphical interface.

#### EPROM

Erasable Programmable Read-Only Memory. A type of memory device that is used to store the system BIOS code. This code is not lost when the computer is powered off.

#### ESB

Ethernet Switch Board.

#### ESM

Ethernet Switch Module.

### F

#### FC-LGA

Flip-Chip Land Grid Array.

#### FDB

Fan Distribution Board.

#### Flash EPROM

Flash Erasable Programmable Read-Only Memory. A type of memory device that is used to store the system firmware code. This code can be replaced by an updated code from a floppy disk, but is not lost when the computer is powered off.

#### FPGA

Field Programmable Gate Array.

#### FQDN

Fully Qualified Domain Name.

#### FRU

Field Replaceable Unit. A component (board, module, fan, power supply, etc.) that is replaced or added by Customer Service Engineers as a single entity.

### G

#### GPU

Graphical Processing Unit.

#### GUI

Graphical User Interface.

### Н

#### HA

High Availability. Refers to a system or component that is continuously operational for a desirably long length of time.

#### Hardware

The physical parts of a system, including the keyboard, monitor, disk drives, cables and circuit cards.

#### Hardware Partition

A set of hardware components that can boot and run a Base OS image.

#### Hard Partitioning

Ability to split a platform into a number of independent smaller hardware partitions or to merge multiple independent hardware partitions to form a single larger hardware partition.

#### HDD

Hard Disk Drive.

#### HPC

High Performance Computing.

#### **HPC Cluster**

High Performance Computing Cluster. A group of computers linked together to form a single computer.

#### Host Operating System

The Operating System that is booted at initialization and that is a Virtual Machine Monitor (VMM) and a number of guest OS.

#### **Hot-Plugging**

The operation of adding a component without interrupting system activity.

#### **Hot-Swapping**

The operation of removing and replacing a faulty component without interrupting system activity.

#### ΗT

HyperThreading. See Multi-Threading.

### 

#### I2C

Intra Integrated Circuit. The I2C (Inter-IC) bus is a bi-directional two-wire serial bus that provides a communication link between integrated circuits (ICs). The I2C bus supports 7-bit and 10-bit address space devices and devices that operate under different voltages.

#### IB

InfiniBand.

#### iBMC

Integrated Baseboard Management Controller. See Embedded Management Controller.

#### iCare

The iCare Console (insight Care) is a web-based administration application which provides tools for hardware unit maintenance.

#### ICH

Input/Output Hub. Provides a connection point between various I/O components and Intel processors.

#### ICMB

Intelligent Chassis Management Bus. Name for the architecture, specifications, and protocols used to interconnect intelligent chassis via an RS-485-based serial bus for the purpose of platform management.

#### ILB / ILBL

I/O Legacy Boards. The Bull-designed I/O boards for the MESCA modules.

#### INCA

INtegrated Cluster Architecture.

#### IOH

Input/Output Hub. An Intel QPI agent that handles I/O requests for processors.

#### IPMB

Intelligent Platform Management Bus. Abbreviation for the architecture and protocol used to interconnect intelligent controllers via an I2C based serial bus for the purpose of platform management.

#### IPMI

Intelligent Platform Management Interface. A specification owned by Intel which describes mechanisms and devices to completely offload the task of managing system hardware from the primary CPU.

### J

#### JOEM

JTAG Over Ethernet Module.

#### JTAG

Joint Test Action Group.

### Κ

No entries.

### L

#### LAN

Local Area Network.

#### LCD

Liquid Crystal Display.

#### LCP

Local Control Panel. Module consisting of a controller, a LCD color display, a green and a blue LED and a Power ON button.

#### LDAP

Lightweight Directory Access Protocol.

#### LED

Light Emitting Diode.

#### **Logical Partition**

When the Base Operating System is a Virtual Machine Monitor, a logical partition is the software environment used to run a Guest Operating System.

#### Logical Processor

See Thread.

### Μ

#### MAC

Media Access Control.

#### MCA

A Machine Check Abort exception occurs when an error condition has arisen that requires corrective action.

#### MESCA

Multiple Environments on a Scalable Csi-based Architecture.

#### MIB

Management Interface Base.

#### MIMD

Multiple Instruction Multiple Data

#### ммх

MultiMedia eXtensions.

#### MTB/MTBC

Memory and Tukwila Board / Memory and Tukwila Board Controller.

#### MTBF

Mean Time Between Failure.

#### Multicore

Presence of two or more processors on a single chip.

#### **Multi-Threading**

The ability of a single processor core to provide software visibility similar to that of several cores and execute several threads in apparent (to software) simultaneity while using limited additional hardware resources with respect to a core without multi-threading.

Depending on core design, the instructions issued for execution by the core at a given cycle may be either Hyper-Threading (HT) - from a single thread, switching to another thread upon occurrence of specific events (e.g. cache misses) or Simultaneous Multi-Threading (SMT) - from both threads.

#### MXB/MXBC

Memory and Xeon Board / Memory and Xeon Board Controller.

### Ν

#### Nehalem

NEHALEM Intel Xeon Processor (8 cores per die).

#### NFS

Network File System.

#### NIC

Network Interface Controller.

#### NUMA

Non Uniform Memory Access.

#### NVRAM

Non-Volatile Random Access Memory.

### 0

#### Off-Lining

See On-Lining / Off-Lining.

#### **On-Lining / Off-Lining**

On-lining and off-lining are dynamic logical operations. On-lining is the non-physical addition of an ARU to the running OS. The on-lined unit already exists in the configuration as an inactive unit (present and connected). Off-lining is the non-physical removal of an ARU from the running OS. The off-lined unit remains in the configuration as an inactive unit, ready to be on-lined.

#### OOB

Out Of Band. Access to system platform management that does not go through the OS or other software running on the main processors of the managed system.

#### OPMA

Open Platform Management Architecture.

### P

#### PCI

Peripheral Component Interconnect. Bus architecture supporting high-performance peripherals.

#### PCle

PCI Express. Latest standard in PCI expansion cards.

#### PDB

Power Distribution Board. Sub-assembly of the Power Supply Module.

#### PDU

Power Distribution Unit. Power bus used for the connection of peripheral system components.

#### **Platform Event**

A platform event is an event that originates directly from platform firmware (BIOS) or platform hardware, independently of the state of the Operating System or System Mangement Hardware.

#### PEF

#### Platform Event Filtering.

A feature in IPMI that enables the BMC to generate a selectable action (e.g. power on/off, reset, send Alert, etc.) when a configurable event occurs on the management system.

#### PET

The Platform Event Trap format is used for sending a platform event in an SNMP Trap. See Platform Event.

#### PIROM

The Processor Information ROM contains information about the specific processor in which it resides. This information includes robust addressing headers to allow for flexible programming and forward compatibility, core and L2 cache electrical specifications, processor part and S-spec numbers, and a 64-bit processor number.

#### PMU

Physically Manageable Unit. A hardware logical unit, or a group of logical units, that can be viewed / handled by an Operating System, or the BIOS, or the Platform Management Software. A PMU can be nested and is not necessarily separable from other PMUs. A PMU is also known as an ARU.

#### POST

Power On Self Test.

#### Processor

Each processor contains one or more dies in a single package. Each die contains one or more cores. Each core contains one or more threads (logical processors). Each processor is housed in a processor socket.

#### PSMI

Power Supply Management Interface.

#### PSU

Power Supply Unit. Sub-assembly of the Power Supply Module.

#### **PSWB**

PCI SWitch Board.

#### **PSWM**

PCI SWitch Module.

#### PWM

Pulse Width Modulation.

### Q

#### QDR

Quad Data Rate. Communication signalling technique where data is transmitted at four points in the clock cycle.

#### QPI

Quick Path Interconnect. High-speed point-to-point Intel interface, used to interconnect processors and I/O Hubs, and optionally node controllers (BCS).

#### QSB

Quad Switch Board.

#### QSFP

Quad Small Form-factor Pluggable. Low-power interconnect technology.

#### QSMB

Quad Switch Module. InfiniBand Switch.

### R

#### RADIUS

Remote Authentication Dial-In User Service.

### RAS

Reliability, Availability, Serviceability.

#### RMII

Reduced Media Independent Interface. A standard that reduceds the number of signals/pins required to connect an Ethernet chip to physical layer transceiver. See MII.

#### RTC

Real Time Clock.

### S

#### SAS

Serial Attached SCSI. A data transfer technology used to move data to and from computer storage devices such as hard drives and tape drives.

#### SATA

Serial ATA. A computer bus technology for connecting hard disks and other devices.

#### SEL

System Event Log. A record of system management events. The information stored includes the name of the event, the date and time the event occurred and event data. Event data may include POST error codes that reflect hardware errors or software conflicts within the system.

A non-volatile storage area into the BMC and associated interfaces for storing System platform Event information for later retrieval.

#### Server Hardware Console

Graphical user interface used to access the management software embedded in the server module.

#### SHC

See Server Hardware Console.

#### SIB/SIBL

System Interface Board. The boards designed by BULL which contain the BCS (Bull Coherent Switch).

#### SIB

BCS Interconnect Board.

#### Simultaneous Multi-Threading

See Multi-Threading.

#### SMBIOS

System Management BIOS.

#### SM-BUS

System Management Bus.

#### SMI

System Management Interrupt.

#### SMP

Symmetrical Multi Processor. The processing of programs by multiple processors that share a common operating system and memory.

#### SMT

Simultaneous Multi-Threading.

#### SMTP

Simple Mail Transfer Protocol.

#### SNC

Scalable Node Controller. The processor system bus interface and memory controller for the Intel870 chipset. The SNC supports both the Itanium2 processors, DDR SDRAM main memory, a Firmware Hub Interface to support multiple Firmware hubs, and two scalability ports for access to I/O and coherent memory on other nodes, through the FSS.

#### SNMP

Simple Network Management Protocol.

#### SoC

System on Chip.

#### Socket

Central Processing Unit mutiticore interface.

#### SOL

Serial Over LAN. Mechanism that enables the input and output of the serial port of a managed system to be redirected via an IPMI session over IP.

#### SO-DIMM

Small Outline Dual In-line Memory.

#### SR

Scratch Register. Internal registers of both the Tukwila processor and the I/O Hub used as scratch area.

#### SSD

Solid State Drive.

# Secured Shell.

SSL

Secure Socket Layer.

### T

#### TELNET

TELecommunication NETwork. Protocol used on the Internet or Local Area Networks to provide a bidirectional interactive communications facility.

#### Thread

A thread or logical processor is the execution context within a single core and the software visibility of multi-threading. A single multi-threaded processor contains two or more threads (or logical processors).

#### Thresholding

An Event filter criterion. Thresholding is defined on a Count / Time basis aimed at routing significant messages only. Identical messages are counted and when the number of messages indicated in the Count field is reached within the period of time indicated in the **Time** field, this message is selected for routing.

#### TKW

TUKWILA Intel Itanium Processor (4 cores per socket).

#### TSM

Ten Gigabit Ethernet Switch Module.

### U

#### UCM

Ultra Capacitor Module.

### V

#### VMM

Virtual Machine Monitor.

### W

#### WOL

Wake On Lan. A feature that provides the ability to remotely power on a system through a network connection.

# X

### XCSI

Extended Common System Interface. High-speed point-to-point Bull interface, used to interconnect servers. XCSI ports are located and managed in the BCS (node controller).

#### XNC

External Node Controller. See BCS.

# Y

No entries.

## Z

No entries.

## A

Action request package, creating, 5-20 Adding, resources (manual import), 2-10 Already Monitored Resources tab, 2-17 Autocall filter configuring, 5-11 creating, 5-13 deleting, 5-17 editing, 5-14 viewing, 5-11 Autocalls configuring, 5-1 definition, 5-3 disabling, 5-6 enabling/disabling, 5-4 global policy, 5-7 introducing, 5-3 selecting specific policy, 5-9 setting up dispatch mode, 5-4 Automatic clear SEL policy, enabling/disabling, 3-10 Automatic discovery, 2-3

### B

BIOS, logs building, 3-15 managing, 3-17 deleting, 3-18 downloading, 3-17, 3-18 Building logs, resources, 3-1 MCE status logs, 3-19 messages query report, 3-11 SEL query report, 3-2

### С

Changing resource group user account, 2-30 resource user account, 2-21 SEL event status, 3-7 user account password, 3-4 Clear SEL policy, enabling/disabling, 3-10 Completing, site form, 5-2 Configuration, initial, 1-10 Configuring autocall filters, 5-11 autocalls, 5-1 Connecting , hardware console, 2-36 Console default password, 1-4 default username, 1-4 interface areas, 1-7 menu bar, 1-9 overview, 1-6 resource tree, 1-8 starting, 1-4 stopping, 1-11 tabs, 1-7 tree pane, 1-7 version number, 1-3 work pane, 1-7

Creating action request package, 5-20 intervention report, 5-18 resource group, 2-24 resource XML file, 2-6 user account, 3-2 Custom filter (autocall) creating, 5-13 deleting, 5-17 editing, 5-14 viewing, 5-11

### D

Default filter (autocall), viewing, 5-11 Default password, 1-4 Default username, 1-4 DefaultGroup (definition), 2-24 Deleting autocall filter, 5-17 BIOS, logs, 3-17, 3-18 resource, 2-21 resource group, 2-28 user account, 3-3 Disabling autocalls, 5-4, 5-6 clear SEL policy, 3-10 resource monitoring, 2-31 Discovery results Already Monitored Resources tab, 2-17 Error on Discovered Resources tab, 2-18 Newly Discovered Resources tab, 2-15 troubleshooting, 2-19 Discovery Results page description, 2-14 Dispatch mode, setting up, 5-4 Displaying, console version, 1-3 Downloading, BIOS, logs, 3-17, 3-18

### E

Editing autocall filter, 5-14 resource group, 2-27 Electrical safety, xi Enabling autocalls, 5-4 clear SEL policy, 3-10 resource monitoring, 2-31 Error messages (resource discovery), 2-19 Error on Discovered Resources tab, 2-18 Events, changing status, 3-7

### F

Filter. See Autocall filter

### G

Glossary, g-1 Group. See Resource group

### Η

Hardware resource. See Resource

iCare Console See also Console installing, software, 1-2 Importation methods manual (multiple resources - overview), 2-6 resource tree, 2-2 Importing resource XML file, 2-8 resources, 2-1 Initial, configuration, 1-10 Installing, iCare Console, software, 1-2 Interface areas, 1-7 Intervention report creating, 5-18 viewing list, 5-19 Invalid user account, troubleshooting, 2-23

Laser safety, xii Logs BIOS building, 3-15 deleting, 3-17 managing, 3-17 board, security, managing, 3-13 managing, board, 3-13 resources building, 3-1 managing, 3-1 viewing, 3-1

### M

Managing logs board, 3-13 resources, 3-1 resources, 2-1 Manual import, multiple resources (overview), 2-6 MCE status log, builiding, 3-19 MCE status logs, viewing, 3-19 Menu bar, 1-9 Messages query report, building, 3-11 Monitoring, resources, 2-31

### Ν

Network Discovery Results. See Discovery results Newly Discovered Resources tab, 2-15 Notices electrical safety, xi laser safety, xii safety, xi

### 0

Overview, 1-6

### Q

Query reports (messages), building, 3-11 Query reports (SEL), building, 3-2

### R

Resource connecting to consoles, 2-36 deleting, 2-21 Discovery Results page, 2-14 status, understanding, 2-33 viewing details, 2-35 Resource group creating, 2-24 deleting, 2-28 editing, 2-27 Resource group user account, change, 2-30 Resource monitoring, enabling/disabling, 2-31 Resource tree, 1-8 automatic discovery, 2-3 creating XML file, 2-6 importation methods, 2-2 manual import, 2-10 XML file import, 2-8 Resource user account, change, 2-21 Resource XML file, 2-8 Resources importing, 2-1 managing, 2-1 monitoring, 2-31 Running, automatic discovery, 2-3

### S

Safety, notices, xi SEL query report, building, 3-2 Selecting autocall specific policy, 5-9 global autocall policy, 5-7 Site form, completing, 5-2 Software, iCare Console, installing, 1-2 Starting console, 1-4 resource hardware console, 2-36 Status, resources, understanding, 2-33 Stopping, console, 1-11 Supported operating systems, xiii

### T

Tabs, 1-7 Tree pane, 1-7 Troubleshooting, invalid user account, 2-23 Troubleshooting errors (resource discovery), 2-19

### U

User account changing password, 3-4 creating, 3-2 deleting, 3-3 User account (group), change, 2-30 User account (resource), change, 2-21 V

Version number, 1-3 Viewing autocall filter details, 5-11 console version, 1-3 intervention report list, 5-19 logs, resources, 3-1 MCE status logs, 3-19 resource details, 2-35

### W

Work pane, 1-7

### Х

XML file (resource tree), 2-6

Bull Cedoc 357 avenue Patton BP 20845 49008 Angers Cedex 01 FRANCE

REFERENCE 86 A1 71FA 07